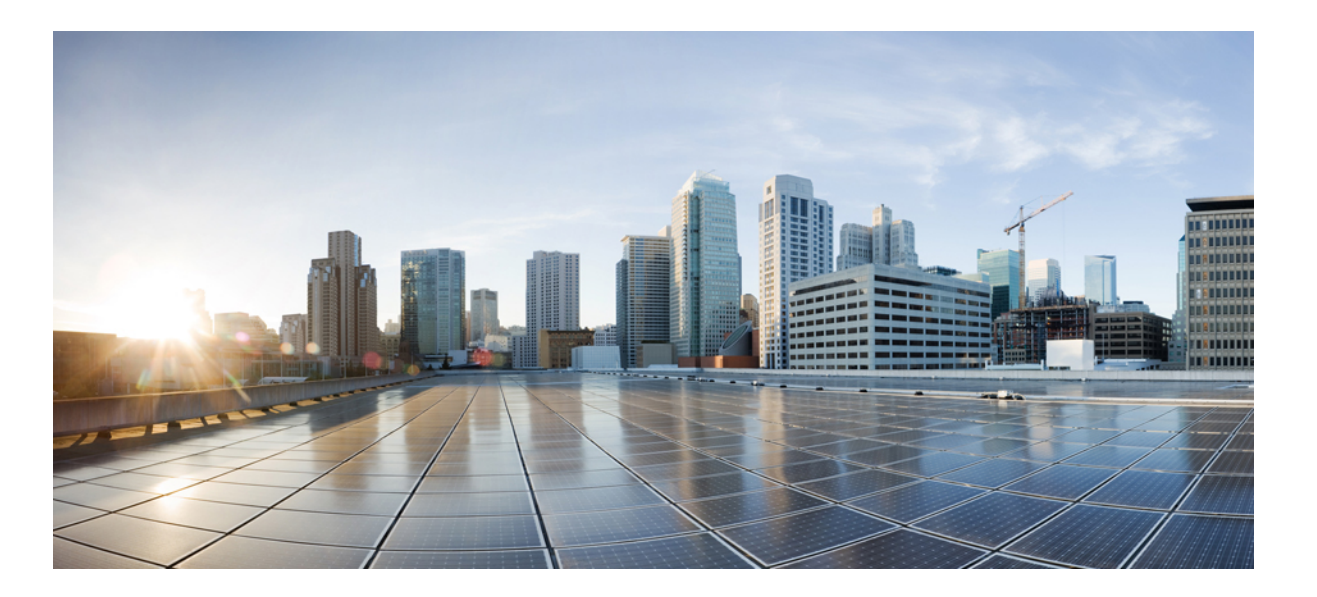

### **Cisco Unified IP Phone 7941G, 7941G-GE, 7942G, 7961G, 7961G-GE, and 7962 User Guide for Cisco Unified Communications Manager 9.0 (SCCP and SIP)**

**First Published:** June 19, 2012 **Last Modified:** February 09, 2016

#### **Americas Headquarters**

Cisco Systems, Inc. 170 West Tasman Drive San Jose, CA 95134-1706 USA http://www.cisco.com Tel: 408 526-4000 800 553-NETS (6387) Fax: 408 527-0883

THE SPECIFICATIONS AND INFORMATION REGARDING THE PRODUCTS IN THIS MANUAL ARE SUBJECT TO CHANGE WITHOUT NOTICE. ALL STATEMENTS, INFORMATION, AND RECOMMENDATIONS IN THIS MANUAL ARE BELIEVED TO BE ACCURATE BUT ARE PRESENTED WITHOUT WARRANTY OF ANY KIND, EXPRESS OR IMPLIED. USERS MUST TAKE FULL RESPONSIBILITY FOR THEIR APPLICATION OF ANY PRODUCTS.

THE SOFTWARE LICENSE AND LIMITED WARRANTY FOR THE ACCOMPANYING PRODUCT ARE SET FORTH IN THE INFORMATION PACKET THAT SHIPPED WITH THE PRODUCT AND ARE INCORPORATED HEREIN BY THIS REFERENCE. IF YOU ARE UNABLE TO LOCATE THE SOFTWARE LICENSE OR LIMITED WARRANTY, CONTACT YOUR CISCO REPRESENTATIVE FOR A COPY.

The following information is for FCC compliance of Class A devices: This equipment has been tested and found to comply with the limits for a Class A digital device, pursuant to part 15 of the FCC rules. These limits are designed to provide reasonable protection against harmful interference when the equipment is operated in a commercial environment. This equipment generates, uses, and can radiate radio-frequency energy and, if not installed and used in accordance with the instruction manual, may cause harmful interference to radio communications. Operation of this equipment in a residential area is likely to cause harmful interference, in which case users will be required to correct the interference at their own expense.

The following information is for FCC compliance of Class B devices: This equipment has been tested and found to comply with the limits for a Class B digital device, pursuant to part 15 of the FCC rules. These limits are designed to provide reasonable protection against harmful interference in a residential installation. This equipment generates, uses and can radiate radio frequency energy and, if not installed and used in accordance with the instructions, may cause harmful interference to radio communications. However, there is no guarantee that interference will not occur in a particular installation. If the equipment causes interference to radio or television reception, which can be determined by turning the equipment off and on, users are encouraged to try to correct the interference by using one or more of the following measures:

- Reorient or relocate the receiving antenna.
- Increase the separation between the equipment and receiver.
- Connect the equipment into an outlet on a circuit different from that to which the receiver is connected.
- Consult the dealer or an experienced radio/TV technician for help.

Modifications to this product not authorized by Cisco could void the FCC approval and negate your authority to operate the product

The Cisco implementation of TCP header compression is an adaptation of a program developed by the University of California, Berkeley (UCB) as part of UCB's public domain version of the UNIX operating system. All rights reserved. Copyright © 1981, Regents of the University of California.

NOTWITHSTANDING ANY OTHER WARRANTY HEREIN, ALL DOCUMENT FILES AND SOFTWARE OF THESE SUPPLIERS ARE PROVIDED "AS IS" WITH ALL FAULTS. CISCO AND THE ABOVE-NAMED SUPPLIERS DISCLAIM ALL WARRANTIES, EXPRESSED OR IMPLIED, INCLUDING, WITHOUT LIMITATION, THOSE OF MERCHANTABILITY, FITNESS FOR A PARTICULAR PURPOSE AND NONINFRINGEMENT OR ARISING FROM A COURSE OF DEALING, USAGE, OR TRADE PRACTICE.

IN NO EVENT SHALL CISCO OR ITS SUPPLIERS BE LIABLE FOR ANY INDIRECT, SPECIAL, CONSEQUENTIAL, OR INCIDENTAL DAMAGES, INCLUDING, WITHOUT LIMITATION, LOST PROFITS OR LOSS OR DAMAGE TO DATA ARISING OUT OF THE USE OR INABILITY TO USE THIS MANUAL, EVEN IF CISCO OR ITS SUPPLIERS HAVE BEEN ADVISED OF THE POSSIBILITY OF SUCH DAMAGES.

Any Internet Protocol (IP) addresses and phone numbers used in this document are not intended to be actual addresses and phone numbers. Any examples, command display output, network topology diagrams, and other figures included in the document are shown for illustrative purposes only. Any use of actual IP addresses or phone numbers in illustrative content is unintentional and coincidental.

Cisco and the Cisco logo are trademarks or registered trademarks of Cisco and/or its affiliates in the U.S. and other countries. To view a list of Cisco trademarks, go to this URL: [http://](http://www.cisco.com/go/trademarks) [www.cisco.com/go/trademarks](http://www.cisco.com/go/trademarks). Third-party trademarks mentioned are the property of their respective owners. The use of the word partner does not imply a partnership relationship between Cisco and any other company. (1110R)

© 2016 Cisco Systems, Inc. All rights reserved.

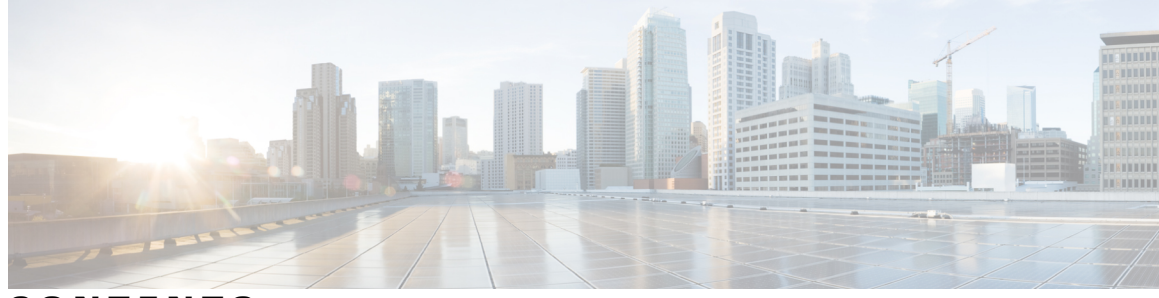

**CONTENTS**

 $\overline{\mathsf{I}}$ 

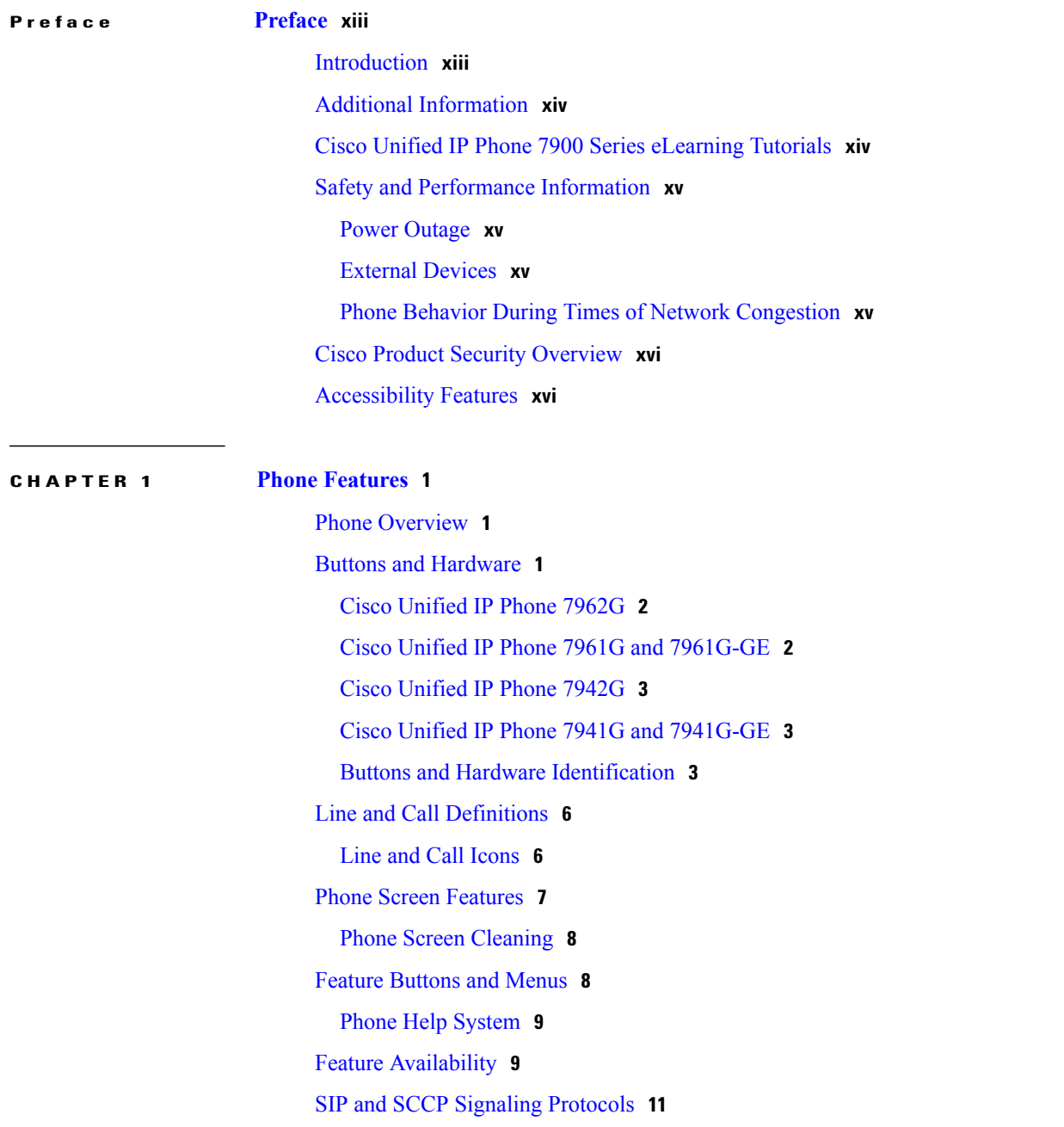

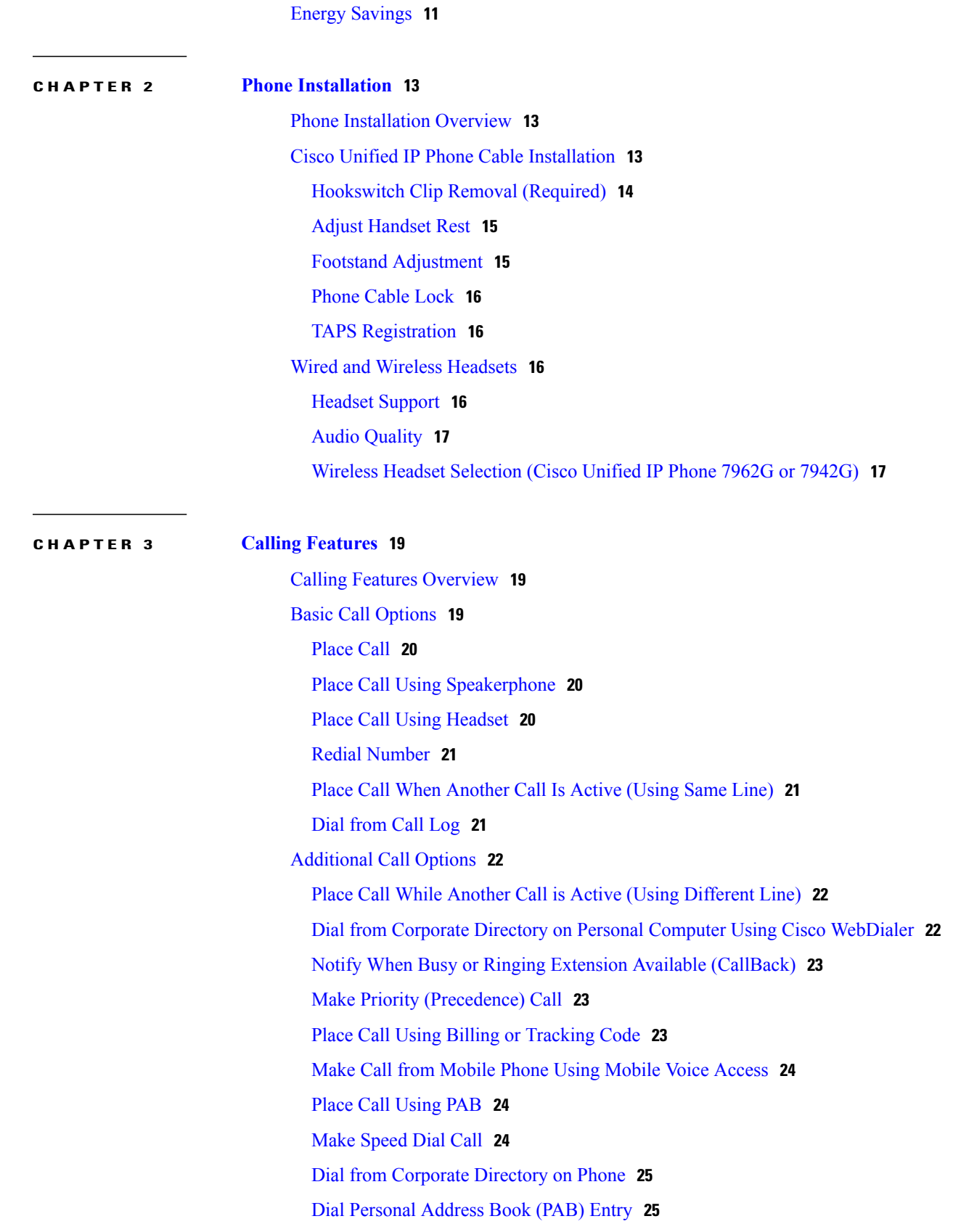

 $\mathbf I$ 

T

[Make](#page-40-2) Fast Dial Call **25** Call [Answer](#page-40-3) **25** Call [Disconnect](#page-42-0) **27** Hold and [Resume](#page-42-1) **27** Put Call on [Hold](#page-43-0) **28** [Remove](#page-43-1) Call from Hold on Current Line **28** Remove Call from Hold on [Different](#page-43-2) Line **28** [Mute](#page-44-0) **29** Mute or [Unmute](#page-44-1) Call **29** [Multiple](#page-44-2) Calls **29** View Calls on [Another](#page-44-3) Line **29** Switch to Call [Overview](#page-45-0) Mode **30** Switch Between [Connected](#page-45-1) Calls on One Line **30** Switch Between [Connected](#page-45-2) Calls on Different Lines **30** Switch from [Connected](#page-45-3) Call to Answer Ringing Call **30** [In-Progress](#page-46-0) Call Movement **31** Switch [In-Progress](#page-46-1) Call on Desk Phone to Mobile Phone **31** Switch [In-Progress](#page-46-2) Call from Mobile Phone to Desk Phone **31** Switch [In-Progress](#page-47-0) Call from Mobile Phone to Desk Phone Sharing Same Line (Session [Handoff\)](#page-47-0) **32** Call [Transfer](#page-47-1) **32** Transfer Call Without Talking to Transfer [Recipient](#page-47-2) **32** Talk to Transfer Recipient Before [Transferring](#page-48-0) Call (Consult Transfer) **33** Call Transfer To Voice [Message](#page-48-1) System **33** Send Active, Ringing, or [On-Hold](#page-48-2) Call to Voice Message System **33** Call [Forward](#page-49-0) **34** Set Up or Cancel Call [Forwarding](#page-50-0) **35** Set Up and Cancel Call [Forward](#page-50-1) All from Phone **35** Do Not [Disturb](#page-50-2) **35** Turn [DND](#page-51-0) On and Off **36** Set Up DND [Settings](#page-51-1) **36** [Conference](#page-51-2) Calls **36** Ad Hoc [Conference](#page-52-0) **37** Create Conference by Calling [Participants](#page-52-1) **37** Add New [Participants](#page-52-2) to Conference **37**

Join [Conference](#page-52-3) **37** Join [Together](#page-53-0) Existing Calls on Single Phone Line **38** Join [Together](#page-53-1) Existing Calls on Multiple Phone Lines **38** Barge [Conference](#page-53-2) **38** Create [Conference](#page-54-0) by Barging Call on Shared Line **39** Meet Me [Conference](#page-54-1) **39** Start Meet Me [Conference](#page-54-2) **39** Join Meet Me [Conference](#page-55-0) **40** Conference [Participants](#page-55-1) List **40** Control Conference Using [Participants](#page-55-2) List **40** Verify [Conference](#page-56-0) Call Security **41** [Intercom](#page-56-1) Calls **41** Place Intercom Call to [Preconfigured](#page-57-0) Intercom Number **42** Place [Intercom](#page-57-1) Call to Any Intercom Number **42** Receive [Intercom](#page-57-2) Call **42** [Advanced](#page-57-3) Call Handling **42** [Speed](#page-57-4) Dial **42** Make Call Using [Speed-Dial](#page-58-0) Buttons **43** Make Call Using On-Hook [Abbreviated](#page-58-1) Dial **43** Make Call [Using](#page-59-0) Fast Dial **44** Call [Pickup](#page-59-1) **44** Answer Call Ringing on Another [Extension](#page-59-2) Within Call Pickup Group **44** Answer Call Ringing on Another [Extension](#page-60-0) Outside Call Pickup Group **45** Answer Call Ringing on Another Extension in Group or in [Associated](#page-60-1) Group **45** Answer Call Ringing on Particular [Extension](#page-60-2) (Line Number) **45** Call [Park](#page-60-3) **45** Store and [Retrieve](#page-61-0) Active Call Using Call Park **46** Direct and Store Active Call at [Directed](#page-61-1) Call Park Number **46** Direct, Store, and Retrieve Active Call at Assisted [Directed](#page-62-0) Call Park Number **47** Retrieve Parked Call from [Directed](#page-62-1) Call Park Number **47** Hunt [Groups](#page-62-2) **47** Log In and Out of Hunt [Groups](#page-63-0) **48** [Shared](#page-63-1) Lines **48** [Remote-In-Use](#page-63-2) Icon **48** Call [Information](#page-63-3) and Barge **48**

[Privacy](#page-63-4) **48** Barge, cBarge, and [Shared-line](#page-64-0) Calls **49** [Single-Button](#page-64-1) and Multitouch Barge **49** Barge [Features](#page-64-2) **49** [Privacy](#page-65-0) and Shared Lines **50** [Prevent](#page-65-1) and Allow Others to View or Barge Calls on Shared Line **50** Busy Lamp Field [Features](#page-65-2) **50** Use BLF Pickup to Answer [Ringing](#page-66-0) Call **51** [Secure](#page-66-1) Calls **51** VPN [Client](#page-68-0) **53** [Suspicious](#page-69-0) Call Trace **54** Notify System [Administrator](#page-69-1) About Suspicious or Harassing Call **54** [Priority](#page-69-2) Calls **54** Cisco [Extension](#page-70-0) Mobility **55** [Log](#page-71-0) In to EM **56** [Log](#page-71-1) Out of EM **56** Change Your PIN Using Change [Credentials](#page-72-0) Service **57** Change Your PIN Using [ChangePIN](#page-72-1) Softkey **57** [Business](#page-72-2) Calls Using Single Phone Number **57** Mobile [Connect](#page-73-0) and Mobile Voice Access **58** Put Call Picked Up on [Mobile](#page-74-0) Phone on Hold **59** [Connect](#page-74-1) to Mobile Voice Access **59** Turn On Mobile [Connect](#page-74-2) from Mobile Phone **59** Turn Off Mobile [Connect](#page-75-0) from Mobile Phone **60** Turn On or Off Mobile Connect Access to All Remote [Destinations](#page-75-1) from Desk [Phone](#page-75-1) **60**

#### **CHAPTER 4 Handset, Headset, and [Speakerphone](#page-76-0) 61**

Headset, Handset, and Speaker [Overview](#page-76-1) **61**

[Handset](#page-76-2) **61**

#### [Headset](#page-77-0) **62**

Control Wired Headset [Sidetone](#page-77-1) and Headset Send Gain **62**

[Wireless](#page-78-0) Headset **63**

[Wideband](#page-78-1) Headset **63**

[Speakerphone](#page-78-2) **63**

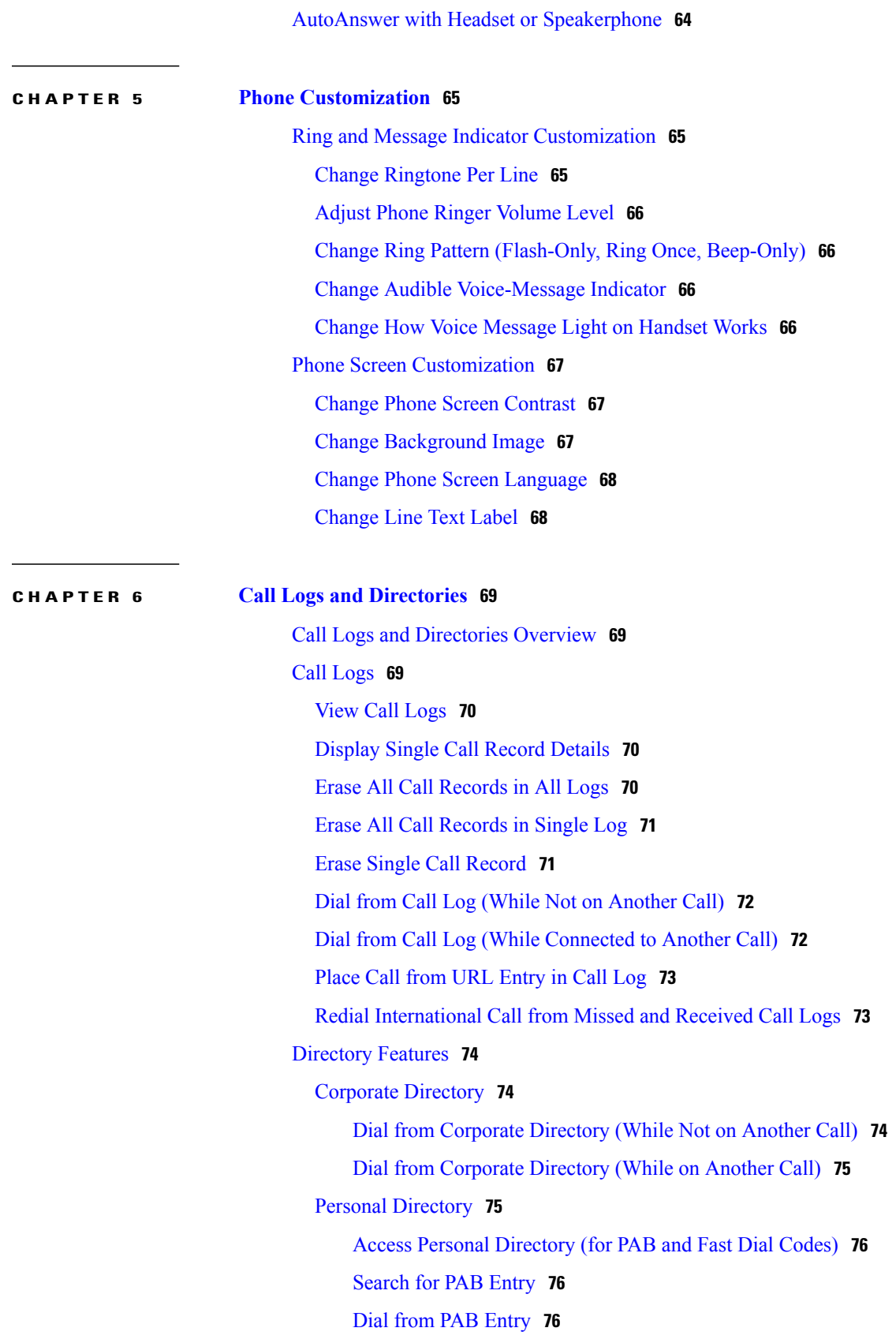

 $\overline{\phantom{a}}$ 

T

 $\mathbf I$ 

[Delete](#page-92-0) PAB Entry **77** Edit PAB [Entry](#page-92-1) **77** Add New PAB [Entry](#page-92-2) **77** [Assign](#page-93-0) Fast Dial Code to PAB Entry **78** [Search](#page-93-1) for Fast Dial Codes **78** Place Call [Using](#page-93-2) Fast Dial Code **78** [Delete](#page-94-0) Fast Dial Code **79** Log Out of Personal [Directory](#page-94-1) **79**

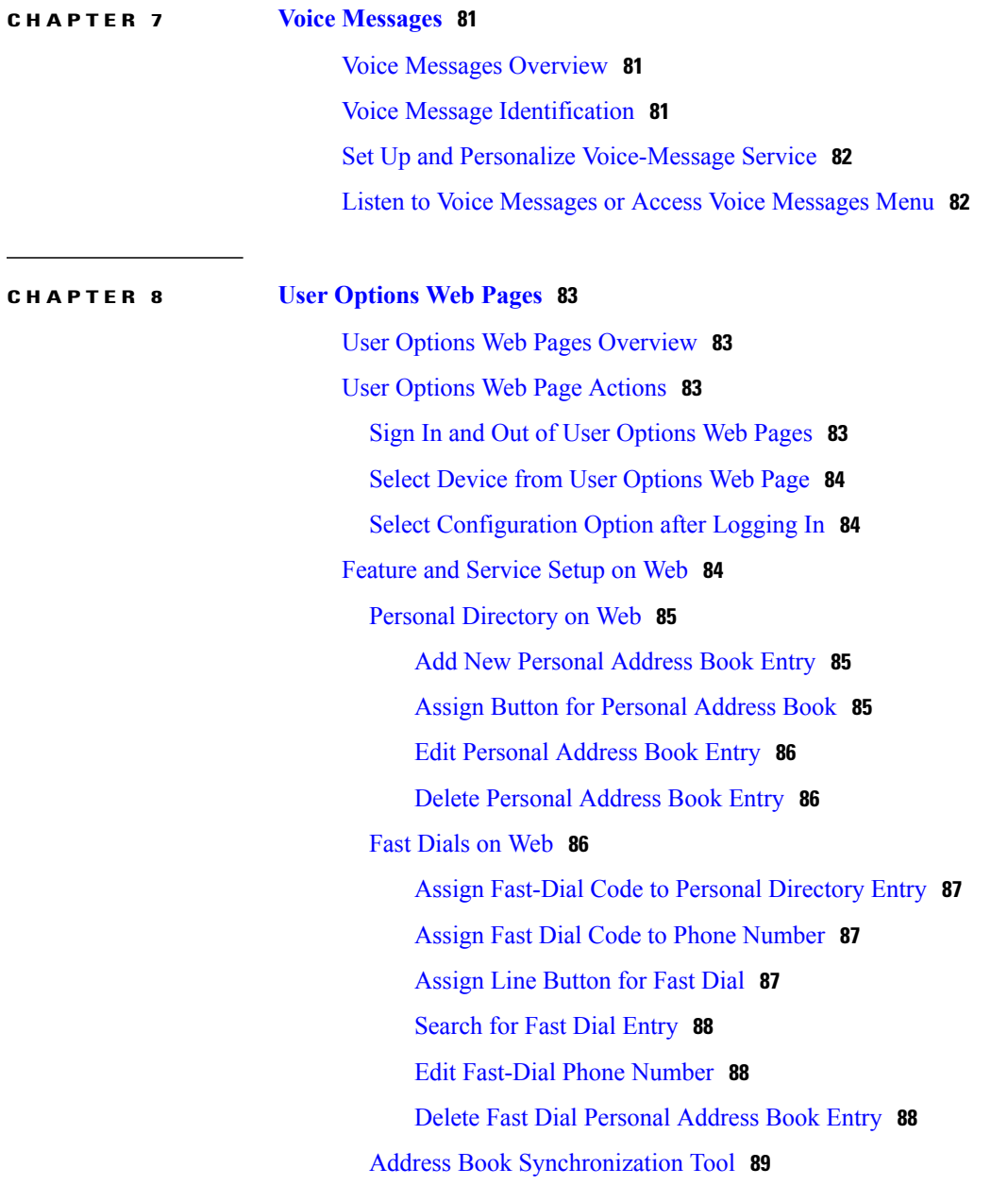

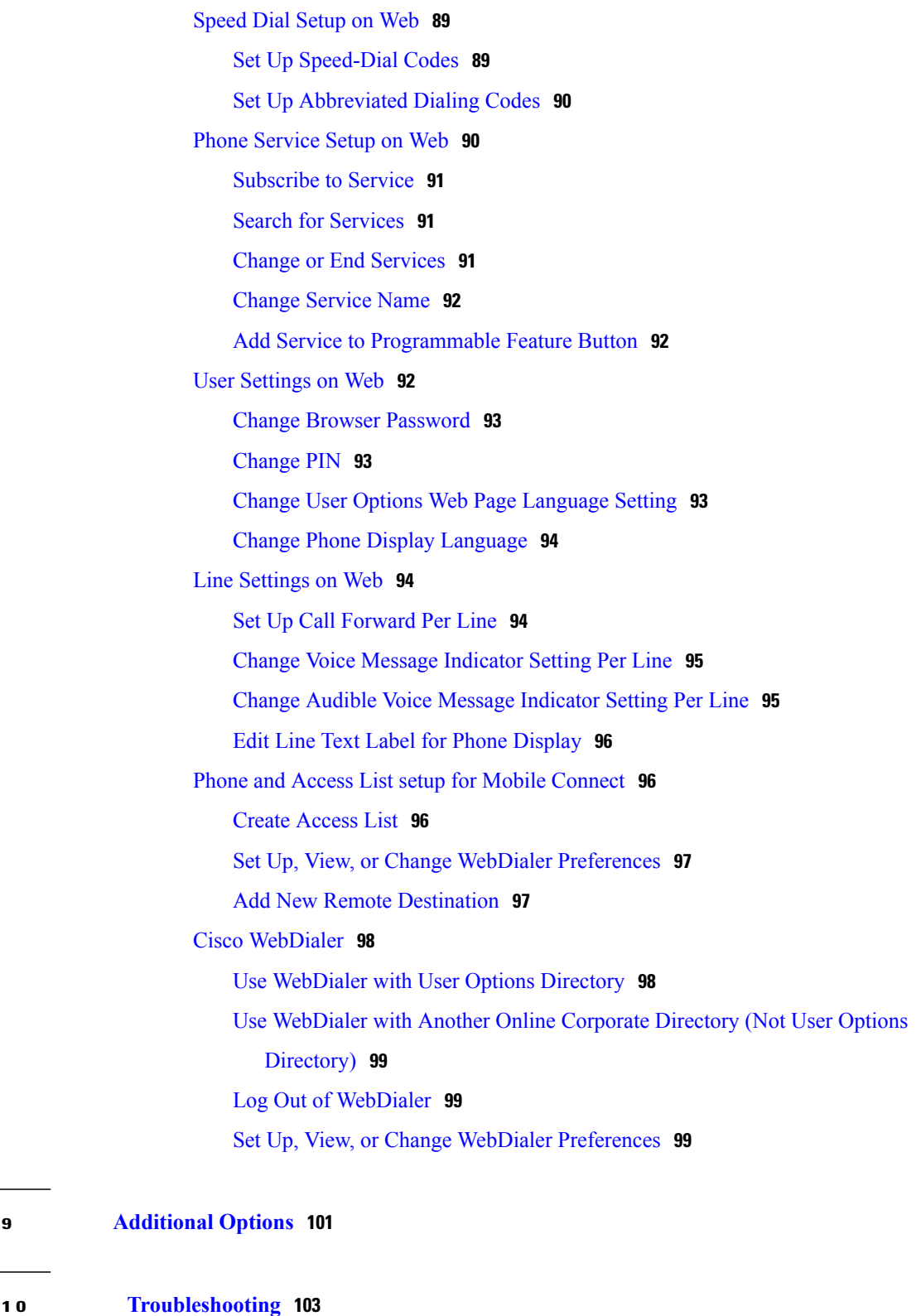

 $\overline{\phantom{a}}$ 

Ī

[Problems](#page-118-1) **103**

No Dial Tone or Cannot [Complete](#page-118-2) Call **103**

 **Cisco Unified IP Phone 7941G, 7941G-GE, 7942G, 7961G, 7961G-GE, and 7962 User Guide for Cisco Unified Communications Manager 9.0 (SCCP and SIP)**

 $CHAPTER$ 

**CHAPTER 10 [Troubleshooting](#page-118-0) 103**

[Missing](#page-119-0) Softkey **104** [Cannot](#page-119-1) Barge Call and Hear Fast Busy **104** Call [Disconnects](#page-119-2) After Barge **104** Cannot Access [Settings](#page-120-0) Menu **105** Cannot Use [CallBack](#page-120-1) **105** Call Forward All Error [Message](#page-120-2) **105** Security Error [Message](#page-121-0) **106** [Unresponsive](#page-121-1) Phone **106** Phone Screen Is Too Light or Too Dark (Cisco Unified IP Phones 7961G, [7961G-GE,](#page-121-2) 7941G, and [7941G-GE\)](#page-121-2) **106** Phone Screen Is Too Light or Too Dark (Cisco Unified IP Phones 7962G and [7942G\)](#page-122-0) **107** Phone [Troubleshooting](#page-122-1) Data **107** Quality [Reporting](#page-123-0) Tool **108**

**APPENDIX A [Warranty](#page-124-0) 109**

Г

Cisco One-Year Limited [Hardware](#page-124-1) Warranty Terms **109**

 **Cisco Unified IP Phone 7941G, 7941G-GE, 7942G, 7961G, 7961G-GE, and 7962 User Guide for Cisco Unified Communications Manager 9.0 (SCCP and SIP)**

 $\mathbf I$ 

T

<span id="page-12-0"></span>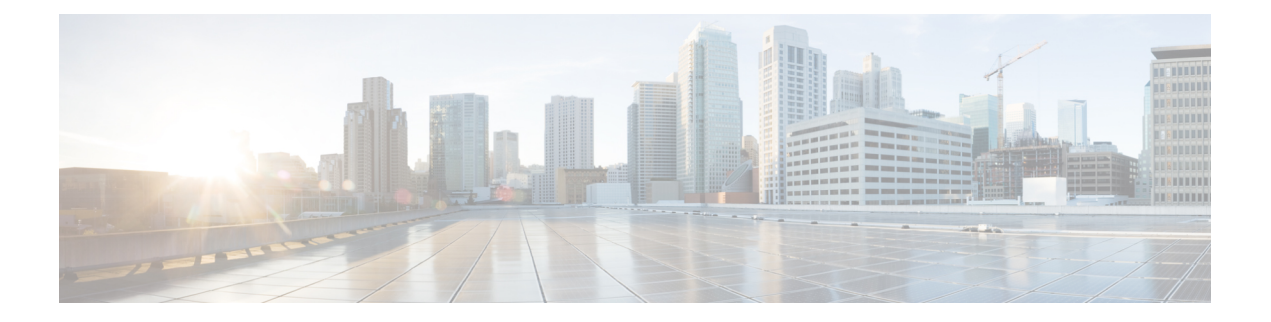

## **Preface**

- [Introduction,](#page-12-1) page xiii
- Additional [Information,](#page-13-0) page xiv
- Cisco Unified IP Phone 7900 Series [eLearning](#page-13-1) Tutorials, page xiv
- Safety and [Performance](#page-14-0) Information, page xv
- Cisco Product Security [Overview,](#page-15-0) page xvi
- [Accessibility](#page-15-1) Features, page xvi

## <span id="page-12-1"></span>**Introduction**

Г

This guide provides an overview of the features available on your phone. You can read it completely to understand your phone capabilities, or see the following table for pointers to commonly used sections.

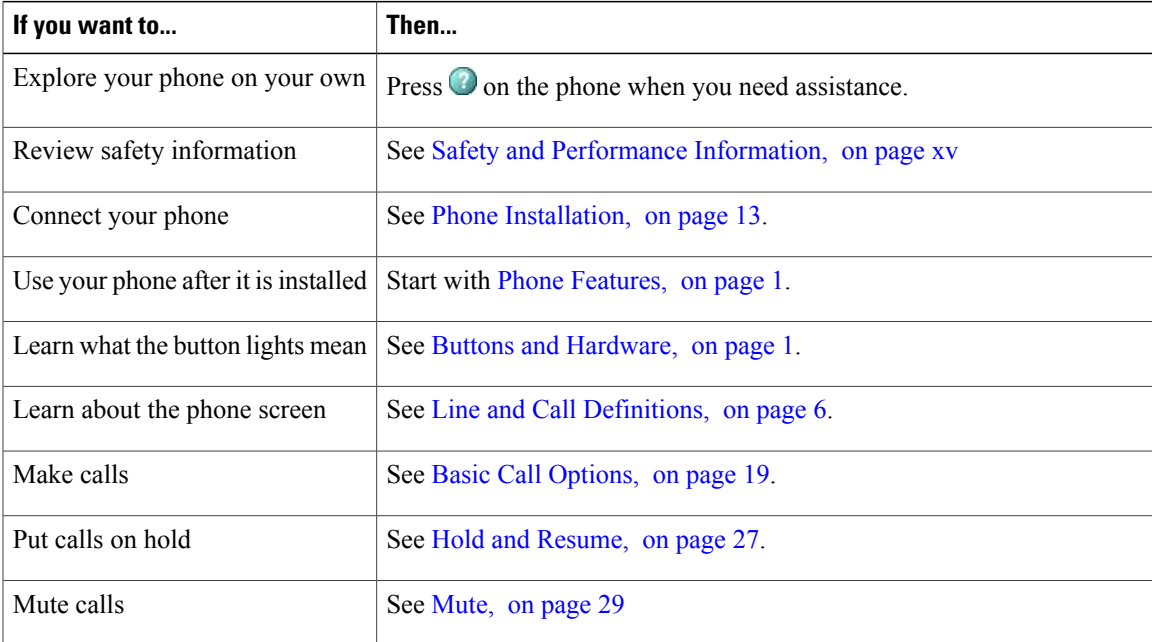

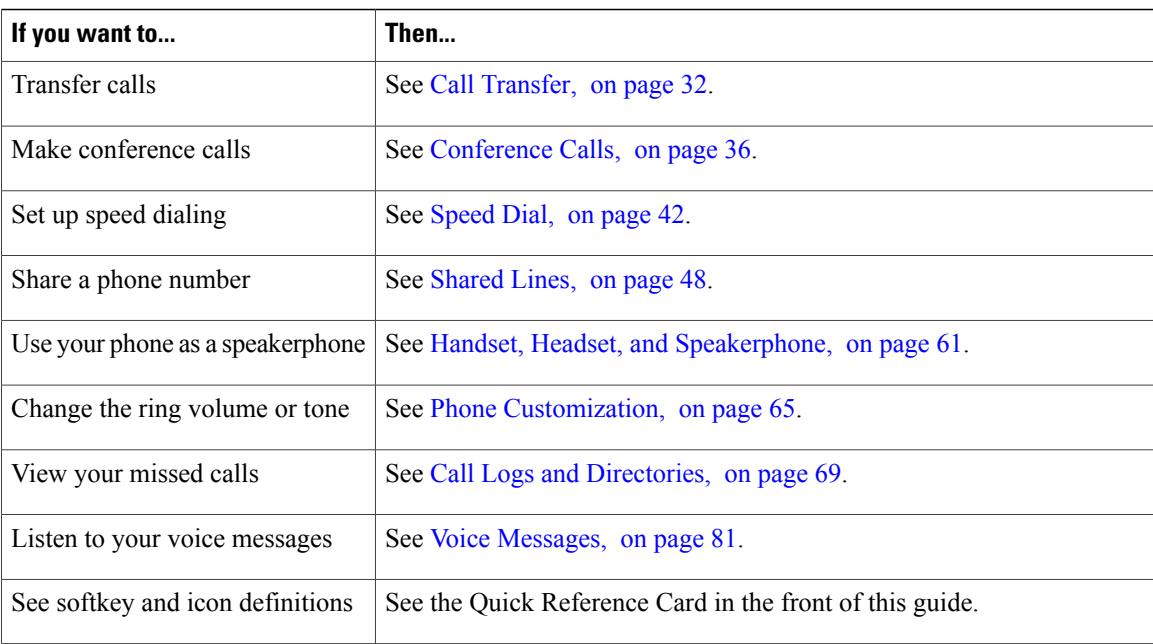

# <span id="page-13-0"></span>**Additional Information**

You can access the most current Cisco documentation at this URL:

[http://www.cisco.com/en/US/products/hw/phones/ps379/tsd\\_products\\_support\\_series\\_home.html](http://www.cisco.com/en/US/products/hw/phones/ps379/tsd_products_support_series_home.html)

You can access the Cisco website at this URL:

[http://www.cisco.com/](http://www.cisco.com)

You can access the most current licensing information at this URL:

[http://www.cisco.com/en/US/docs/voice\\_ip\\_comm/cuipph/all\\_models/openssl\\_license/7900\\_ssllic.html](http://www.cisco.com/en/US/docs/voice_ip_comm/cuipph/all_models/openssl_license/7900_ssllic.html)

## <span id="page-13-1"></span>**Cisco Unified IP Phone 7900 Series eLearning Tutorials**

(SCCP phones only.)

The Cisco Unified IP Phone 7900 Series eLearning tutorials use audio and animation to demonstrate basic calling features. You can access eLearning tutorials online (for several phone models) from your personal computer. Look for the eLearning tutorial (English only) for your phone model in the documentation list at this URL:

[http://www.cisco.com/en/US/products/hw/phones/ps379/products\\_user\\_guide\\_list.html](http://www.cisco.com/en/US/products/hw/phones/ps379/products_user_guide_list.html)

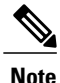

Although an eLearning tutorial may not be available for your specific Cisco Unified IP Phone, see the Cisco Unified IP Phone 7900 Series eLearning tutorials for an overview of the common Cisco Unified IP Phone features and functionality.

## <span id="page-14-0"></span>**Safety and Performance Information**

The following sections provide information about the impact of power outages and external devices on your Cisco Unified IP Phone.

#### <span id="page-14-1"></span>**Power Outage**

Your access to emergency service through the phone depends on the phone being powered. If there is a power interruption, Service and Emergency Calling Service dialing will not function until power is restored. In case of a power failure or disruption, you may need to reset or reconfigure the equipment before using the Service or Emergency Calling Service dialing.

#### <span id="page-14-2"></span>**External Devices**

Cisco recommends using good quality external devices such as headsets, cables, and connectors that are shielded against unwanted radio frequency (RF) and audio frequency (AF) signals.

**Note**

Not all Cisco IP Telephony products support external devices, cords or cables. For more information, consult the documentation for your phone.

Depending on the quality of these devices and their proximity to other devices such as mobile phones or two-way radios, some audio noise may still occur. In these cases, Cisco recommends that you take one or more of these actions:

- Move the external device away from the source of the RF or AF signals.
- Route the external device cables away from the source of the RF or AF signals.
- Use shielded cables for the external device, or use cables with a better shield and connector.
- Shorten the length of the external device cable.
- Apply ferrites or other such devices on the cables for the external device.

Cisco cannot guarantee the performance of external devices, cables, and connectors.

<span id="page-14-3"></span>**Caution**

In European Union countries, use only external speakers, microphones, and headsets that are fully compliant with the EMC Directive [89/336/EC].

### **Phone Behavior During Times of Network Congestion**

Anything that degrades network performance can affect Cisco IP Phone voice and video quality, and in some cases, can cause a call to drop.Sources of network degradation can include, but are not limited to, the following activities:

• Administrative tasks, such as an internal port scan or security scan

• Attacks that occur on your network, such as a Denial of Service attack

## <span id="page-15-0"></span>**Cisco Product Security Overview**

This product contains cryptographic features and is subject to United States and local country laws governing import, export, transfer, and use. Delivery of Cisco cryptographic products does not imply third-party authority to import, export, distribute, or use encryption. Importers, exporters, distributors, and users are responsible for compliance with U.S. and local country laws. By using this product you agree to comply with applicable laws and regulations. If you are unable to comply with U.S. and local laws, return this product immediately.

Further information regarding U.S. export regulations may be found at [http://www.bis.doc.gov/index.php/](http://www.bis.doc.gov/index.php/regulations/export-administration-regulations-ear) [regulations/export-administration-regulations-ear.](http://www.bis.doc.gov/index.php/regulations/export-administration-regulations-ear)

## <span id="page-15-1"></span>**Accessibility Features**

The Cisco Unified IP Phone 7900 Series provides accessibility features for the vision impaired, the blind, and the hearing and mobility impaired.

For detailed information about the features on these phones, see [Accessibility](http://cisco.com/en/US/docs/voice_ip_comm/cuipph/all_models/accessibility/english/user/guide/access_70.html) Features for the Cisco Unified IP Phone 7900 [Series.](http://cisco.com/en/US/docs/voice_ip_comm/cuipph/all_models/accessibility/english/user/guide/access_70.html)

You can also find more information about accessibility at this Cisco website:

<http://www.cisco.com/web/about/responsibility/accessibility/index.html>

<span id="page-16-3"></span><span id="page-16-0"></span>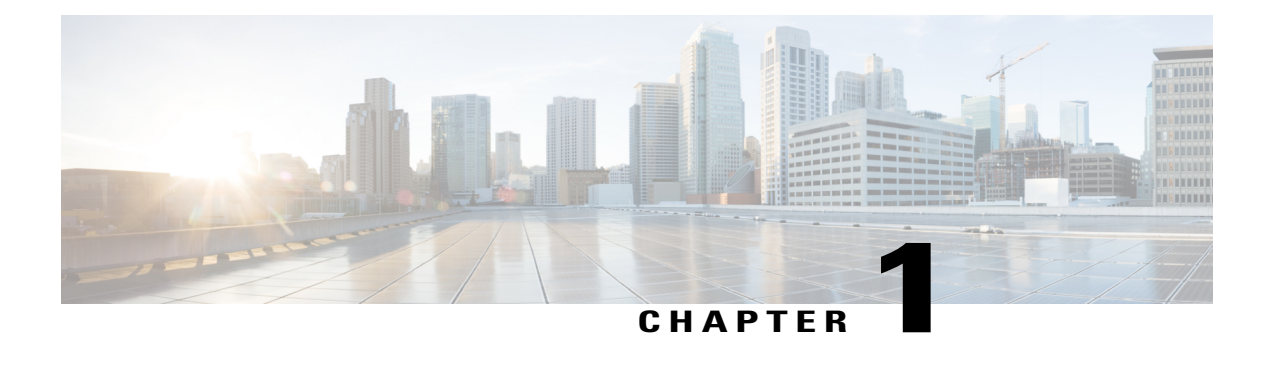

## **Phone Features**

- Phone [Overview,](#page-16-1) page 1
- Buttons and [Hardware,](#page-16-2) page 1
- Line and Call [Definitions,](#page-21-0) page 6
- Phone Screen [Features,](#page-22-0) page 7
- Feature [Buttons](#page-23-1) and Menus, page 8
- Feature [Availability,](#page-24-1) page 9
- SIP and SCCP Signaling [Protocols,](#page-26-0) page 11
- Energy [Savings,](#page-26-1) page 11

## <span id="page-16-1"></span>**Phone Overview**

Cisco Unified IP Phones are full-feature telephones that provide voice communication over the data network that your computer uses, which allows you to place and receive phone calls, put calls on hold, transfer calls, make conference calls, and so on.

In addition to basic call-handling features, your phone can provide enhanced productivity features that extend your call-handling capabilities. Depending on the configuration, your phone supports:

- Access to network data, XML applications, and web-based services.
- Online customizing of call features and services from your Cisco Unified Communications Manager User Options web pages.
- A comprehensive online help system that displays information on the phone screen.

## <span id="page-16-2"></span>**Buttons and Hardware**

This section describes the phone buttons and hardware.

ι

### <span id="page-17-0"></span>**Cisco Unified IP Phone 7962G**

The following figure identifies the important parts of the phone. See Buttons and Hardware [Identification](#page-18-2), on page 3 for the description of the numbered items.

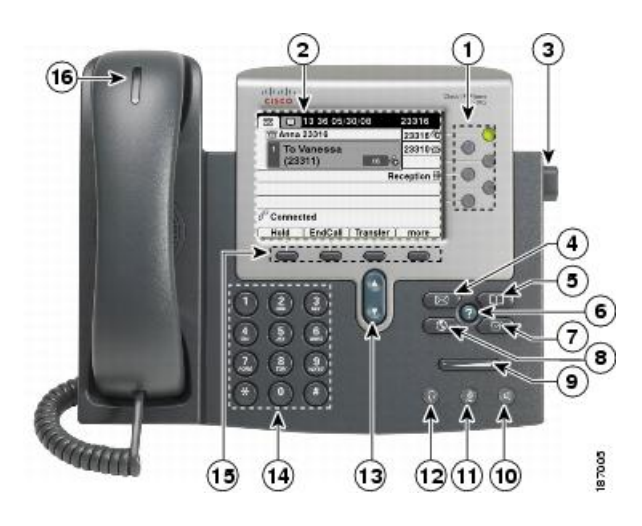

### <span id="page-17-1"></span>**Cisco Unified IP Phone 7961G and 7961G-GE**

The following figure identifies the important parts of the phone. See Buttons and Hardware [Identification](#page-18-2), on page 3 for the description of the numbered items.

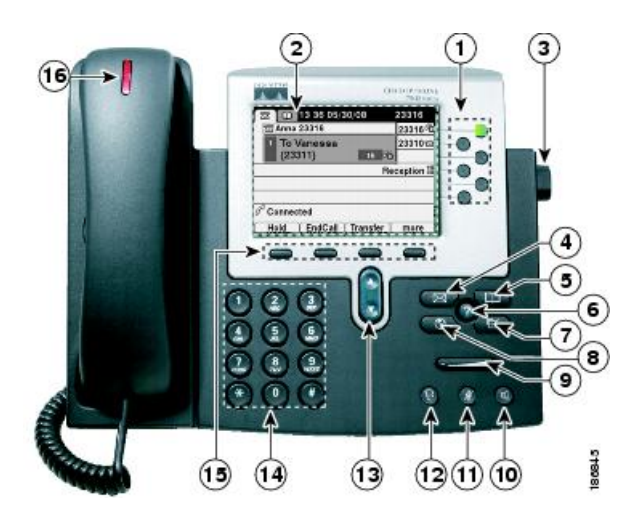

### <span id="page-18-0"></span>**Cisco Unified IP Phone 7942G**

The following figure identifies the important parts of the phone. See Buttons and Hardware [Identification,](#page-18-2) on page 3 for the description of the numbered items.

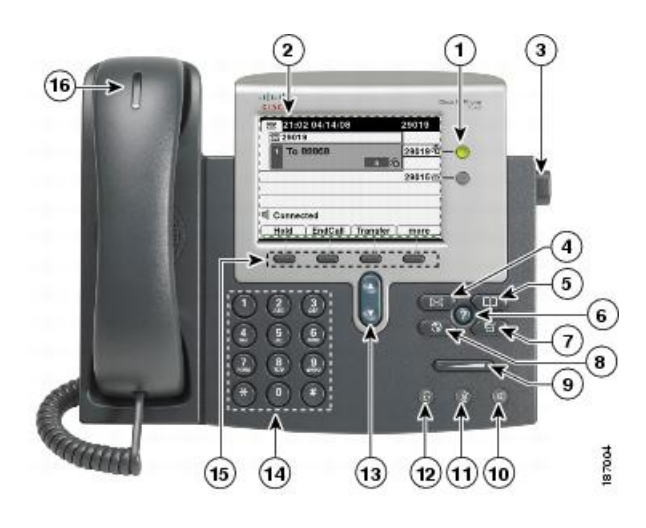

### <span id="page-18-1"></span>**Cisco Unified IP Phone 7941G and 7941G-GE**

The following figure identifies the important parts of the phone. See Buttons and Hardware [Identification,](#page-18-2) on page 3 for the description of the numbered items.

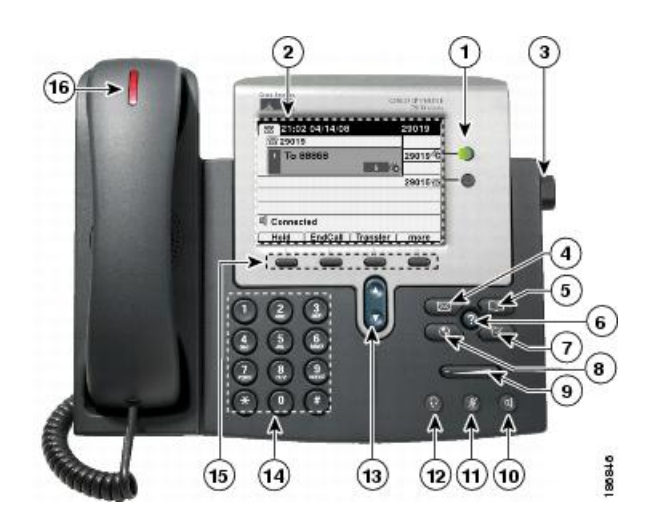

### <span id="page-18-2"></span>**Buttons and Hardware Identification**

Г

The following table describes the buttons and hardware on the phones.

 $\mathbf l$ 

 $\mathbf I$ 

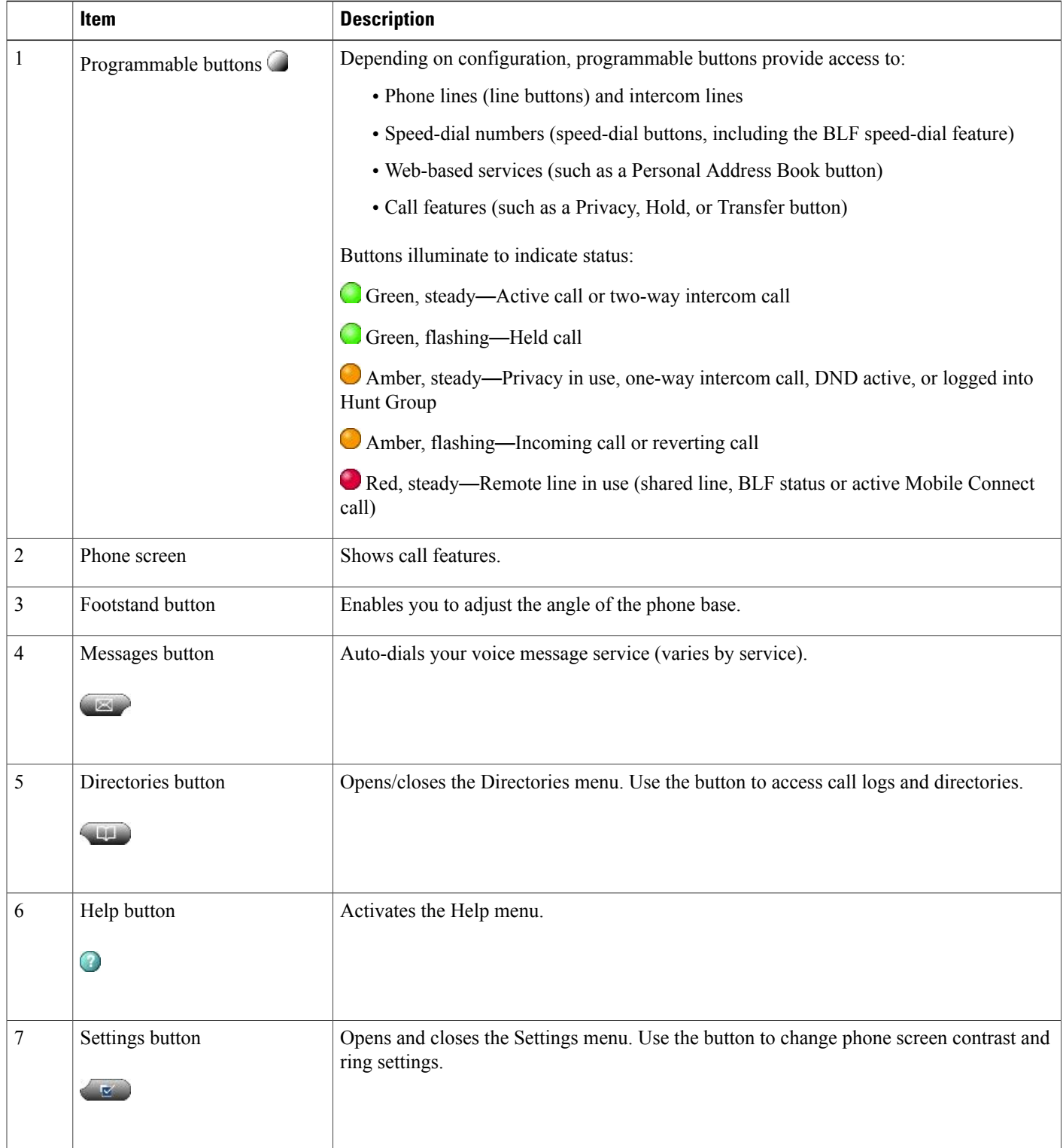

 $\overline{ }$ 

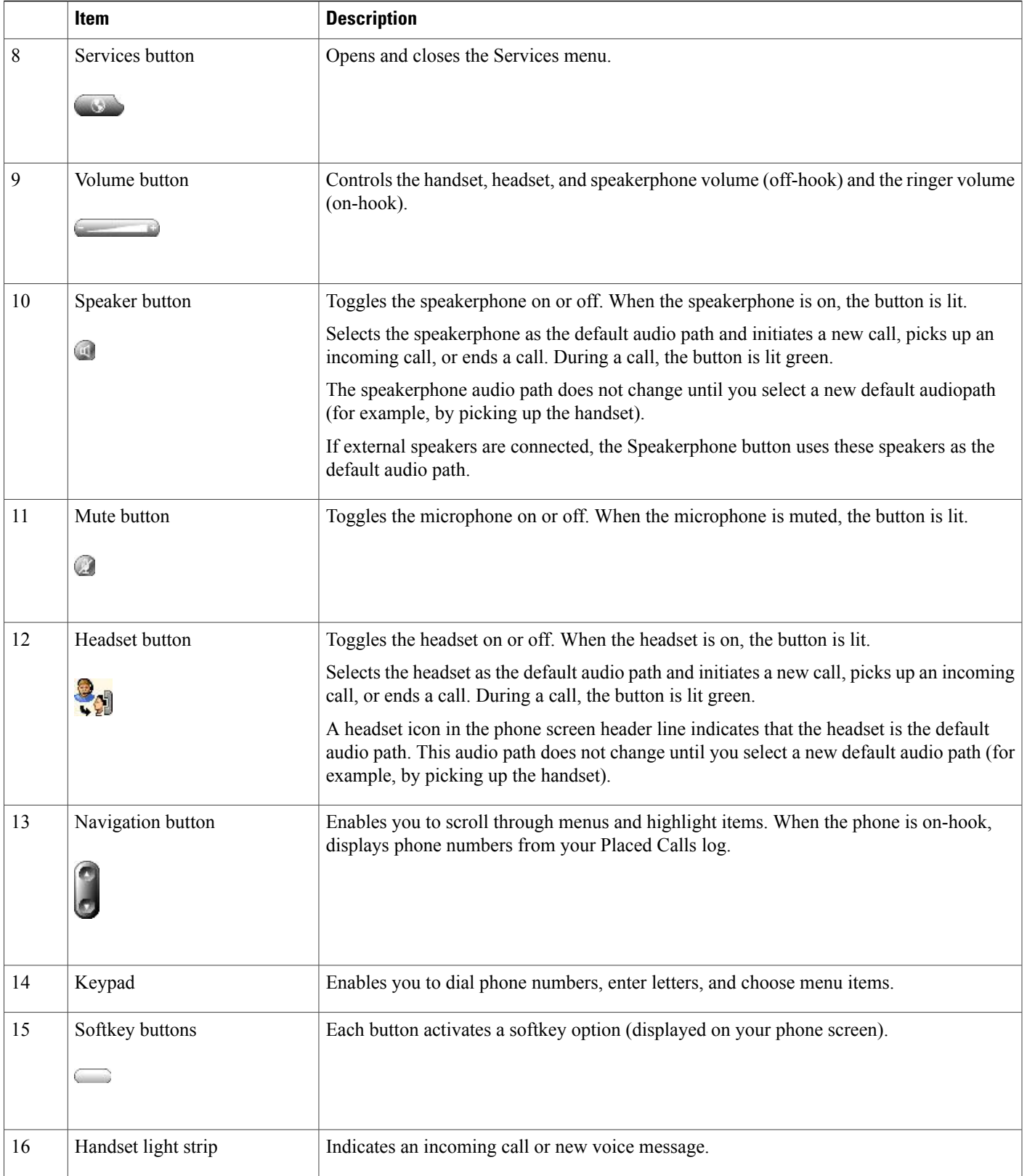

ı

## <span id="page-21-0"></span>**Line and Call Definitions**

The terms *lines* and *calls* can be easily confused.

• Lines: Each line corresponds to a directory number or intercom number that others can use to call you. Your phone can support up to six lines, depending on your phone and configuration. To see how many lines you have, look at the right side of your phone screen. You have as many lines as you have directory

numbers and phone line icons:  $\mathbf{R}$ .

• Calls: Each line can support multiple calls. By default, your phone supports four connected calls per line, but your system administrator can adjust this number according to your needs. Only one call can be active at any time; other calls are automatically placed on hold.

### <span id="page-21-1"></span>**Line and Call Icons**

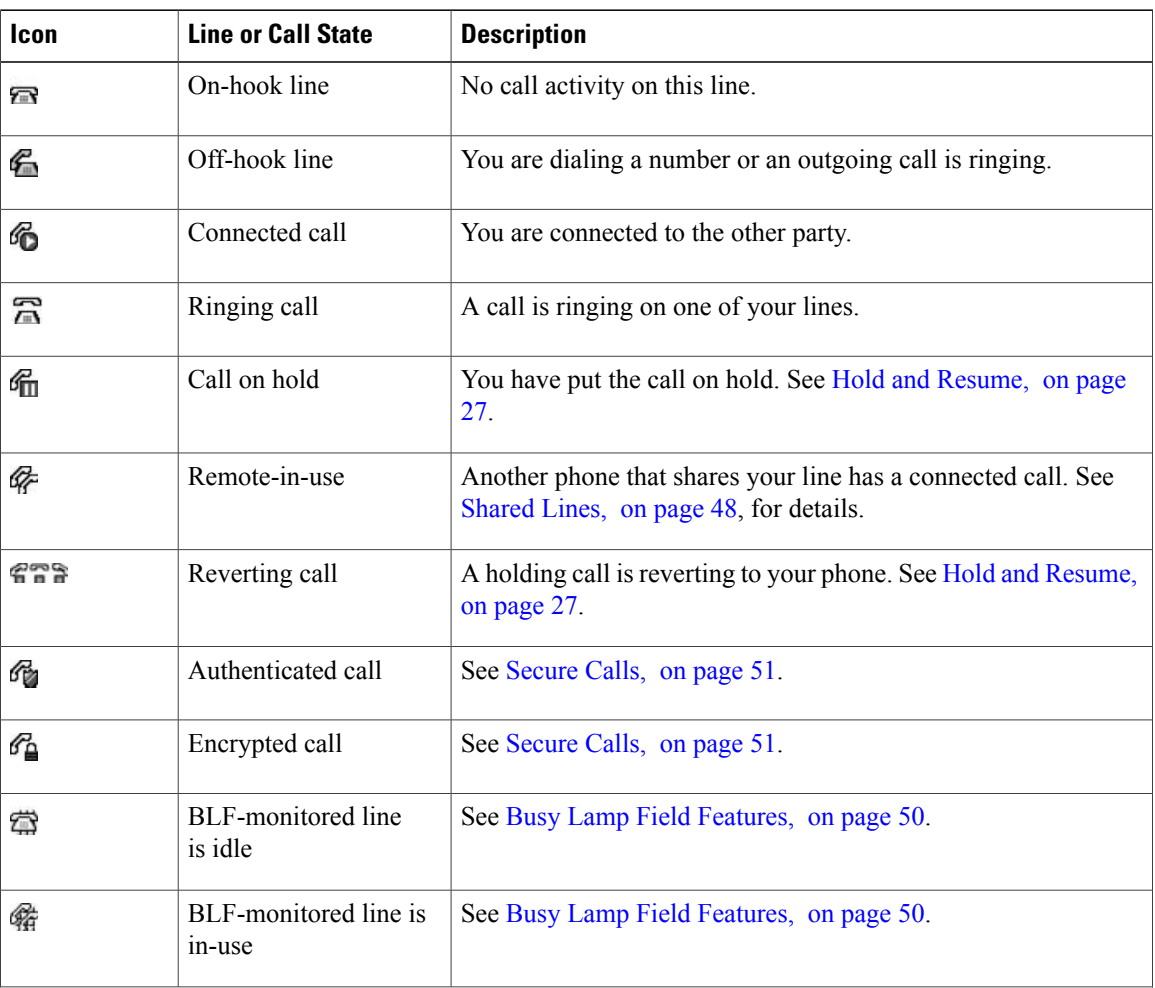

Your phone displays icons to help you determine the call and line state.

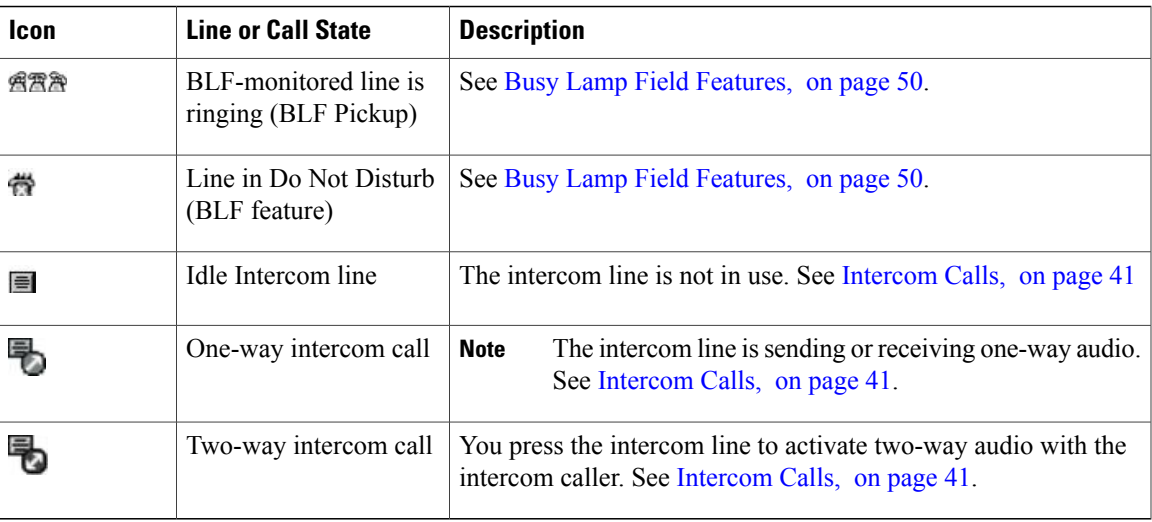

## <span id="page-22-0"></span>**Phone Screen Features**

Г

The following figure shows how your main phone screen may look with an active call.

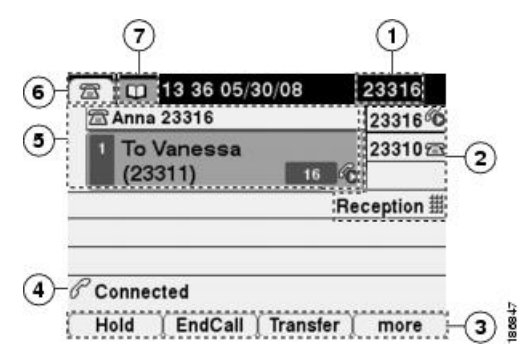

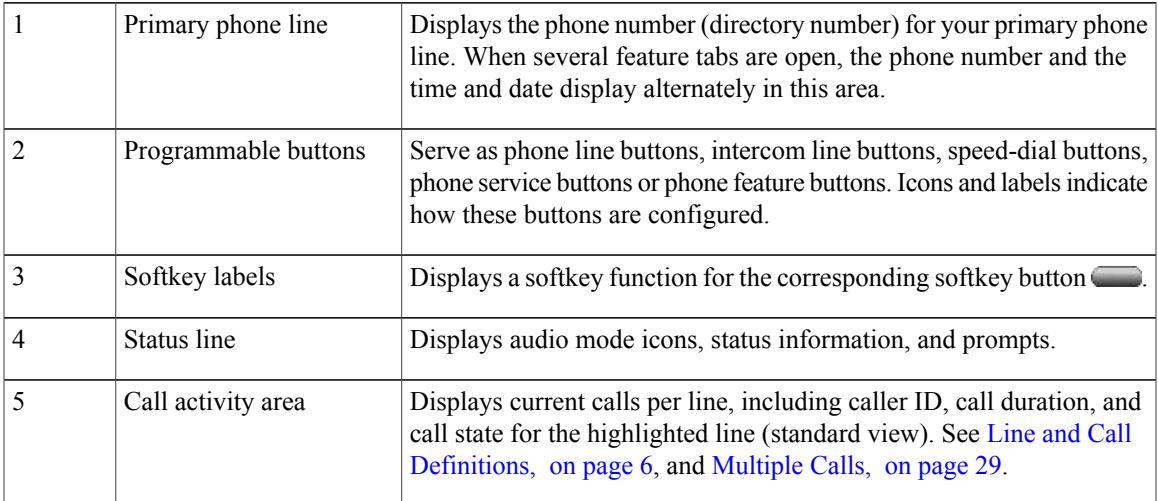

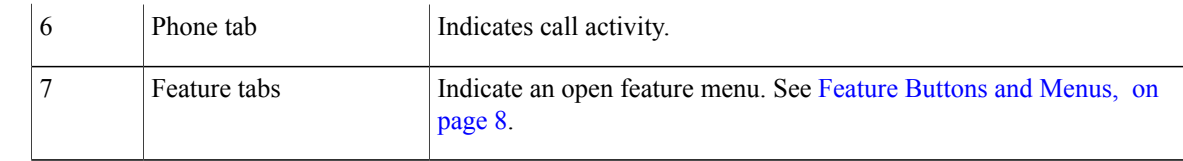

**Note**

The Messages, Directories, and Services screens on your phone may appear in Normal mode or in Wide mode depending on how your phone has been set up. A phone window in Wide mode spans the entire width of the phone screen. However, neither you nor your administrator can adjust the phone screen viewing mode.

### <span id="page-23-0"></span>**Phone Screen Cleaning**

Use only a soft, dry cloth to clean phone screen. Do not use any liquids or powders on the phone, because they can contaminate phone components and cause failures.

When the phone is in power save mode, the touchscreen is blank and the Display button is not lit. When the phone is in this condition, you can clean the screen, as long as you know that the phone remains asleep until you finish cleaning. If the phone is likely to wake up during cleaning, wait until it is awake before following the preceding cleaning instructions.

#### **Related Topics**

Energy [Savings](#page-26-1), on page 11

## <span id="page-23-1"></span>**Feature Buttons and Menus**

Press a feature button to open or close a feature menu.

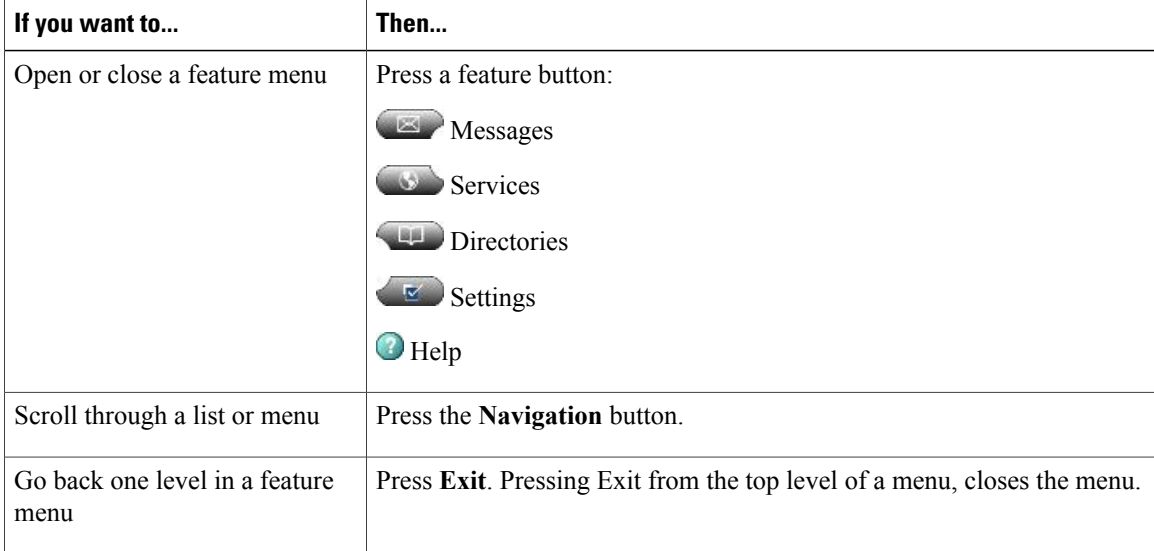

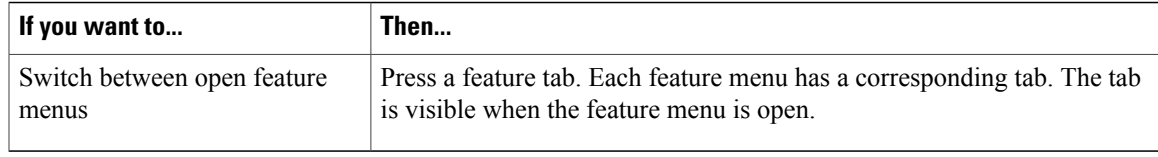

### <span id="page-24-0"></span>**Phone Help System**

Your phone provides a comprehensive online help system. Help topics appear on the phone screen.

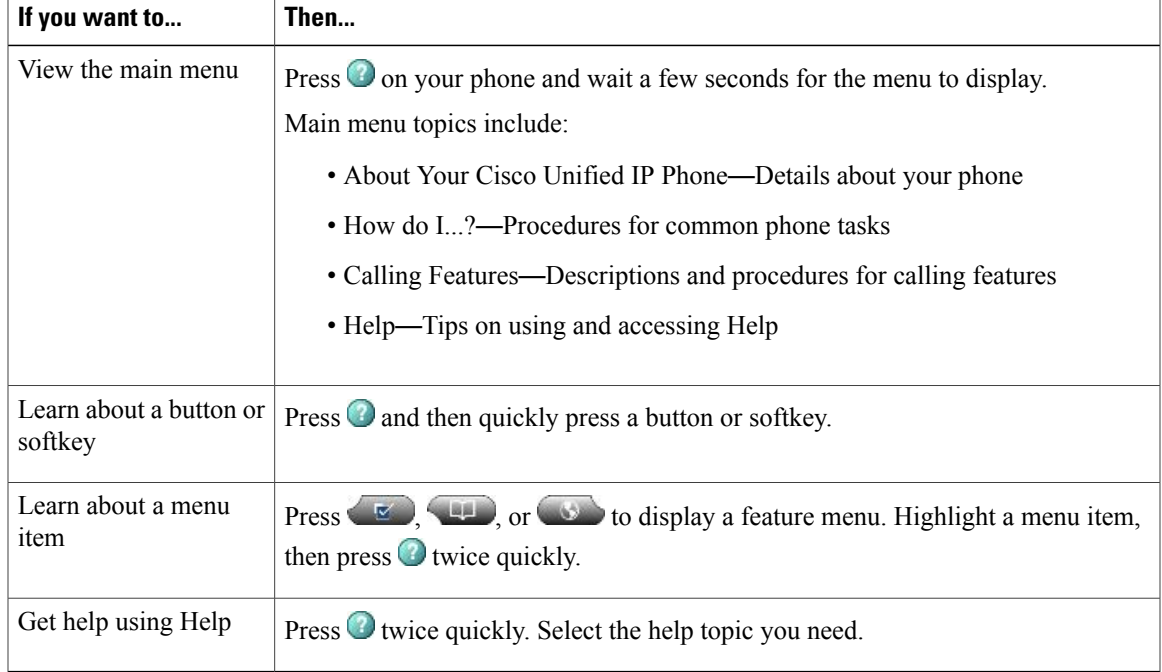

## <span id="page-24-1"></span>**Feature Availability**

Depending on your phone system configuration, features included in this phone guide may not be available to you or may work differently on your phone. Contact your support desk or system administrator for information about feature operation or availability.

You can access many features either by using a softkey or by pressing a line button. You can configure some features but your system administrator controls most of them.

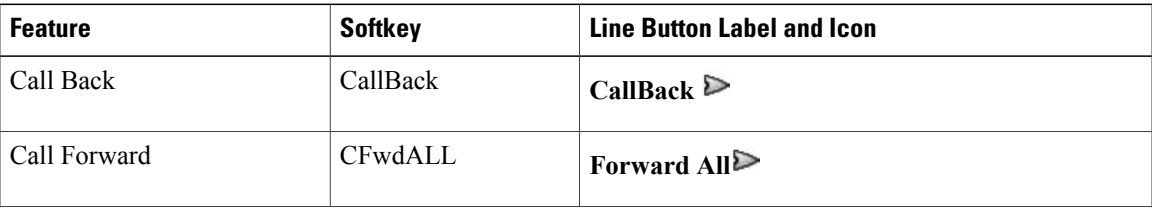

Here are some details about using softkeys and line buttons to access features:

 $\mathbf l$ 

 $\mathbf I$ 

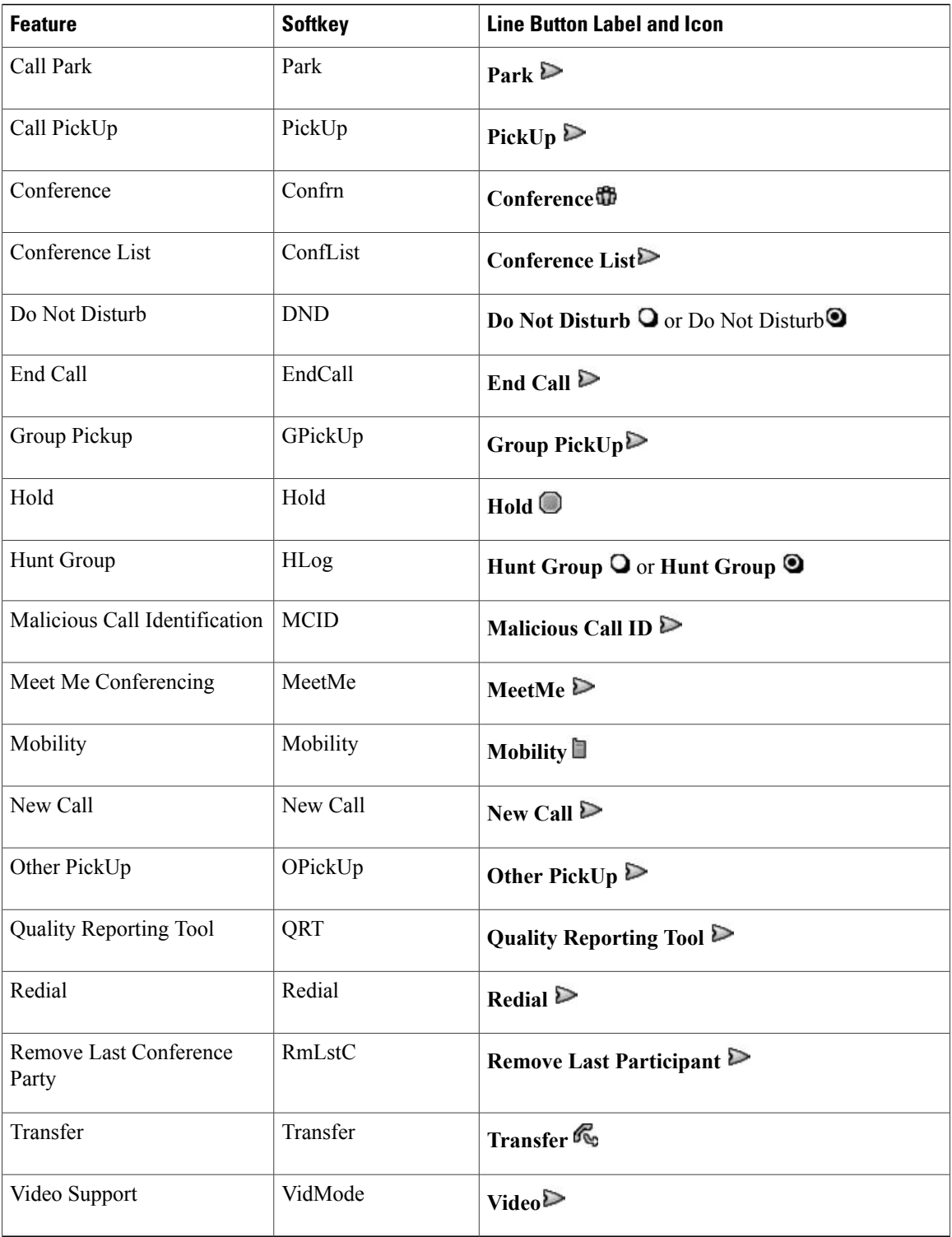

## <span id="page-26-0"></span>**SIP and SCCP Signaling Protocols**

Your phone can be configured to work with one of two signaling protocols: SIP (Session Initiation Protocol) or SCCP (Skinny Call Control Protocol). Your system administrator determines this configuration.

Call features can vary depending on the protocol. This phone guide indicates which features are protocol-specific. To learn which protocol your phone is using, you can contact your system administrator or you can choose > **Model Information** > **Call Control Protocol** on your phone.

## <span id="page-26-1"></span>**Energy Savings**

Your phone supports the Cisco EnergyWise program. Your system administrator sets up sleep (power down) and wake (power up) times for your phone to save energy.

Ten minutes before the scheduled sleep time, if the audible alert is enabled by your system administrator, you hear your ringtone play. The ringtone plays according to the following schedule:

- At 10 minutes before power down, the ringtone plays four times
- At 7 minutes before power down, the ringtone plays four times
- At 4 minutes before power down, the ringtone plays four times
- At 30 seconds before power down, the ringtone plays 15 times or until the phone powers down

If your phone is inactive (idle) at the sleep time, you see a message to remind you that your phone is going to power down. To keep the phone active, press any key on the phone. If you do not press any key, your phone powers down.

If your phone is active (for example, on a call), your phone waits until it has been inactive for a period of time before informing you of the pending power shutdown. Before the shutdown happens, you see a message to remind you that your phone is going to power down.

At the scheduled time, your phone powers up. To wake up the phone before the scheduled time, contact your administrator.

Wake and sleep times are also linked to the configured days that you normally work. If your requirements change (for example, your work hours or work days change), see your system administrator to have your phone reconfigured.

For more information about EnergyWise and your phone, see your system administrator.

 $\mathbf l$ 

 $\mathbf I$ 

<span id="page-28-3"></span><span id="page-28-0"></span>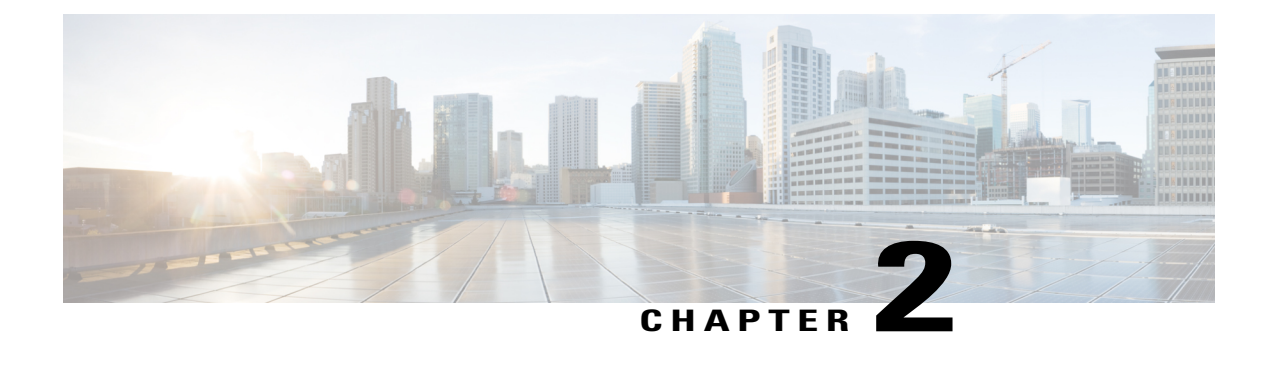

## **Phone Installation**

- Phone [Installation](#page-28-1) Overview, page 13
- Cisco Unified IP Phone Cable [Installation,](#page-28-2) page 13
- Wired and Wireless [Headsets,](#page-31-2) page 16

## <span id="page-28-2"></span><span id="page-28-1"></span>**Phone Installation Overview**

Π

Your system administrator will likely connect your new Cisco Unified IP Phone to the corporate IP telephony network. If that is not the case, see the following sections.

## **Cisco Unified IP Phone Cable Installation**

The following figure and table show how to connect your phone.

 $\overline{\phantom{a}}$ 

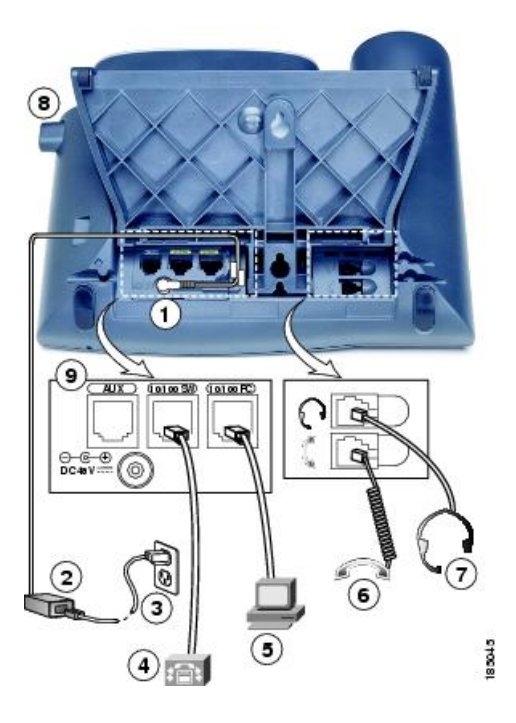

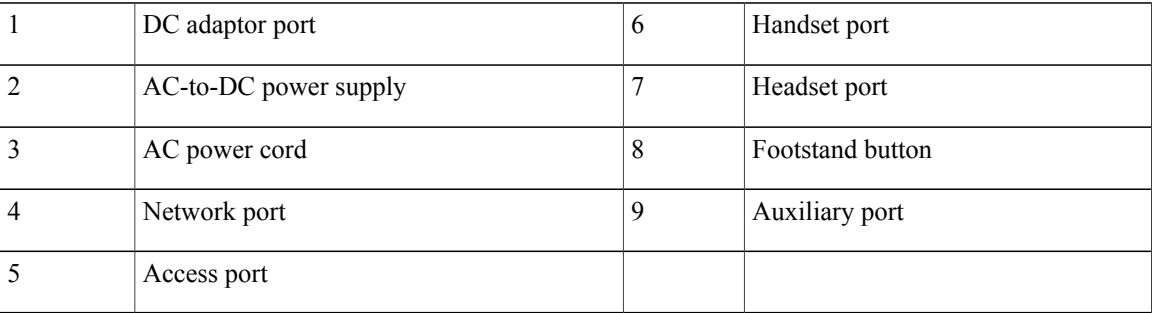

## <span id="page-29-0"></span>**Hookswitch Clip Removal (Required)**

Some phones ship with a clip to secure the hookswitch. Before you use your phone, remove the hookswitch clip (if present) from the cradle area. With the clip removed, the hookswitch lifts slightly when you pick up the handset.

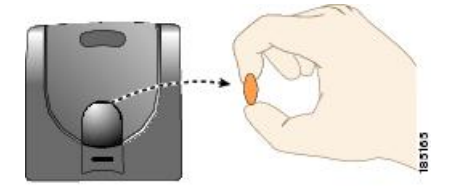

#### <span id="page-30-0"></span>**Adjust Handset Rest**

If your phone is wall-mounted, you may need to adjust the handset rest to ensure that the receiver does not slip out of the cradle.

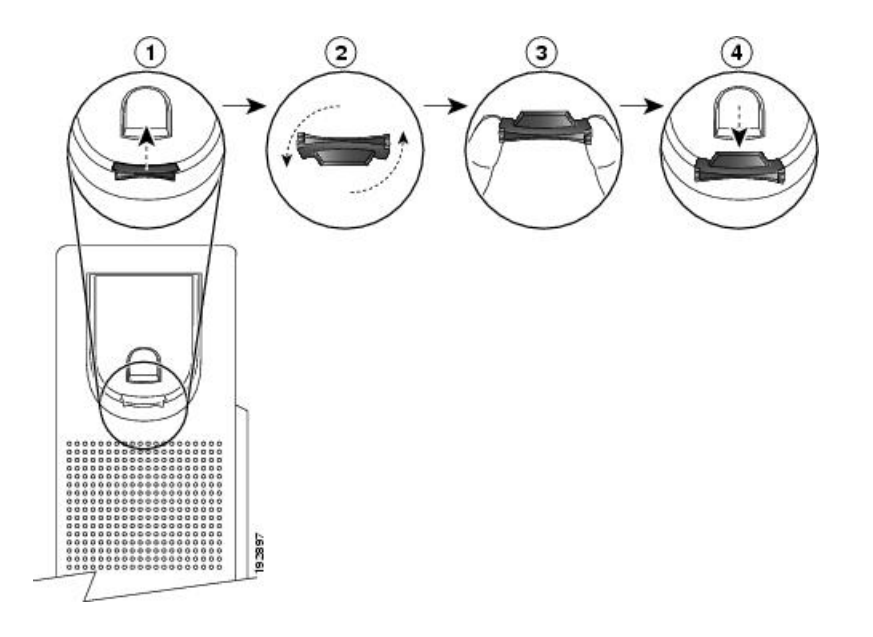

#### **Procedure**

- **Step 1** Remove the handset from the cradle and pull the plastic tab from the handset rest.
- **Step 2** Rotate the tab 180 degrees.
- **Step 3** Hold the tab between two fingers, with the corner notches facing you.
- **Step 4** Line up the tab with the slot in the cradle and press the tab evenly into the slot. An extension protrudes from the top of the rotated tab.
- **Step 5** Return the handset to the handset rest.

#### <span id="page-30-1"></span>**Footstand Adjustment**

The Cisco Unified IP Phone includes an adjustable footstand. When you place the phone on a desktop surface, you can adjust the tilt height to several different angles in 7.5 degree increments from flat to 60 degrees. You can also mount these phones to the wall by using the footstand or by using the optional locking wall mount kit.

To adjust the footstand, push in the footstand adjustment button and adjust the tilt.

#### <span id="page-31-0"></span>**Phone Cable Lock**

You can secure the Cisco Unified IP Phone to a desktop by using a laptop cable lock. The lock connects to the security slot on the back of the phone, and the cable can be secured to a desktop.

The security slot can accommodate a lock up to 20 mm. Compatible laptop cable locks include the Kensington<sup>®</sup> laptop cable lock and laptop cable locks from other manufacturers that can fit into the security slot on the back of the phone. See the following figure.

**Figure 1: Connecting a Cable Lock to the Cisco Unified IP Phone**

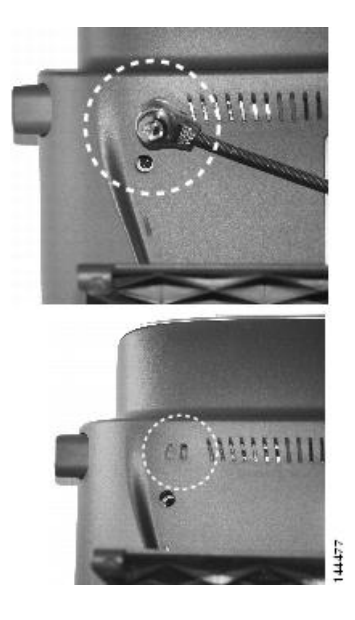

#### <span id="page-31-2"></span><span id="page-31-1"></span>**TAPS Registration**

TAPS might be used either for a new phone or to replace an existing phone. To register with TAPS, pick up the handset, enter the TAPS extension provided by your system administrator, and follow the voice prompts. You might need to enter your entire extension, including the area code. After your phone displays a confirmation message, hang up. The phone restarts.

## <span id="page-31-3"></span>**Wired and Wireless Headsets**

You can use a wired headset with your Cisco Unified IP Phone. If you use a Cisco Unified IP Phone 7962G or 7942G, you can use a wireless headset in conjunction with the Wireless Headset Remote Hookswitch Control feature.

#### **Headset Support**

Although Cisco Systems performs limited internal testing of third-party headsets for use with the Cisco Unified IP Phones, Cisco does not certify or support products from headset (or handset) vendors.

Cisco recommends the use of good quality headsets that are screened against unwanted radio frequency (RF) and audio frequency (AF) signals. Depending on the quality of the headsets and their proximity to other devices such as mobile phones and two-way radios, some audio noise or echo may still occur. An audible hum or buzz may be heard by either the remote party or by both the remote party and the Cisco Unified IP Phone user. Humming or buzzing sounds can be caused by a range of outside sources: for example, electric lights, electric motors, or large PC monitors.

**Note** In some cases, hum may be reduced or eliminated by using a local power cube or power injector.

These environmental and hardware inconsistenciesin the locations where Cisco Unified IPPhones are deployed means that there is not a single headset solution that is optimal for all environments.

Cisco recommends that customers test headsets in their intended environment to determine performance before making a purchasing decision and deploying on a large scale.

#### <span id="page-32-0"></span>**Audio Quality**

Beyond the physical, mechanical and technical performance, the audio portion of a headset must sound good to the user and to the party on the far end. Sound quality is subjective, and Cisco cannot guarantee the performance of any headsets. However, various headsets from leading headset manufacturers have been reported to perform well with Cisco Unified IP Phones. For details, contact the headset manufacturer.

#### <span id="page-32-1"></span>**Wireless Headset Selection (Cisco Unified IP Phone 7962G or 7942G)**

To find information about wireless headsets that work in conjunction with the Wireless Headset Remote Hookswitch Control feature on your phone, see http://www.cisco.com/en/US/partner/prod/voicesw/ucphone [headsets.html.](http://www.cisco.com/en/US/partner/prod/voicesw/ucphone_headsets.html)

 $\overline{\phantom{a}}$ 

T

<span id="page-34-0"></span>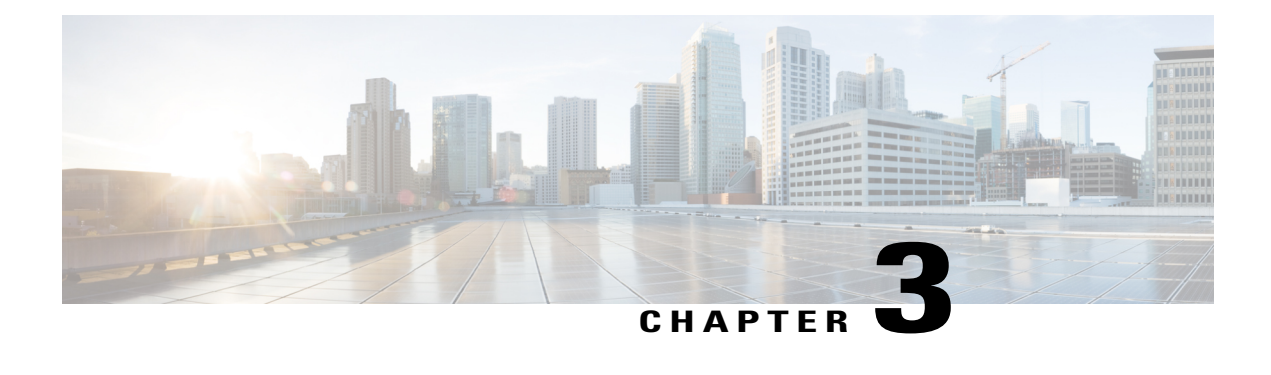

## **Calling Features**

- Calling Features [Overview,](#page-34-1) page 19
- Basic Call [Options,](#page-34-2) page 19
- [Additional](#page-37-0) Call Options, page 22
- Call [Answer,](#page-40-3) page 25
- Call [Disconnect,](#page-42-0) page 27
- Hold and [Resume,](#page-42-1) page 27
- [Mute,](#page-44-0) page 29
- [Multiple](#page-44-2) Calls, page 29
- [In-Progress](#page-46-0) Call Movement, page 31
- Call [Transfer,](#page-47-1) page 32
- Call Transfer To Voice [Message](#page-48-1) System, page 33
- Call [Forward,](#page-49-0) page 34
- Do Not [Disturb,](#page-50-2) page 35
- [Conference](#page-51-2) Calls, page 36
- [Intercom](#page-56-1) Calls, page 41
- [Advanced](#page-57-3) Call Handling, page 42

## <span id="page-34-2"></span><span id="page-34-1"></span>**Calling Features Overview**

You can perform basic call-handling tasks using a range of features and services. Feature availability can vary. For more information, contact your system administrator.

## **Basic Call Options**

The following procedures describe some easy ways to place a call on your Cisco Unified IP Phone.

#### **Tips**

- You can dial on-hook, without a dial tone (predial). To predial, enter a number, then go off-hook by lifting the handset or pressing **Dial**,  $\bullet$ , or  $\bullet$ .
- When you predial, your phone tries to anticipate the number you are dialing by displaying matching numbers (if available) from your Placed Calls log. This is called Auto Dial. To call a number displayed with Auto Dial, press the number, or scroll to it and go off-hook.
- If you make a mistake while dialing, press **<<** to erase digits.
- If parties on a call hear a beep tone, the call may be monitored or recorded. Contact your system administrator for more information.
- You can start or stop a recording by pressing the Record softkey on your phone.
- Your phone may be set up for international call logging, which is indicated by a plus (+) symbol on the call logs, redial, or call directory entries. Contact your system administrator for more information.

#### **Related Topics**

Call [Logs,](#page-84-2) on page 69 Handset, Headset, and [Speakerphone](#page-76-3), on page 61 Hold and [Resume](#page-42-1), on page 27

### <span id="page-35-0"></span>**Place Call**

#### **Procedure**

Pick up the handset and dial the number.

### <span id="page-35-1"></span>**Place Call Using Speakerphone**

#### **Procedure**

**Step 1** Press

<span id="page-35-2"></span>**Step 2** Enter a number.

#### **Place Call Using Headset**

#### **Procedure**

Perform one of the following actions:
- Press and enter a number.
- **If** is lit, press **New Call** and enter a number.

# **Redial Number**

## **Procedure**

Perform one of the following actions:

- Press **Redial** to dial the last number.
- Press the **Navigation** button (with the phone idle) to see your Placed Calls.

# **Place Call When Another Call Is Active (Using Same Line)**

## **Procedure**

- **Step 1** Press **Hold**.
- **Step 2** Press **New Call**.
- **Step 3** Enter a number.

# **Dial from Call Log**

I

### **Procedure**

- Step 1 Choose
- **Step 2** Select one of the following entries:
	- **Missed Calls**
	- **Received Calls**
	- **Placed Calls**

## **Step 3** Select the listing or scroll to it and go off-hook.

#### **Cisco Unified IP Phone 7941G, 7941G-GE, 7942G, 7961G, 7961G-GE, and 7962 User Guide for Cisco Unified Communications Manager 9.0 (SCCP and SIP)**

# **Additional Call Options**

You can place calls using special features and services that may be available on your phone. Contact your system administrator for more information about these additional options.

#### **Tips**

- Look for Busy Lamp Field indicators to see if a line associated with a speed-dial, call record, or directory listing is busy before placing a call to that line.
- To place a call using your Cisco Extension Mobility profile, log in to the Cisco Extension Mobility service on a phone.

#### **Related Topics**

Busy Lamp Field [Features](#page-65-0), on page 50 Hold and [Resume](#page-42-0), on page 27 [Speed](#page-57-0) Dial, on page 42 Call [Logs,](#page-84-0) on page 69 Personal [Directory,](#page-90-0) on page 75 Fast [Dials](#page-101-0) on Web, on page 86 Personal [Directory](#page-100-0) on Web, on page 85

## **Place Call While Another Call is Active (Using Different Line)**

## **Procedure**

**Step 1** Press **for** a new line. The first call is automatically placed on hold. **Step 2** Enter a number.

# **Dial from Corporate Directory on Personal Computer Using Cisco WebDialer**

#### **Procedure**

**Step 1** Open a web browser and go to a WebDialer-enabled corporate directory.

**Step 2** Click the number that you want to dial.

## **Notify When Busy or Ringing Extension Available (CallBack)**

**Note** When a call is being chaperoned, the call chaperone cannot use CallBack.

## **Procedure**

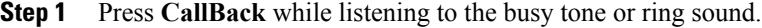

- **Step 2** Hang up. Your phone alerts you when the line is free.
- **Step 3** Place the call again.

# **Make Priority (Precedence) Call**

Only SCCP phones support priority calling.

## **Procedure**

Enter the Multilevel Precedence and Preemption (MLPP) access number, followed by a phone number.

# **Place Call Using Billing or Tracking Code**

Only SCCP phones support billing or tracking codes.

### **Procedure**

- **Step 1** Dial a number.
- **Step 2** After the tone, enter a Client Matter Code (CMC) or a Forced Authorization Code (FAC).

## **Make Call from Mobile Phone Using Mobile Voice Access**

#### **Procedure**

- **Step 1** Obtain your Mobile Voice Access number and PIN from your system administrator.
- **Step 2** Dial your assigned Mobile Voice access number.
- **Step 3** Enter your mobile phone number (if requested) and PIN.
- **Step 4** Press 1 to make a call to an enterprise IP Phone.
- **Step 5** Dial a desktop phone number other than your desktop phone number.

# **Place Call Using PAB**

Before using this option, your system administrator must configure this feature and assign a service URL to the line button. For more information, contact your system administrator.

#### **Procedure**

- **Step 1** Press the PAB line button.
- **Step 2** Access the contact and select the number. The system dials the specified number.

# **Make Speed Dial Call**

### **Procedure**

Perform one of the following actions:

- Press  $\bigcirc$  (a Speed Dial button).
- Use the Abbreviated Dial feature.
- Use the Fast Dial feature.

## **Dial from Corporate Directory on Phone**

#### **Procedure**

**Step 1** Choose  $\overline{44}$  > **Corporate Directory** (name can vary).

**Step 2** Enter a name and press **Search**.

**Step 3** Highlight a listing and go off-hook.

# **Dial Personal Address Book (PAB) Entry**

### **Procedure**

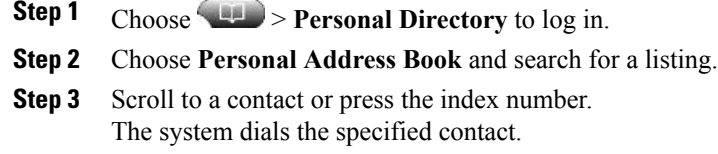

## **Make Fast Dial Call**

Before using this option, your system administrator must configure this feature and assign a service URL to the line button. Contact your system administrator for more information.

## **Procedure**

- **Step 1** Press the **Fast Dial line** button.
- **Step 2** To find and select an entry, scroll to or press the index number. The system dials the specified number.

# **Call Answer**

Ι

You can answer a call by lifting the handset, or you can use other options if they are available on your phone.

 $\mathbf I$ 

 $\mathbf I$ 

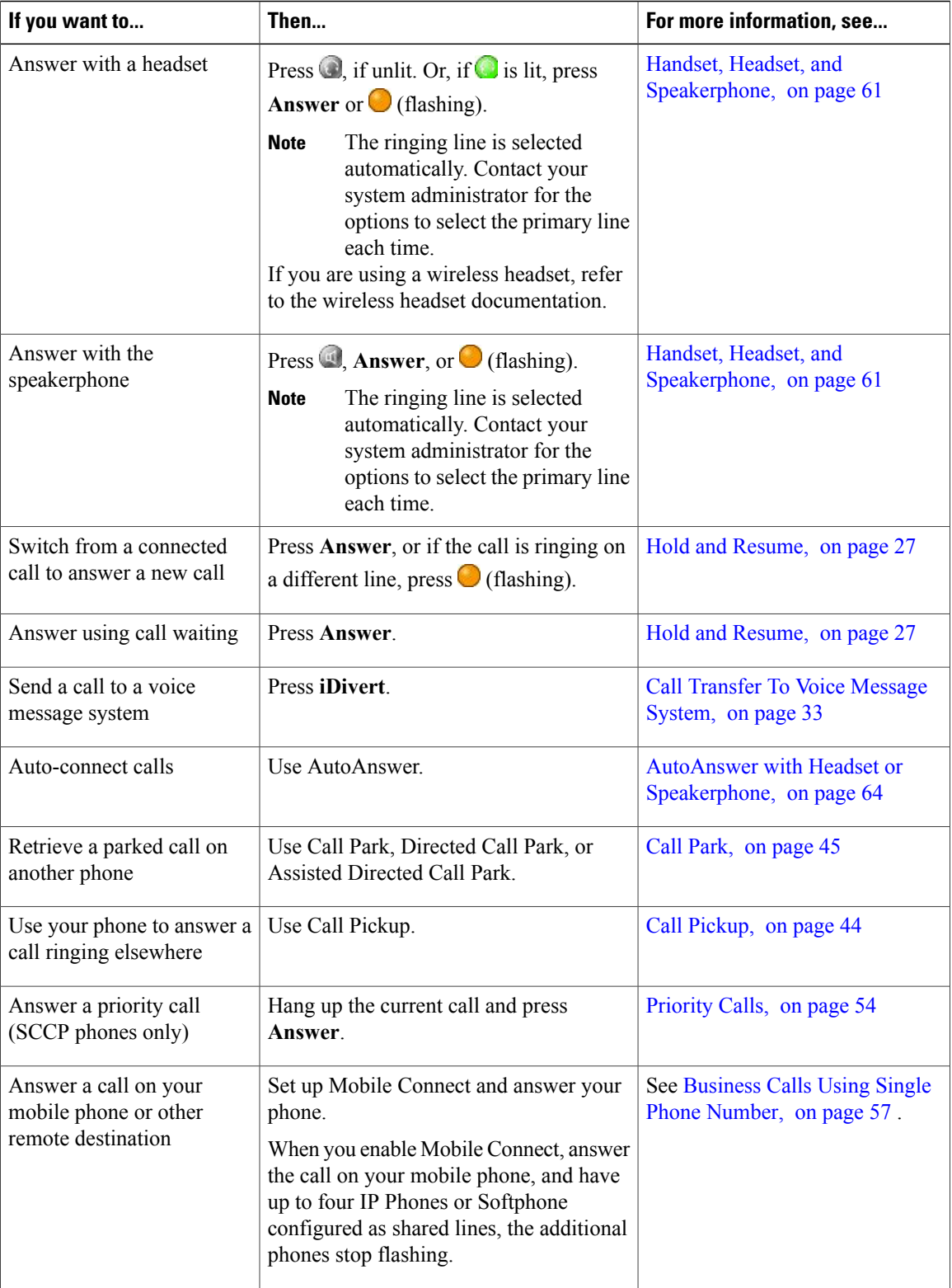

 **Cisco Unified IP Phone 7941G, 7941G-GE, 7942G, 7961G, 7961G-GE, and 7962 User Guide for Cisco Unified Communications Manager 9.0 (SCCP and SIP)**

#### **Tips**

- If parties on a call hear a beep tone, the call may be monitored or recorded. Contact your system administrator for more information.
- If you work in a contact center or similar environment, you can create, update, and delete your own prerecorded greeting that plays automatically if Agent Greeting is configured for your phone. For more information, see your system administrator.
- A Call Chaperone user cannot answer an incoming call while calls are being chaperoned.

# **Call Disconnect**

To end a call, hang up. Here are some more details.

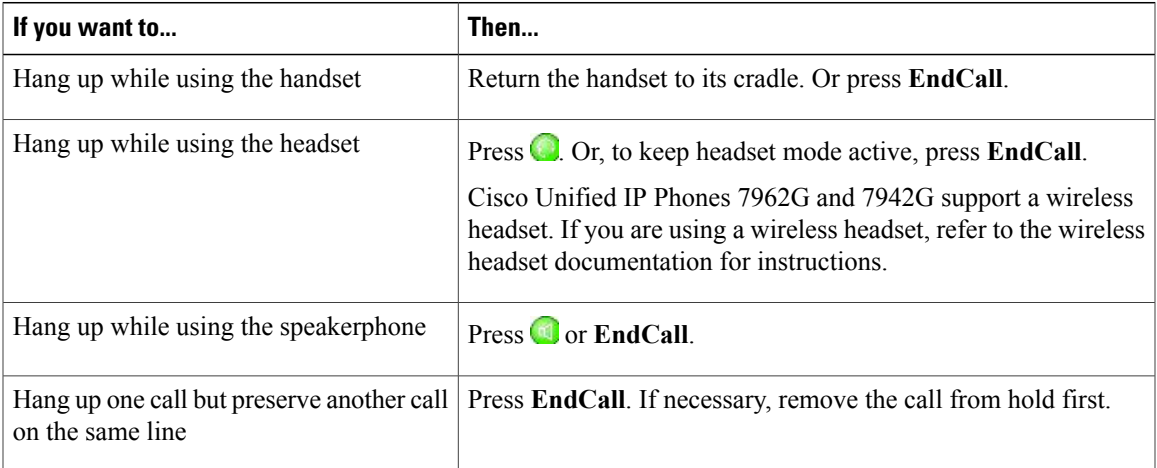

# <span id="page-42-0"></span>**Hold and Resume**

You can hold and resume calls. When you put a call on hold, the Hold icon  $\overline{m}$  appears on the right in the call information area and the corresponding line button flashes green  $\Box$ . With a shared line, when you place a call on hold, the line button flashes green and the phone displays the hold icon. When another phone places a call on hold, the line button flashes red and the phone displays the remote hold icon.

If the Hold Reversion feature is enabled for your phone, a call that you put on hold reverts back to ringing after a certain period of time. The "reverting" call remains on hold until you resume it or until Hold Reversion times out.

Your phone indicates the presence of a reverting call by:

- Alerting you at intervals with a single ring (or flash or beep, depending on your phone line setting).
- Briefly displaying a "Hold Reversion" message in the status bar at the bottom of the phone screen.
- Displaying the animated Hold Reversion icon  $\mathbb{C} \mathbb{C} \mathbb{R}$  next to the caller ID for the held call.
- Displaying a flashing amber line button  $\bigcirc$  (depending on the line state).

#### **Tips**

- Engaging the Hold feature typically generates music (if Music on Hold is configured) or a beeping tone.
- If you receive an alert for an incoming call and a reverting call at the same time, by default your phone shifts the focus of the phone screen to display the incoming call. Your system administrator can change this focus priority setting.
- If you use a shared line, Hold Reversion rings only on the phone that put the call on hold, not on the other phones that share the line.
- Your system administrator determines the duration between Hold Reversion alerts.
- When a call is chaperoned, the call chaperone cannot use Hold.

# **Put Call on Hold**

#### **Procedure**

- **Step 1** Make sure that the call you want to put on hold is highlighted.
- **Step 2** Press **Hold**.

## **Remove Call from Hold on Current Line**

#### **Procedure**

**Step 1** Highlight the appropriate call.

**Step 2** Press **Resume**.

# **Remove Call from Hold on Different Line**

#### **Procedure**

- **Step 1** Press the appropriate line button:  $\bullet$  or  $\bullet$  (flashing). Doing so may cause a held call to resume automatically:
	- If there is a reverting call on the line, that call resumes.
	- If there is more than one reverting call on the line, the oldest reverting call resumes.
	- If a nonreverting held call is the only call on the line, the nonreverting held call resumes.

**Step 2** If necessary, scroll to the appropriate call and press **Resume**.

# **Mute**

With Mute enabled, you can hear other parties on a call but they cannot hear you. You can use Mute with the handset, speakerphone, or headset.

# **Mute or Unmute Call**

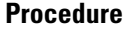

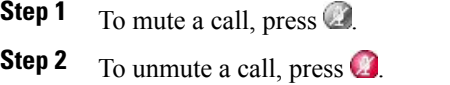

# **Multiple Calls**

Understanding how multiple calls display on your phone can help you organize your call-handling efforts.

In standard viewing mode, your phone displays calls as follows for the highlighted line:

- Calls with the highest precedence and longest duration display at the top of the list.
- Calls of a similar type are grouped together. For example, calls that you have interacted with are grouped near the top, and calls on hold are grouped last.

You can switch between multiple calls on one or more lines. If the call that you want to switch to is not automatically highlighted, use the Navigation button to scroll to it.

# **View Calls on Another Line**

## **Procedure**

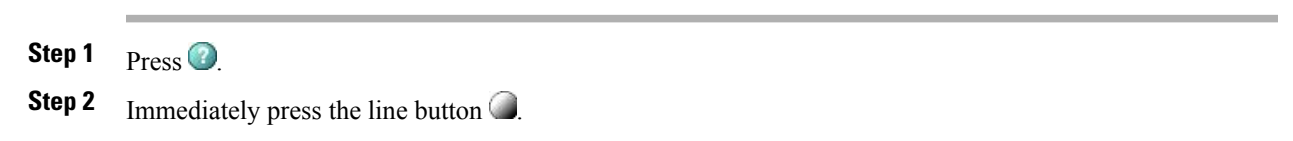

## **Switch to Call Overview Mode**

#### **Procedure**

**Step 1** Press  $\bigcirc$  for the highlighted line. The phone switches to call overview mode, displaying one call per line. The displayed call is either the active call or the held call with the longest duration.

**Step 2** To return to standard viewing mode, press **2** and then immediately press the line button.

# **Switch Between Connected Calls on One Line**

### **Procedure**

**Step 1** Highlight the call you want to switch to.

**Step 2** Press **Resume**. Any active call is placed on hold and the selected call resumes.

# **Switch Between Connected Calls on Different Lines**

#### **Procedure**

**Step 1** Press  $\bigcirc$  for the line that you are switching to. If a single call is holding on the line, the call automatically resumes.

**Step 2** If multiple calls are holding, highlight the appropriate call and press **Resume**.

# **Switch from Connected Call to Answer Ringing Call**

### **Procedure**

Perform one of the following actions:

• Press **Answer**.

 $\bullet$  If the call is ringing on a different line, press  $\bigcirc$  (flashing).

The phone places the active call on hold and the selected call resumes.

# **In-Progress Call Movement**

You can switch in-progress calls between the desktop phone and your mobile phone or other remote destination.

## **Switch In-Progress Call on Desk Phone to Mobile Phone**

### **Procedure**

**Step 1** Press the **Mobility** softkey and select **Send call to mobile**.

**Step 2** Answer the in-progress call on your mobile phone.

The desktop phone line button turns red  $\Box$  and the handset icons and the calling party number appear on the phone display. You cannot use the same phone line for any other calls, but if your desk phone supports multiple lines, you can use another line to make or receive calls.

## **Switch In-Progress Call from Mobile Phone to Desk Phone**

### **Procedure**

**Step 1** Hang up the call on your mobile phone to disconnect the mobile phone but not the call. **Step 2** Press **Resume** on your desk phone within 4 seconds and start talking on the desk phone.

# **Switch In-Progress Call from Mobile Phone to Desk Phone Sharing Same Line (Session Handoff)**

### **Procedure**

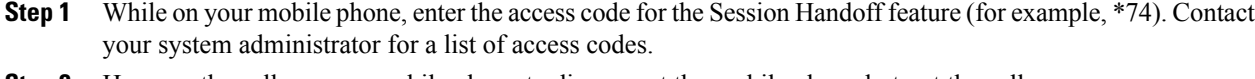

- **Step 2** Hang up the call on your mobile phone to disconnect the mobile phone but not the call.
- **Step 3** Press **Answer** on your desk phone within 10 seconds and start talking on the desk phone. Your system administrator sets the maximum number of seconds you have to answer the call on your desk phone. The other Cisco Unified devices that share the same line display a Remote in Use message.

# **Call Transfer**

Transfer redirects a connected call. The target is the number to which you want to transfer the call.

### **Tips**

- If on-hook transfer is enabled on your phone, you can either hang up to complete the call, or press **Transfer** and then hang up.
- If on-hook transfer is not enabled on your phone, hanging up without pressing **Transfer** again places the call on hold.
- You cannot use **Transfer** to redirect a call on hold. Press **Resume** to remove the call from hold before transferring it.
- When a call is chaperoned, the call chaperone cannot use transfer.
- To redirect a call to a voice message system, press **iDivert**. For more information, see Call [Transfer](#page-48-0) To Voice [Message](#page-48-0) System, on page 33.

## **Transfer Call Without Talking to Transfer Recipient**

### **Procedure**

- **Step 1** From an active call, press **Transfer**.
- **Step 2** Enter the target number.
- **Step 3** Press **Transfer** again to complete the transfer or **EndCall** to cancel. You need to wait until you hear ringing before you complete the transfer.

**Step 4** If your phone has on-hook transfer enabled, complete the transfer by hanging up.

## **Talk to Transfer Recipient Before Transferring Call (Consult Transfer)**

#### **Procedure**

- **Step 1** From an active call, press **Transfer**.
- **Step 2** Enter the target number.
- **Step 3** Wait for the transfer recipient to answer.
- **Step 4** Press **Transfer** again to complete the transfer or **EndCall** to cancel.
- **Step 5** If your phone has on-hook transfer enabled, complete the transfer by hanging up.

# <span id="page-48-0"></span>**Call Transfer To Voice Message System**

You can use **iDivert** to send an active, ringing, or on-hold call to your voice message system. Depending on the type of call and your phone configuration, you can also use **iDivert** to send the call to the voice message system of another person.

#### **Tips**

- If the call was originally sent to the phone of another person, **iDivert** allows you to redirect the call either to your own voice message system or to the voice message system of the originally called party. Your system administrator makes this option available to you.
- If the call wassent to you directly (not transferred or forwarded to you), or if your phone does notsupport the option described above, using **iDivert** redirects the call to your voice message system.
- If your phone displays a menu that disappears before you make your selection, you can press **iDivert** again to redisplay the menu. You can also contact your system administrator regarding a longer timeout value.
- When you switch an in-progress call from your mobile phone to Cisco Unified devices that share the same line (Session Handoff), the iDivert feature is disabled on the Cisco Unified devices. The iDivert feature returns when the call ends.

## **Send Active, Ringing, or On-Hold Call to Voice Message System**

## **Procedure**

**Step 1** Press **iDivert**.

If you have no redirect options available, the call transfers to your voice message system.

**Step 2** If you have redirect options available, your phone displays a new menu. Choose an option to redirect the call.

# **Call Forward**

You can use Call Forward features to redirect incoming calls from your phone to another number.

Your system administrator may allow you to choose from two types of call forwarding features:

- Unconditional call forwarding (Call Forward All)—Applies to all calls that you receive.
- Conditional call forwarding (Call Forward No Answer, Call Forward Busy, Call Forward No Coverage)—Applies to certain calls that you receive, according to conditions.

You can access Call Forward All on your phone or from your Cisco Unified Communications Manager User Options web pages. Conditional call forwarding features are accessible only from your User Options web pages. Your system administrator determines which Call Forward features are available to you.

#### **Tips**

- Enter the Call Forward target number exactly as you would dial it from your phone. For example, enter an access code or the area code, if necessary.
- You can forward your calls to a traditional analog phone or to another IP Phone, although your system administrator may restrict the call forwarding feature to numbers within your company.
- Call Forward is phone line specific. If a call reaches you on a line where Call Forward is not enabled, the call rings as usual.
- Your system administrator can enable the Call Forward Override feature that allows the person receiving your forwarded calls to reach you. With override enabled, a call placed from the target phone to your phone does not forward, but rings through.
- Your phone may reject your attempt to set up Call Forward All directly on the phone if the target number that you enter would create a call forwarding loop or would exceed the maximum number of links permitted in a call forwarding chain.
- When you switch an in-progress call from your mobile phone to Cisco Unified devices that share the same line (Session Handoff), the Call Forward feature is disabled on the Cisco Unified devices. The Call Forward feature returns when the call ends.
- To verify that Call Forward All is enabled on your primary line, look for:
	- $\degree$  The Call Forward icon above your primary phone number:  $\overline{\bullet}$ .
	- ◦The Call Forward target number in the status line.

## **Set Up or Cancel Call Forwarding**

When call forwarding is enabled for any line other than the primary line, your phone does not provide you with confirmation that calls are being forwarded. Instead, you must confirm your settings in the User Options web pages.

## **Procedure**

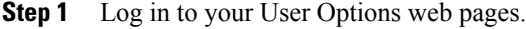

**Step 2** Access your call forwarding settings.

## **Set Up and Cancel Call Forward All from Phone**

### **Procedure**

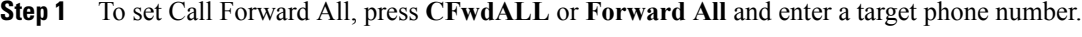

**Step 2** To cancel Call Forward All, press **CFwdALL** or **Forward All**.

# **Do Not Disturb**

Do Not Disturb (DND) turns off all audible and visual notifications of incoming calls. Yoursystem administrator enables DND on your phone.

When DND and Call Forward are enabled on your phone, calls forwards immediately and the caller does not hear a busy tone.

DND interaction with other types of calls includes:

- DND does not affect intercom calls or nonintercom priority calls.
- If both DND and AutoAnswer are enabled, only intercom calls autoanswer.
- When you switch an in-progress call from your mobile phone to Cisco Unified phones that share the same line (Session Handoff), the phone disables the DND feature. The DND feature returns when the call ends.

## **Turn DND On and Off**

#### **Procedure**

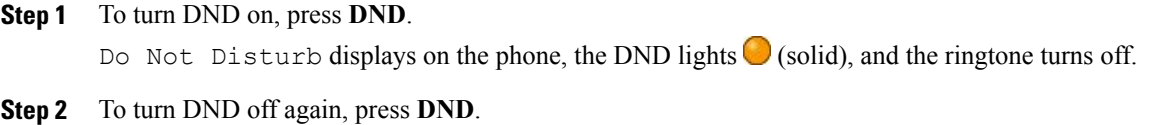

## **Set Up DND Settings**

If your system administrator configured DND settings to appear on the User Options page, perform these steps:

### **Procedure**

- **Step 1** Log in to your User Options web pages.
- **Step 2** From the drop-down menu, choose **User Options** > **Device**.
- **Step 3** You can set the following options:
	- Do Not Disturb: Set to enable/disable DND.
	- DND Option: Choose either Call Reject (to turn off all audible and visual notifications) or Ringer Off (to turn off only the ringer).
	- DND Incoming Call Alert (applies to either DND option set): Set the alert to beep only, flash only, disable the alert, or choose "None" (to use the "Alert" setting configured by your system administrator).

# <span id="page-51-0"></span>**Conference Calls**

The Cisco Unified IP Phone allows you to talk simultaneously with multiple parties in a conference call.

You can create a conference in various ways, depending on your needs and the features that are available on your phone.

- Conference—Enables you to create a standard (ad hoc) conference by calling each participant. Use the **Confrn** softkey or the **Conference** button. Conference is available on most phones.
- Join—Enables you to create a standard (ad hoc) conference by combining existing calls. Use the **Join** softkey or button.
- cBarge—Enables you to create a standard (ad hoc) conference by adding yourself to a call on a shared line. Press a line button or use the **cBarge** softkey or button. cBarge is only available on phones that use shared lines.
- Meet Me—Enables you to create or join a conference by calling a conference number. Use the **MeetMe** softkey or button.

# **Ad Hoc Conference**

Conference allows you to call each participant. Conference is available on most phones.

## **Create Conference by Calling Participants**

### **Procedure**

- **Step 1** From a connected call, press **Confrn** or **Conference**. You may need to press the **more** softkey to see **Confrn**.
- **Step 2** Enter the phone number of the participant.
- **Step 3** Wait for the call to connect.
- **Step 4** Press **Confrn** or **Conference** again to add the participant to your call.
- **Step 5** Repeat to add additional participants.

## **Add New Participants to Conference**

Your system administrator determines whether noninitiators of a conference can add or remove participants.

## **Procedure**

- **Step 1** From a connected call, press **Confrn** or **Conference**. You may need to press the **more** softkey to see **Confrn**.
- **Step 2** Enter the phone number of the participant.
- **Step 3** Wait for the call to connect.
- **Step 4** Press **Confrn** or **Conference** again to add the participant to your call.
- **Step 5** Repeat to add additional participants.

# **Join Conference**

Join allows you to combine two or more existing calls to create a conference in which you are a participant.

#### **Tips**

- If you frequently join more than two parties into a single conference, you may find it useful to first select the calls that you want to join together, and then press **Join** to complete the action.
- When Join completes, the caller ID changes to Conference.
- You may be able to combine multiple conference calls by using the **Join** or **DirTrfr** softkeys. Contact your system administrator to see if this feature is available to you.
- A Call Chaperone user can conference only the first caller. Subsequent callers can be conferenced by the other participants in the conference.

## **Join Together Existing Calls on Single Phone Line**

#### **Procedure**

- **Step 1** From an active call, highlight another call that you want to include in the conference and press **Select**. Selected calls display this icon  $\blacksquare$ .
- **Step 2** Repeat this step for each call that you want to add.
- **Step 3** Press **Join**. You may need to press the **more** softkey to see **Join**.

## **Join Together Existing Calls on Multiple Phone Lines**

#### **Procedure**

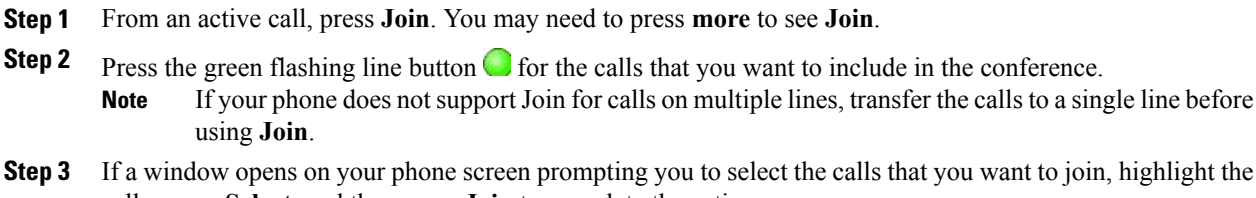

calls, press **Select**, and then press **Join** to complete the action. The calls are joined.

## **Barge Conference**

You can create a conference by using cBarge to add yourself to a call on a shared line. For more information, see Barge, cBarge, and [Shared-line](#page-64-0) Calls, on page 49 and Conference [Participants](#page-55-0) List, on page 40.

 **Cisco Unified IP Phone 7941G, 7941G-GE, 7942G, 7961G, 7961G-GE, and 7962 User Guide for Cisco Unified Communications Manager 9.0 (SCCP and SIP)**

## **Create Conference by Barging Call on Shared Line**

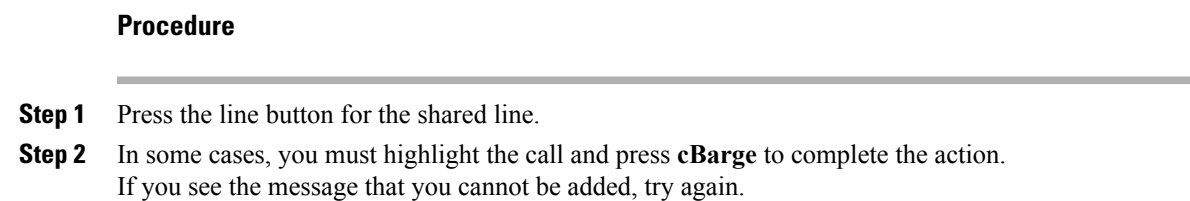

## **Meet Me Conference**

Meet Me conferencing allows you to start or join a conference by calling the conference number.

### **Tips**

- If you call a secure Meet Me conference number from a non-secure phone, your phone displays the message Device Not Authorized. For more information, see [Secure](#page-66-0) Calls, on page 51.
- A Meet Me conference ends when all participants hang up.
- If the conference initiator disconnects, the conference call continues until all participants hang up.

## **Start Meet Me Conference**

Participants cannot join the conference until the initiator starts the conference.

### **Procedure**

- **Step 1** Obtain a Meet Me phone number from your system administrator.
- **Step 2** Distribute the number to participants.
- **Step 3** When you are ready to start the meeting, go off-hook to get a dial tone, then press **MeetMe**.
- **Step 4** Dial the Meet Me conference number. Participants can now join the conference by dialing the Meet Me number.

## **Join Meet Me Conference**

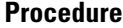

- **Step 1** Dial the Meet Me conference number provided by the conference initiator.
- **Step 2** If you hear a busy tone, the conference initiator has not joined the conference. Wait a minute and then try your call again.

## <span id="page-55-0"></span>**Conference Participants List**

During a standard (ad hoc) conference, you can view a list of participants and remove participants.

## **Control Conference Using Participants List**

The conference participants list, ConfList, displays a maximum of 16 participants. Though users can add as many conference participants as the conference bridge supports, ConfList displays only 16 participants. As new participants join the conference, ConfList displays only the last 16 participants who have joined.

### **Procedure**

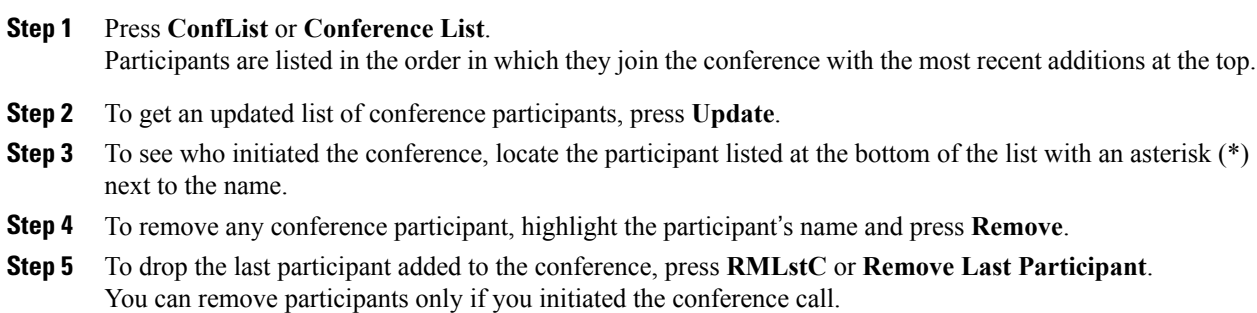

## **Verify Conference Call Security**

## **Procedure**

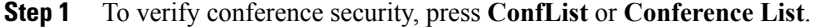

- **Step 2** To verify that a conference call is secure, look for the  $\mathbb{G}$  or  $\mathbb{G}$  icon after Conference on the phone screen.
- **Step 3** To verify that a participant is calling from a secure phone, look for the *C* or *C* icon beside the participant's name on the phone screen.

# **Intercom Calls**

You can place an intercom call to a target phone that autoanswers the call in speakerphone mode with mute activated. The one-way intercom call allows you to deliver a short message to the recipient. The audio plays on the handset or headset, if one of these is in use. Any current call activity that your recipient is engaged in continues simultaneously.

When you receive an intercom-alert tone, you can choose one of these options:

- Listen to the caller with your microphone muted (you can hear the caller, but the caller cannot hear you).
- End the intercom call by pressing **EndCall** with the intercom call in focus. Do this if you do not want to hear the message.
- Talk to the caller by pressing the active intercom button and using either the handset, headset, orspeaker. The intercom call becomes a two-way connection so that you can converse with the caller.

When using the intercom feature, be aware of the following:

- From an intercom line, you can only dial other intercom lines.
- You can use only one intercom line at a time.
- When your active call is being monitored or recorded, you can receive or place intercom calls.
- You cannot place an intercom call on hold.

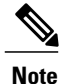

If you log into the same phone on a daily basis using your Cisco Extension Mobility profile, ensure that your system administrator assigns the phone button template that contains intercom information to this profile and assign the phone as the default intercom device for the intercom line.

## **Place Intercom Call to Preconfigured Intercom Number**

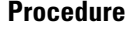

**Step 1** Press (intercom target line).

**Step 2** After you hear the intercom-alert tone, begin speaking.

## **Place Intercom Call to Any Intercom Number**

### **Procedure**

**Step 1**  $\text{Press}$  ( $\blacksquare$ ). **Step 2** Enter the intercom target number or press a speed-dial number for your target. **Step 3** After you hear the intercom-alert tone, begin speaking.

# **Receive Intercom Call**

## **Procedure**

When you hear the intercom-alert tone, handle the call in one of these ways:

- Listen to the message in one-way audio.
- Speak to the caller by pressing  $\bigcirc$  (active intercom line).
- Press **EndCall** with the intercom call in focus.

# <span id="page-57-0"></span>**Advanced Call Handling**

Advanced call-handling tasks involve special features that your system administrator may configure for your phone depending on your call-handling needs and work environment.

# **Speed Dial**

Speed Dial enables you to enter an index number, press a button, or select a phone screen item to place a call. Depending on configuration, your phone can support several speed-dial features:

 **Cisco Unified IP Phone 7941G, 7941G-GE, 7942G, 7961G, 7961G-GE, and 7962 User Guide for Cisco Unified Communications Manager 9.0 (SCCP and SIP)**

- Speed-dial buttons
- Abbreviated Dialing
- Fast Dials

To set up speed-dial buttons and Abbreviated Dial, you must access your User Options web pages. To set up Fast Dials, you must access the Personal Directory feature. Alternatively, your system administrator can configure speed-dial features for you.

#### **Related Topics**

User [Options](#page-98-0) Web Page Actions, on page 83 Personal [Directory](#page-90-0), on page 75 [Speed](#page-104-0) Dial Setup on Web, on page 89 Busy Lamp Field [Features,](#page-65-0) on page 50 Personal [Directory](#page-100-0) on Web, on page 85

## **Make Call Using Speed-Dial Buttons**

If your phone supports the Busy Lamp Field (BLF) speed-dial feature, you can see if the speed-dial number is busy before dialing.

## **Procedure**

- **Step 1** Set up speed-dial buttons.
- **Step 2** To place a call, press  $\bigcirc$  (a speed-dial button).

## **Make Call Using On-Hook Abbreviated Dial**

#### **Procedure**

**Step 1** Set up Abbreviated Dialing codes.

**Step 2** To place a call, enter the Abbreviated Dialing code and press **AbbrDial**.

## **Make Call Using Fast Dial**

## **Procedure**

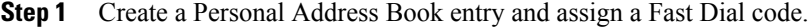

**Step 2** To place a call, access the Fast Dial service on your phone.

# <span id="page-59-0"></span>**Call Pickup**

Call PickUp allows you to answer a call that is ringing on a coworker's phone by redirecting the call to your phone. You may use Call PickUp if you share call-handling tasks with coworkers.

### **Tips**

- If multiple calls are available for pickup, your phone picks up the oldest call first (the call that has been ringing for the longest time).
- If you press **GPickUp** or **Group PickUp** and enter a line number, your phone picks up the ringing call on that particular line (if available).
- $\bullet$  If you have multiple lines and want to pick up the call on a non-primary line, first press  $\bullet$  for the desired line and then press a Call PickUp softkey or button.
- Depending on how your phone is configured, you may receive an audio or visual alert about a call to your pickup group.
- If you use the BLF Pickup feature on your phone, see Busy Lamp Field [Features,](#page-65-0) on page 50.

## **Answer Call Ringing on Another Extension Within Call Pickup Group**

#### **Procedure**

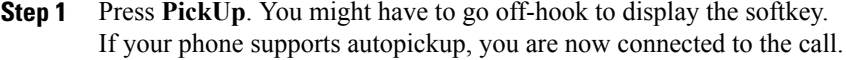

**Step 2** If the call rings, press **Answer** to connect to the call.

## **Answer Call Ringing on Another Extension Outside Call Pickup Group**

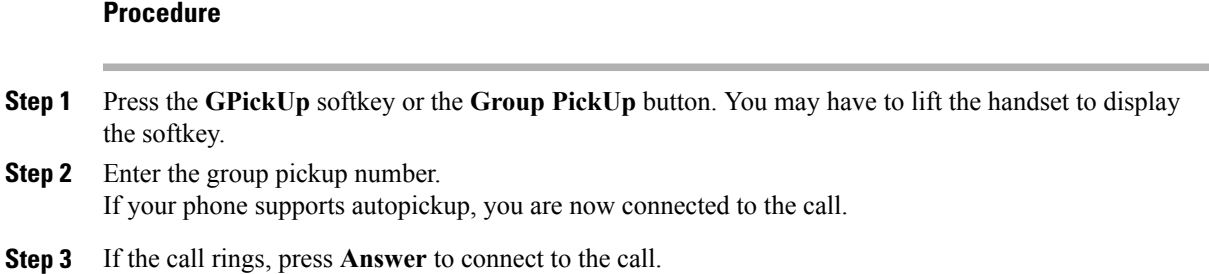

## **Answer Call Ringing on Another Extension in Group or in Associated Group**

## **Procedure**

- **Step 1** Press the **OPickUp** softkey or the **Other PickUp** button. You may have to lift the handset to display the softkey. If your phone supports autopickup, you are now connected to the call.
- **Step 2** If the call rings, press **Answer** to connect to the call.

## **Answer Call Ringing on Particular Extension (Line Number)**

## **Procedure**

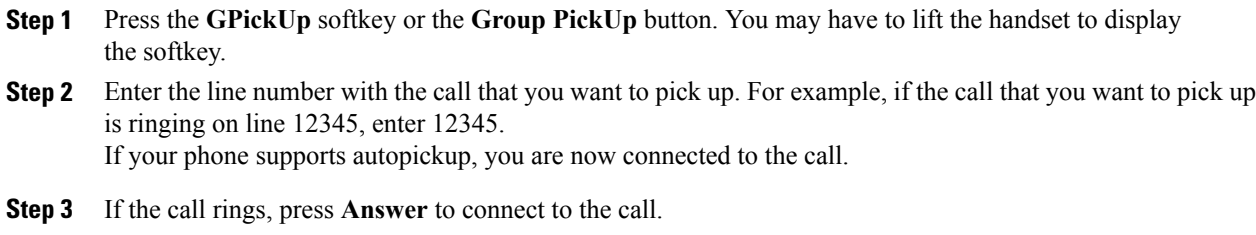

# <span id="page-60-0"></span>**Call Park**

П

You park a call when you want to store the call so that you or someone else can retrieve it from another phone in the Cisco Unified Communications Manager system (for example, a phone at a coworker's desk or in a conference room).

You park a call using these methods:

- Call Park: Use the **Park** softkey to store the call. Your phone displays the call park number where the system stored your call. You must record this number and then use the same number to retrieve the call.
- Directed Call Park: Press the **Transfer** softkey during a call. To store the call, dial the Directed Call Park number and press **Transfer** again.
- Assisted Directed Call Park: Use the **Assisted Directed Call Park** button displaying an idle line status indicator. To retrieve the call from any other Cisco Unified IP Phone in your network, press the flashing **Assisted Direct Call Park** button.

#### **Tips**

- You have a limited amount of time to retrieve a parked call before it reverts to ringing at the original number. Contact your system administrator for details.
- Your system administrator can assign Directed Call Park buttons to available line buttons on your Cisco Unified IP Phone or on your Cisco Unified IP Phone Expansion Module, if available and supported by your phone.
- You can dial Directed Call Park numbers if you do not have Directed Call Park buttons. However, you cannot see the status of the directed call park number.

## **Store and Retrieve Active Call Using Call Park**

## **Procedure**

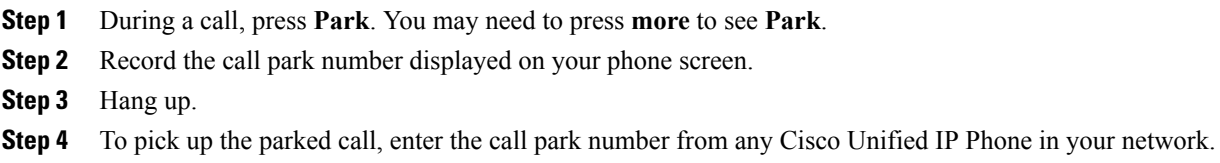

## **Direct and Store Active Call at Directed Call Park Number**

## **Procedure**

- **Step 1** During a call, press  $\bigodot$ .
- **Step 2** Dial the directed call park number.
- **Step 3** Press **Transfer** again to finish storing the call.

## **Direct, Store, and Retrieve Active Call at Assisted Directed Call Park Number**

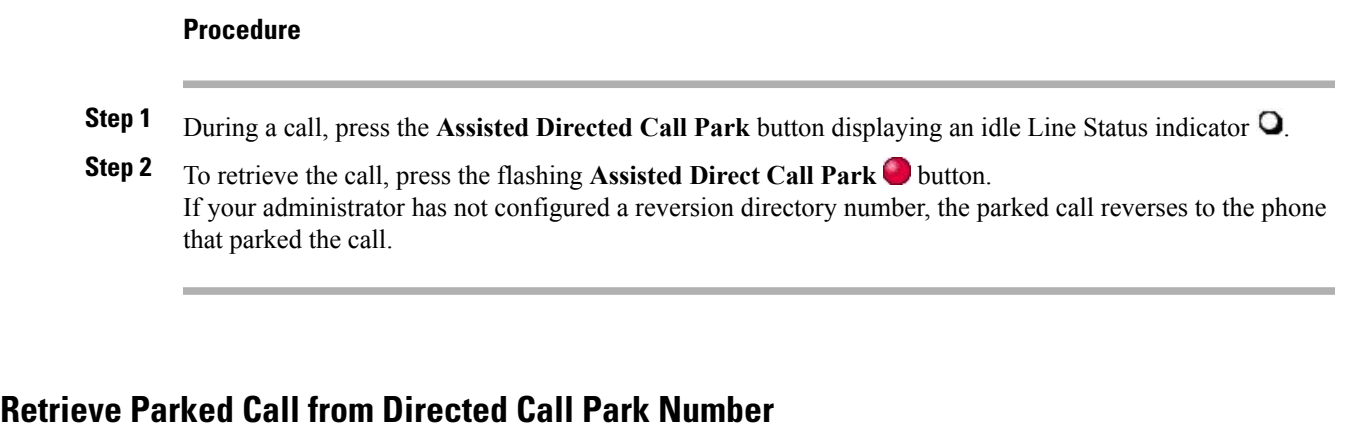

#### **Procedure**

**Step 1** From any Cisco Unified IP Phone in your network, enter the park retrieval prefix.

- **Step 2** Perform one of the following actions:
	- Dial the directed call park number.
	- Press the  $\bigcirc$  (flashing) ( $\bullet$ ) to connect to the call.

## **Hunt Groups**

П

If your organization receives a large number of incoming calls, you may be a member of a hunt group. A hunt group includes a series of directory numbers that share the incoming call load. When the first directory number in the hunt group is busy, the system hunts for the next available directory number in the group and directs the call to that phone.

When you are away from your phone, you can prevent hunt group calls from ringing your phone by logging out of hunt groups.

### **Tips**

- Logging out of hunt groups does not prevent nonhunt group calls from ringing your phone.
- When logged in, the Hunt Group button  $\bigcirc$  is lit.

## **Log In and Out of Hunt Groups**

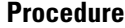

- **Step 1** To log into a hunt group, press **HLog** or **Hunt Group**. You are now logged into the Hunt Group.
- **Step 2** To log out of a hunt group, press **HLog** or **Hunt Group**. Your phone screen displays the "Logged out of Hunt Group" message.

## <span id="page-63-1"></span>**Shared Lines**

Your system administrator may ask you to use a shared line if you:

- Have multiple phones and want one phone number
- Share call-handling tasks with coworkers
- Handle calls on behalf of a manager

## **Remote-In-Use Icon**

The remote-in-use icon  $\blacktriangledown$  appears when another phone that shares your line has a connected call. You can place and receive calls as usual on the shared line, even when the remote-in-use icon appears.

## <span id="page-63-0"></span>**Call Information and Barge**

Phones that share a line each display information about calls that are placed and received on the shared line. This information may include caller ID and call duration. See the [Privacy,](#page-63-0) on page 48 section for exceptions.

When call information is visible in this way, you and coworkers who share a line can add yourselves to calls using either **Barge** or **cBarge**. See Barge, cBarge, and [Shared-line](#page-64-0) Calls, on page 49.

## **Privacy**

If you do not want coworkers who share your line to see information about your calls, enable the Privacy feature. Doing so also prevents coworkers from barging your calls. See [Privacy](#page-65-1) and Shared Lines, on page 50.

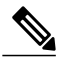

**Note** The maximum number of calls that a shared line supports can vary by phone.

## <span id="page-64-0"></span>**Barge, cBarge, and Shared-line Calls**

You can use barge features (cBarge or Barge) to add yourself to calls on your shared line. (Calls must be non-private calls. See [Shared](#page-63-1) Lines, on page 48.)

Depending on how your phone is configured, you can add yourself to a non-private call on a shared line using either cBarge or Barge:

- cBarge converts the call into a standard conference, allowing you to add new participants. See [Conference](#page-51-0) [Calls,](#page-51-0) on page 36 for information about standard conferences.
- Barge allows you to add yourself to the call but does not convert the call into a conference or allow you to add new participants.

#### **Single-Button and Multitouch Barge**

Your system administrator determines whether the barge feature on your phone operates as a single-button or multitouch feature.

- Single-button barge allows you to press a line button to barge a call (if only one call is on the line).
- Multitouch barge allows you to view call information before barging.

#### **Barge Features**

The table below describes how to use barge features (cBarge or Barge) to add yourself to a call on a shared line.

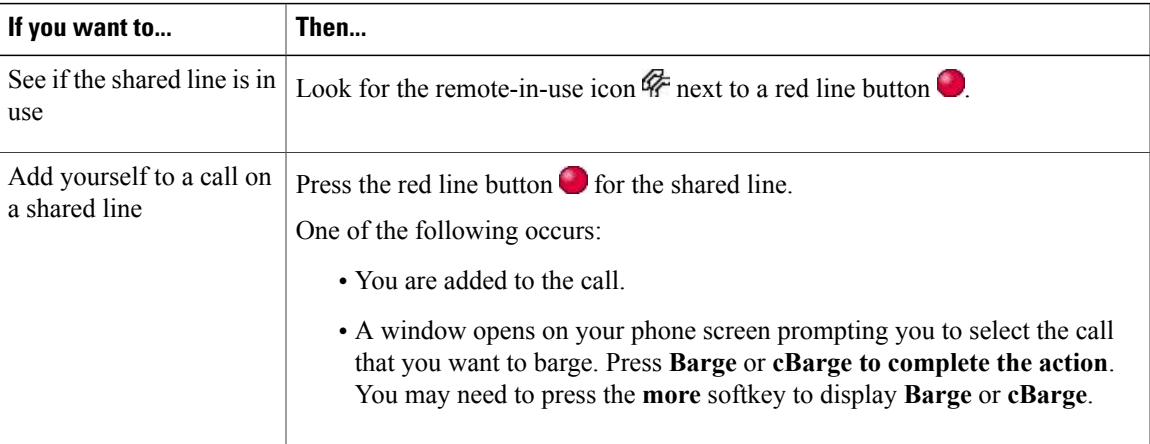

#### **Tips**

- When you barge a call, other parties may hear a beep tone announcing your presence. With cBarge, other parties hear a brief audio interruption and the phone screen changes to display conference details.
- If a phone that is using the shared line has Privacy enabled, call information and barge softkeys will not appear on the other phones that share the line.
- If a phone that is using the shared line has Privacy disabled and is configured with Private Line Automated Ringdown (PLAR), the barge and cBarge features will still be available.
- You will be disconnected from a call that you have joined using Barge if the call is put on hold, transferred, or turned into a conference call.

Conference [Participants](#page-55-0) List, on page 40

## <span id="page-65-1"></span>**Privacy and Shared Lines**

If you share a phone line, use thePrivacy feature to prevent others who share the line from viewing or barging (adding themselves to) your calls.

#### **Tips**

- If the phone that shares your line has Privacy enabled, you can place and receive calls using the shared line as usual.
- The Privacy feature applies to all shared lines on your phone. Consequently, if you have multiple shared lines and Privacy is enabled, coworkers cannot view or barge calls on any of your shared lines.

### **Prevent and Allow Others to View or Barge Calls on Shared Line**

### **Procedure**

**Step 1** To prevent others from viewing or barging a call on a shared line,

- a) Press **Private** .
- b) To verify that Privacy is on, look for the Privacy-enabled icon  $\bullet$  next to an amber line button  $\bullet$ .
- **Step 2** To allow others to view or barge calls on a shared line,
	- a) Press **Private** .
	- b) To verify that Privacy is off, look for the Privacy-disabled icon  $\bullet$  next to an unlit line button  $\bullet$ .

## <span id="page-65-0"></span>**Busy Lamp Field Features**

Busy LampField (BLF) allows you to view the state of a phone line that is associated with a speed-dial button, call log, or directory listing on your phone. If you use BLF Pickup, you can answer a ringing call for the line that you are monitoring. Your system administrator determines which BLF features are configured for your phone.

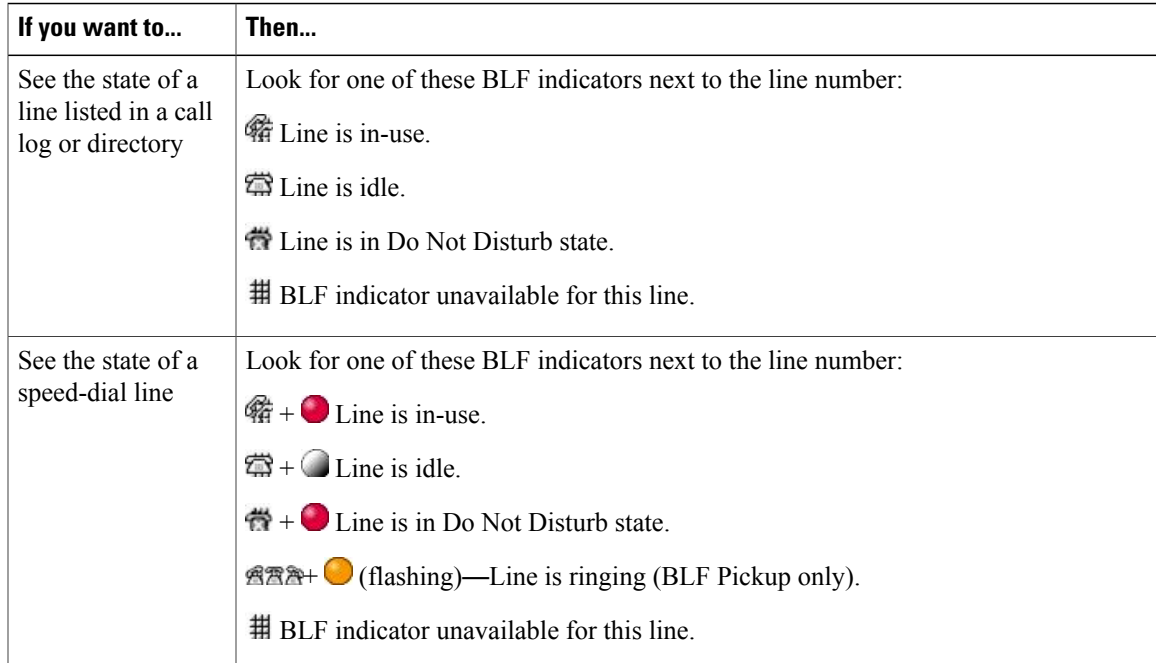

## **Tips**

- Your phone may play an audible indicator to alert you when a call is ringing on the monitored line (BLF Pickup only).
- BLF Pickup answers the oldest ringing call first, if the line that you are monitoring has more than one ringing call.

## **Use BLF Pickup to Answer Ringing Call**

## **Procedure**

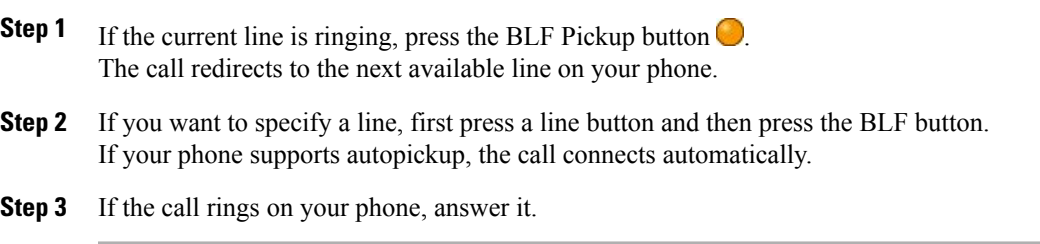

# <span id="page-66-0"></span>**Secure Calls**

Г

Depending on how yoursystem administrator configured your phone system, your phone may support placing and receiving secure calls.

Your phone can support these types of calls:

- Authenticated call—The identities of the phones participating in the call have been verified.
- Encrypted call—The phone is receiving and transmitting encrypted audio (your conversation) within the Cisco Unified Communications Manager network. Encrypted calls are authenticated.
- Protected call—The phone is a secure (encrypted and trusted) device on the Cisco Unified Communications Manager server and is configured as a "Protected Device" in Cisco Unified Communications Manager Administration.

If "Play Secure Indication Tone" is enabled (True) in Cisco Unified Communications Manager Administration, the protected phone plays a secure or nonsecure indication tone at the beginning of the call:

- ◦When end-to-end secure media is established through the Secure Real-Time Transfer Protocol (SRTP) and the call status is secure, the phone plays the secure indication tone (three long beeps with brief pauses).
- ◦When end-to-end nonsecure media is established through the Real-Time Protocol (RTP) and the call status is nonsecure, the phone plays the nonsecure indication tone (six short beeps with brief pauses).

If the Play Secure Indication Tone option is disabled (False), no tone is played.

- Nonprotected call—The phone does not have a "Protected Device" status in Cisco Unified Communications Manager. No secure or nonsecure indication tone is played.
- Nonsecure call—The phone is not protected on the Cisco Unified Communications Manager server and the call status is nonsecure.

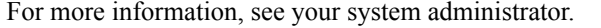

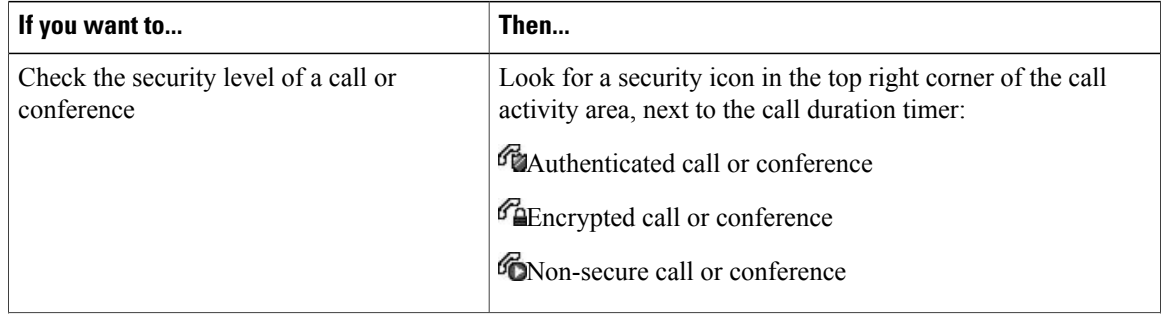

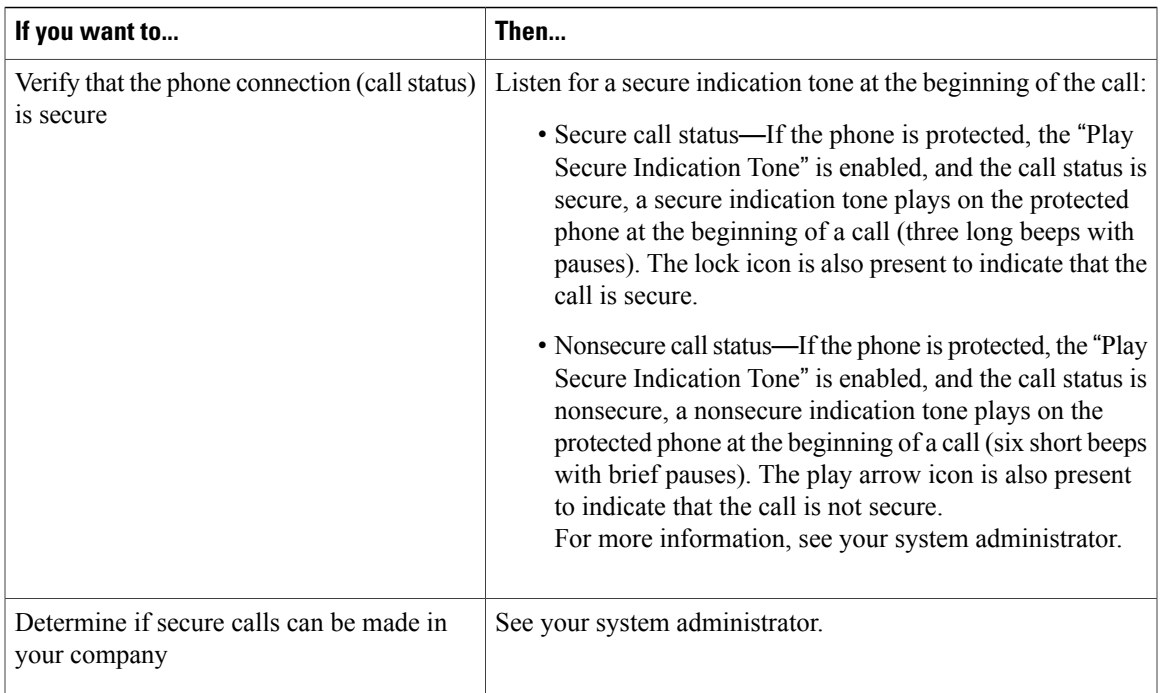

There are interactions, restrictions, and limitations that affect how security features work on your phone. For more information, see your system administrator.

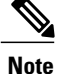

Cisco determines whether a device engaged in a call is trusted or untrusted. Lock or shield icons are not displayed on a Cisco Unified IP Phone screen when a call is to or from an untrusted device, even though the call may be secure.

## **VPN Client**

Your system administrator configures the Virtual Private Network (VPN) Client feature as needed. If the VPN Client feature is enabled and the VPN Client mode is enabled on the phone, you are prompted for your credentials as follows:

- If your phone islocated outside the corporate network: You are prompted at logon to enter your credentials based on the authentication method that your system administrator configured on your phone.
- If your phone is located inside the corporate network:
	- ◦If Auto Network Detection is disabled, you are prompted for credentials, and a VPN connection is possible.
	- ◦If Auto Network Detection is enabled, you cannot connect through VPN and you are not prompted for credentials.

To access the VPN Configuration settings, press the **Settings** button and choose **Security Configuration** > **VPN Configuration**.

After the phone starts up and the VPN Login screen appears, enter your credentials based on the configured authentication method:

- Username and password: Enter the username and password given by your system administrator.
- Password and certificate: Enter the password. Your username is derived from the certificate.
- Certificate: If the phone uses only a certificate for authentication, you do not need to enter authentication data. The VPN Login screen displays the status of the phone attempting the VPN connection.

With the authentication methods that require a password, use the  $\le$  softkey to backspace and correct the password.

When the power is lost or reset under some circumstances, the stored credentials are cleared.

To establish the VPN connection, press the **Submit** softkey.

To disable the VPN login process, press the **Cancel** softkey.

## **Suspicious Call Trace**

If you are receiving suspicious or malicious calls, your system administrator can add the Malicious Call Identification (MCID) feature to your phone. This feature enables you to identify an active call as suspicious, which initiates a series of automated tracking and notification messages.

## **Notify System Administrator About Suspicious or Harassing Call**

### **Procedure**

### Press **MCID** or **Malicious Call ID**.

Your phone plays a tone and displays the message MCID successful. Your administrator receives notification about the call with supporting information to take appropriate actions.

## <span id="page-69-0"></span>**Priority Calls**

This feature applies to SCCP phones only.

In some specialized environments, such as military or government offices, you might need to make and receive urgent or critical calls. If you have the need for this specialized call handling, your system administrator can add Multilevel Precedence and Preemption (MLPP) to your phone.

Keep these terms in mind:

- Precedence indicates the priority associated with a call.
- Preemption is the process of ending an existing, lower priority call while accepting a higher priority call that is sent to your phone.

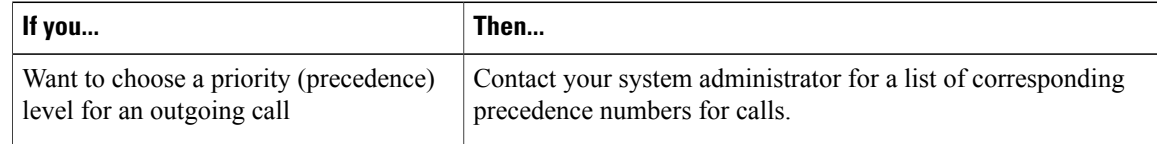

 **Cisco Unified IP Phone 7941G, 7941G-GE, 7942G, 7961G, 7961G-GE, and 7962 User Guide for Cisco Unified Communications Manager 9.0 (SCCP and SIP)**

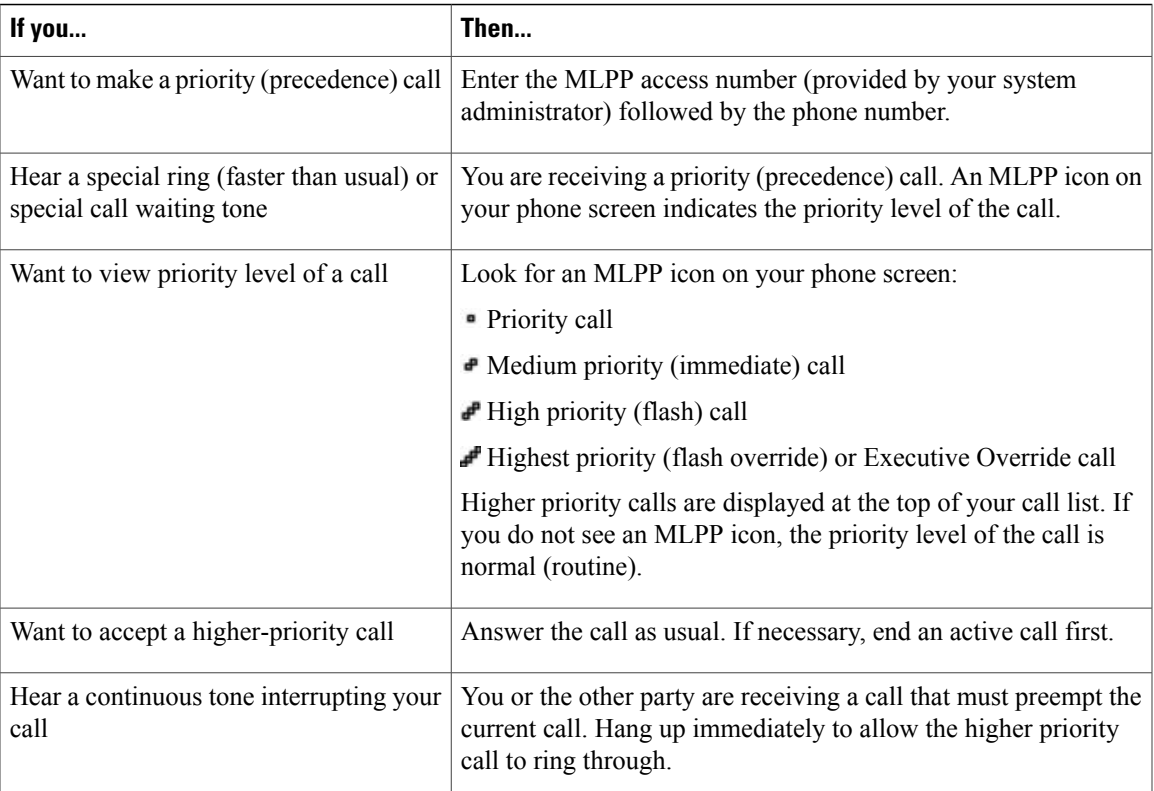

### **Tips**

- When you make or receive an MLPP-enabled call, you will hearspecial ring tones and call waiting tones that differ from the standard tones.
- If you enter an invalid MLPP access number, a verbal announcement alerts you of the error.
- An MLPP-enabled call retains its priority and preemptive status when you:
	- ◦Put the call on hold
	- ◦Transfer the call
	- ◦Add the call to a three-way conference
	- ◦Answer the call using PickUp
- MLPP overrides the Do Not Disturb (DND) feature.

# **Cisco Extension Mobility**

Cisco Extension Mobility (EM) allows you to configure any Cisco Unified IPPhone as your own temporarily. After you log in to EM, the phone adopts your user profile, including your phone lines, features, established services, and web-based settings. Your system administrator must configure EM for you.

The Extension Mobility Change PIN feature allows you to change your PIN from your Cisco Unified IP Phone.

### **Tips**

- EM automatically logs you out after a certain amount of time. Your system administrator establishes this time limit.
- Changes that you make to your EM profile from your Cisco Unified Communications Manager User Options web pages take effect immediately if you are logged in to EM on the phone; otherwise, changes take effect the next time you log in.
- Changes that you make to the phone from your User Options web pages take effect immediately if you are logged out of EM; otherwise, changes take effect after you log out.
- Local settings controlled by the phone are not maintained in your EM profile.

## **Log In to EM**

### **Procedure**

**Step 1** Choose  $\blacktriangleright$  **EM** Service (name can vary). **Step 2** Enter your user ID and PIN provided by your system administrator. **Step 3** If prompted, select a device profile.

## **Log Out of EM**

#### **Procedure**

**Step 1**  $\text{Choose} \longrightarrow \text{EM}$  **Service** (name can vary).

**Step 2** When prompted to log out, press **Yes**.
## **Change Your PIN Using Change Credentials Service**

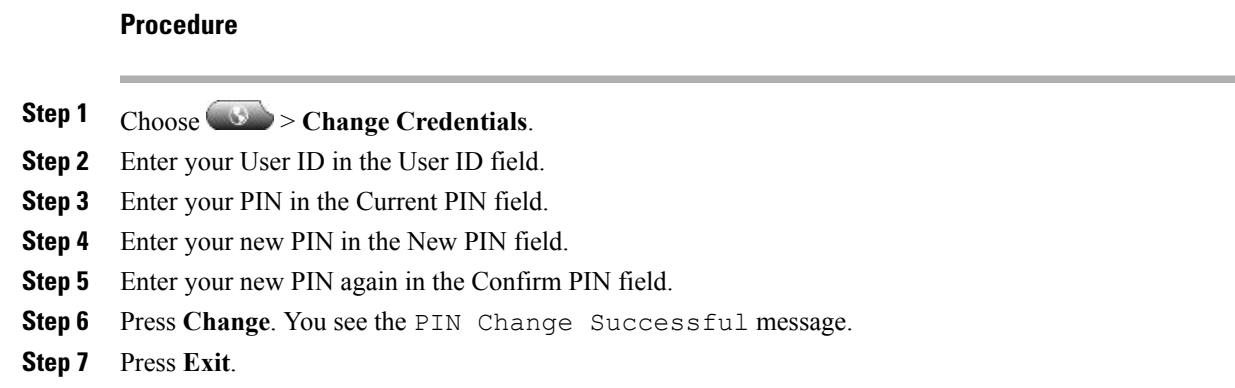

## **Change Your PIN Using ChangePIN Softkey**

### **Procedure**

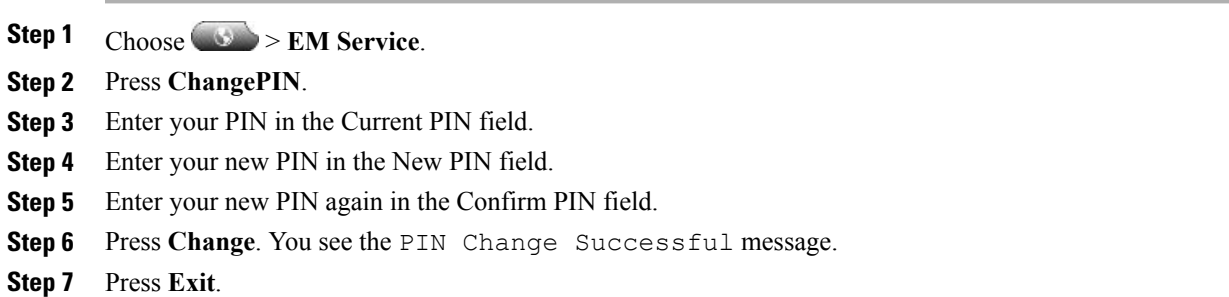

## **Business Calls Using Single Phone Number**

Intelligent Session Control associates your mobile phone number with your business IP phone number. When you receive a call to your remote destination (mobile phone), your desk phone does not ring; only your remote destination rings. When an incoming call is answered on the mobile phone, the desk phone displays a Remote in Use message.

During a call you can also use any of your mobile phone features. For example, if you receive a call on your mobile number, you can answer the call from your desk phone or you can hand off the call from your mobile phone to your desk phone.

The following table describes how to transfer calls.

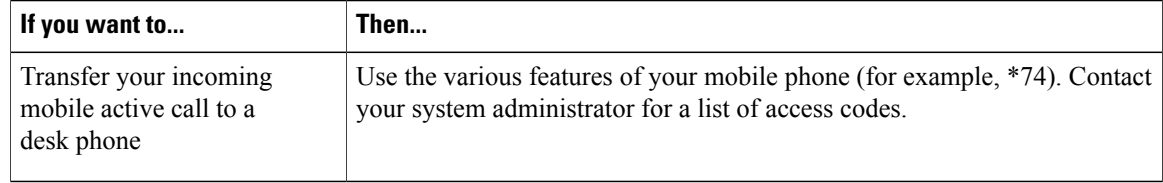

## **Mobile Connect and Mobile Voice Access**

With Mobile Connect and Mobile Voice Access installed, you can use your mobile phone to handle calls associated with your desktop phone number.

When you enable Mobile Connect, your desktop and remote destinations receive calls simultaneously.

When you answer the call on your desktop phone, the remote destinations stop ringing, are disconnected, and display a missed call message.

When you answer the call on one remote destination, the other remote destinations stop ringing, are disconnected, and a missed call message is shown on the other remote destinations.

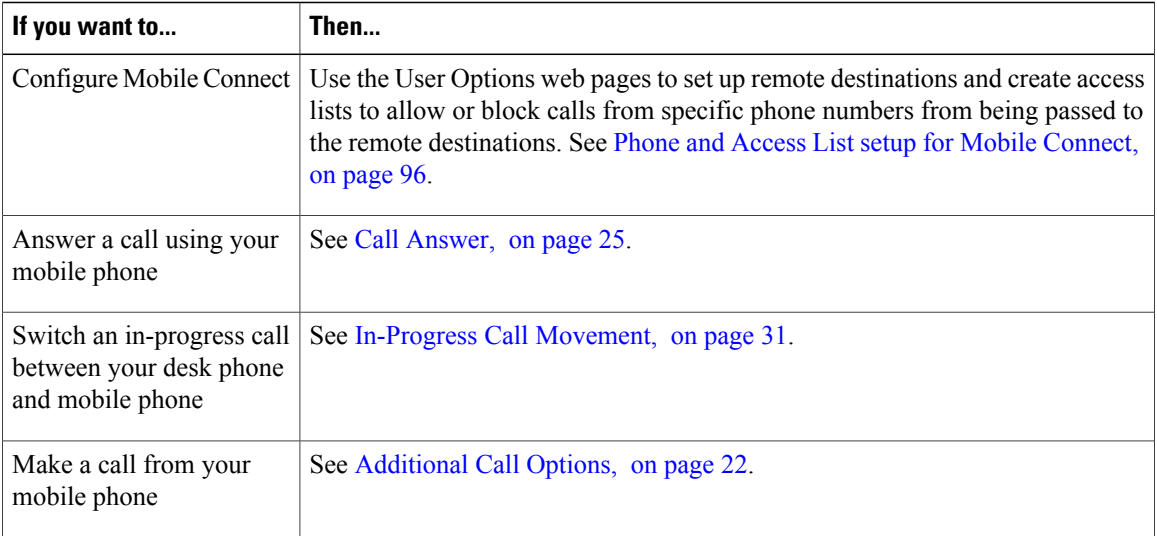

#### **Tips**

- When calling Mobile Voice Access, you must enter the number you are calling and your PIN if any of the following are true:
	- ◦The number you are calling from is not one of your remote destinations.
	- ◦The number is blocked by you or your carrier (shown as Unknown Number).
	- ◦The number is not accurately matched in the Cisco Unified Communications Manager database; for example, if your number is 510-666-9999, but it is listed as 666-9999 in the database, or your number is 408-999-6666, but it is entered as 1-408-999-6666 in the database.

• If you incorrectly enter any requested information (such as mobile phone number or PIN) three times in a row, the Mobile Voice Access call disconnects, and you are locked out for a period of time. See your system administrator if you need assistance.

#### **Related Topics**

[In-Progress](#page-46-0) Call Movement, on page 31

#### **Put Call Picked Up on Mobile Phone on Hold**

### **Procedure**

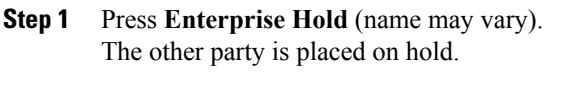

## **Step 2** On your mobile phone, press **Resume** (name may vary).

## **Connect to Mobile Voice Access**

#### **Procedure**

- **Step 1** From any phone, dial your assigned Mobile Voice Access number.
- **Step 2** Enter the number you are calling from, if prompted, and your PIN.

### **Turn On Mobile Connect from Mobile Phone**

- **Step 1** Dial your assigned Mobile Voice access number.
- **Step 2** Enter your mobile phone number (if requested) and PIN.
- **Step 3** Press 2 to enable Mobile Connect.
- **Step 4** Choose whether to turn Mobile Connect on for all configured phones or just one:
	- All phones: Enter **2**.
	- One phone: Enter **1** and enter the number you want to add as a remote destination, followed by **pound (#)**.

### **Turn Off Mobile Connect from Mobile Phone**

### **Procedure**

- **Step 1** Dial your assigned Mobile Voice access number.
- **Step 2** Enter your mobile phone number (if requested) and PIN.
- **Step 3** Press 3 to disable Mobile Connect.
- **Step 4** Choose whether to turn Mobile Connect off for all configured phones or just one:
	- All phones: Enter **2**.
	- One phone: Enter **1** and enter the number you want to remove as a remote destination, followed by **pound (#)**.

### **Turn On or Off Mobile Connect Access to All Remote Destinations from Desk Phone**

- **Step 1** Press Mobility to display the current remote destination status (Enabled or Disabled).
- **Step 2** Press **Select** to change the status.
- **Step 3** Press **Exit**.

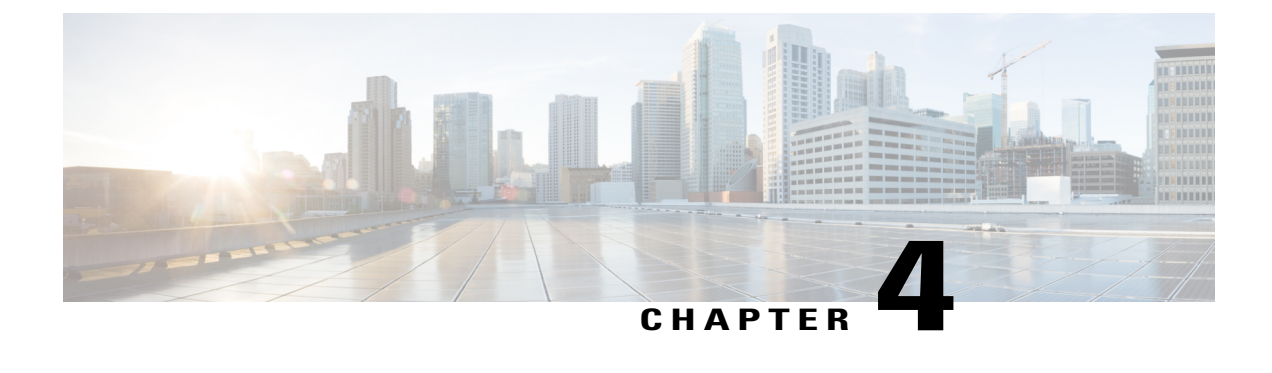

# **Handset, Headset, and Speakerphone**

- Headset, Handset, and Speaker [Overview,](#page-76-0) page 61
- [Handset,](#page-76-1) page 61
- [Headset,](#page-77-0) page 62
- [Speakerphone,](#page-78-0) page 63
- AutoAnswer with Headset or [Speakerphone,](#page-79-0) page 64

# <span id="page-76-0"></span>**Headset, Handset, and Speaker Overview**

You can use your phone with these audio devices: a handset, headset, or speakerphone. The phone is off-hook when the handset is lifted or another audio device is in use. The phone is on-hook when the handset is in its cradle and other audio devices are not in use.

# <span id="page-76-1"></span>**Handset**

The following table describes how to use the handset.

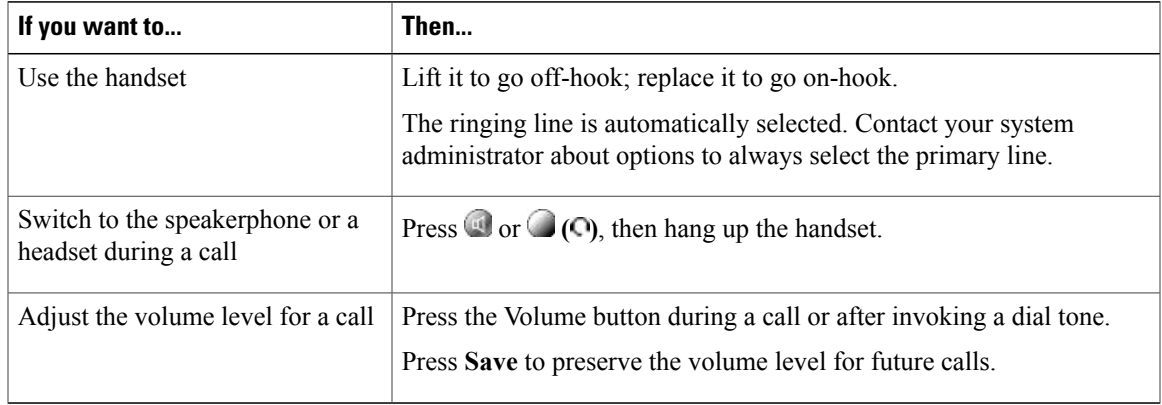

# <span id="page-77-0"></span>**Headset**

Your phone supports four- or six-wire headset jacks for wired headsets. Cisco Unified IP Phones 7962G and 7942G also support wireless headsets. For information about purchasing headsets, see Wired and [Wireless](#page-31-0) [Headsets,](#page-31-0) on page 16.

You can use a headset with all of the controls on your phone, including  $\Box$  and  $\Box$ .

However, if you use a wireless headset, refer to the wireless headset documentation for instructions.

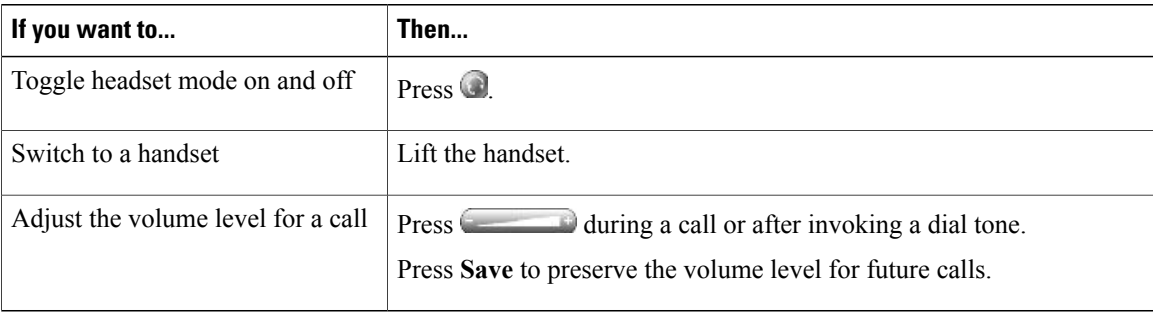

If you use AutoAnswer, see AutoAnswer with Headset or [Speakerphone,](#page-79-0) on page 64.

Your system administrator can set up your phone to record a conversation between you (on your headset), a supervisor (on the phone handset), and your connected party.

## **Control Wired Headset Sidetone and Headset Send Gain**

When you speak on a telephone using a headset, the sound picked up by the headset microphone can be sent back through the headset speaker. This creates a low-level feedback, known as sidetone. The wired headsets can result in sidetone and headset send gain. Different wired headsets require different sidetone and send gain settings. You need to select the best sidetone and send gain level for the wired headset you use.

#### **Procedure**

Step 1 Press **1999** 

- **Step 2** Use the Preferences menu and navigate to Headset Sidetone.
- **Step 3** Select **Headset Sidetone**.
- **Step 4** Select one of the sidetone levels:
	- Off
	- Lowest
	- Default
	- Low
	- Mid
	- Mid-High
- High
- Higher
- Highest
- The Off and Lowest levels are applicable only to Cisco Unified IP Phones 7942 and 7962. **Note**
- **Step 5** Use the Preferences menu and navigate to Headset Send Gain.
- **Step 6** Select **Headset Send Gain**.
- **Step 7** Select one of the following levels:
	- Lowest
	- Lower
	- Default
	- High

```
Step 8 Press Save or press Cancel.
```
## **Wireless Headset**

Cisco Unified IP Phones 7962G and 7942G support wireless headsets. Refer to the wireless headset documentation for information about using the wireless headset's remote features. Also, check with your system administrator to be sure your phone is enabled to use a wireless headset with the wireless headset remote hookswitch control feature.

## **Wideband Headset**

If you use a headset that supports wideband, you may experience improved audio sensitivity if you enable the wideband setting on your phone (this setting is disabled by default). To access the setting, choose > **User Preferences** > **Audio Preferences** > **Wideband Headset**.

If the Wideband Headset setting is dimmed, then you cannot control this setting.

Check with your system administrator to be sure your phone system is configured to use wideband. If the system is not configured for wideband, you may not detect any additional audio sensitivity even when using a wideband headset. To learn more about your headset, refer to the headset documentation or contact your system administrator for assistance.

# <span id="page-78-0"></span>**Speakerphone**

If the handset is in its cradle and  $\bigcirc$  is not lit, many of the actions you can take to dial a number or answer a call will trigger speakerphone mode automatically.

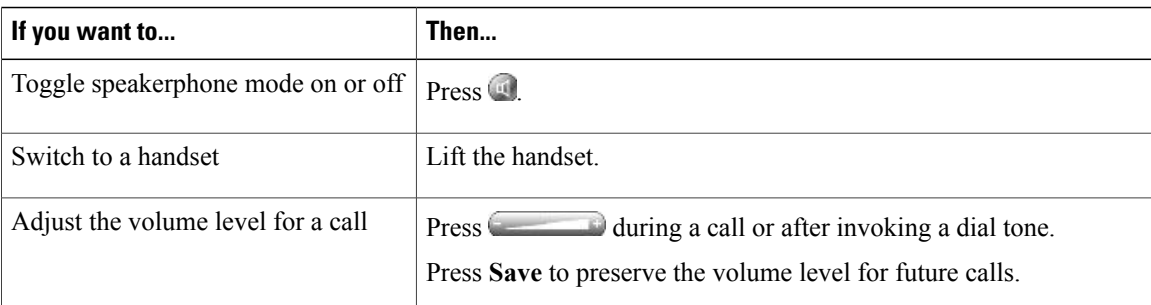

# <span id="page-79-0"></span>**AutoAnswer with Headset or Speakerphone**

When AutoAnswer is enabled, your phone answers incoming calls automatically after a few rings. Your system administrator configures AutoAnswer to use either the speakerphone or a headset. You may use AutoAnswer if you receive a high volume of incoming calls.

When AutoAnswer is enabled, you may hear a short ring. If this is distracting, lower the ringer volume.

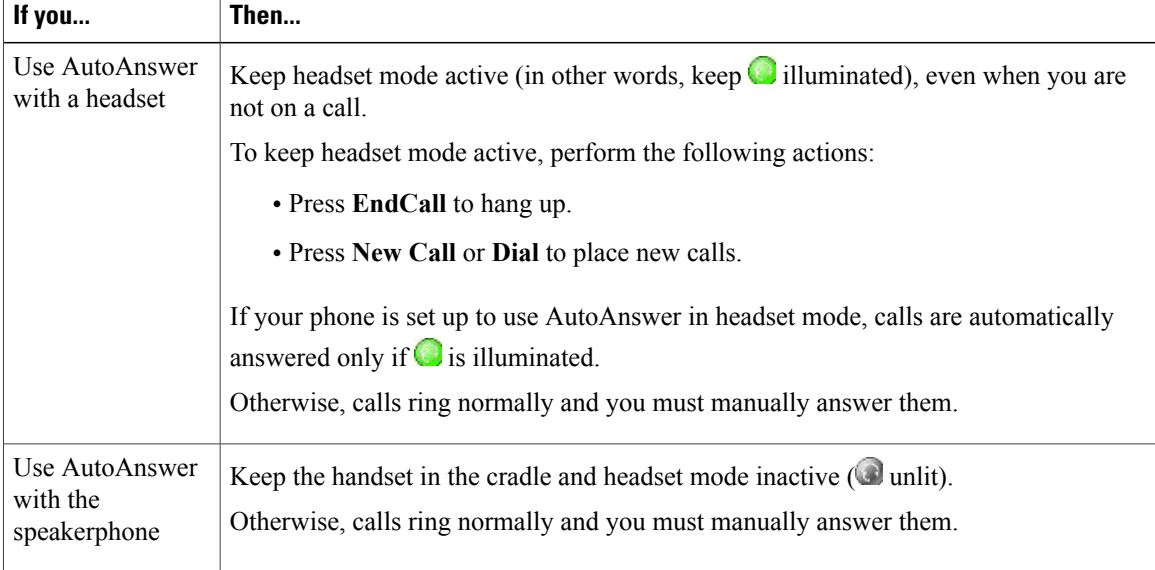

### **Tip**

AutoAnswer is disabled when the Do Not Disturb feature is active.

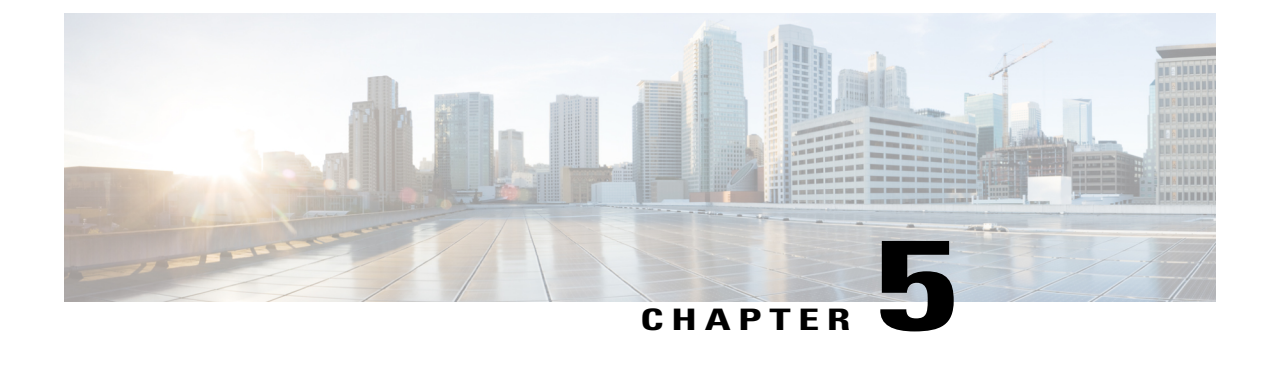

# **Phone Customization**

- Ring and Message Indicator [Customization,](#page-80-0) page 65
- Phone Screen [Customization,](#page-82-0) page 67

# <span id="page-80-0"></span>**Ring and Message Indicator Customization**

You can customize how your phone indicates an incoming call and a new voice mail message. You can also adjust the ringer volume for your phone.

#### **Tip**

You can customize your phone to have up to six distinctive ring tones. In addition, you can have a default ring tone.

#### **Related Topics**

User [Options](#page-98-0) Web Page Actions, on page 83 Line [Settings](#page-109-0) on Web, on page 94

## **Change Ringtone Per Line**

- **Step 1**  $\text{Choose} \rightarrow \text{User Preferences} > \text{Rings.}$
- **Step 2** Choose a phone line or the default ring setting.
- **Step 3** Choose a ringtone to play a sample of it.
- **Step 4** Press **Select** and **Save** to set the ringtone, or press **Cancel**.

## **Adjust Phone Ringer Volume Level**

Check with your system administrator to see if a minimum ringer volume setting was configured.

#### **Procedure**

**Press while the handset is in the cradle and the headset and speakerphone buttons are off. The new** ringer volume is saved automatically.

## **Change Ring Pattern (Flash-Only, Ring Once, Beep-Only)**

Before you can access this setting, your system administrator might need to enable it for you.

### **Procedure**

**Step 1** Log in to your User Options web pages. **Step 2** Access your call ring pattern settings.

## **Change Audible Voice-Message Indicator**

### **Procedure**

**Step 1** Log in to your User Options web pages. **Step 2** Access your message indicator settings.

## **Change How Voice Message Light on Handset Works**

### **Procedure**

**Step 1** Log in to your User Options web pages.

- **Step 2** Choose **Change the Message Waiting Lamp policy**.
- **Step 3** Access your message indicator settings. Typically, the default system policy is to indicate a new voice message by displaying a steady light on the handset light strip.

# <span id="page-82-0"></span>**Phone Screen Customization**

You can adjust the characteristics of your phone screen.

### **Related Topics**

User [Options](#page-98-0) Web Page Actions, on page 83 User [Settings](#page-107-0) on Web, on page 92

## **Change Phone Screen Contrast**

#### **Procedure**

**Step 1**  $\text{Choose} \rightarrow \text{User Preferences} > \text{Contrast.}$ 

- **Step 2** To make adjustments, press Up, **Down** or  $\Box$
- **Step 3** Press **Save**, or press **Cancel**.
	- If you accidentally save a very light or very dark contrast and cannot see the phone screen display, see [Troubleshooting](#page-118-0), on page 103. **Note**

# **Change Background Image**

Π

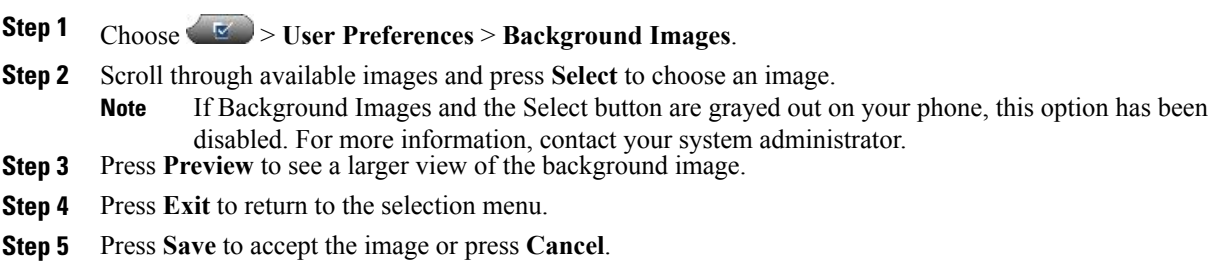

I

# **Change Phone Screen Language**

#### **Procedure**

**Step 1** Log in to your User Options web pages.

**Step 2** Access your user settings.

**Step 3** Select a language.

# **Change Line Text Label**

- **Step 1** Log in to your User Options web pages.
- **Step 2** Access your line text label settings.

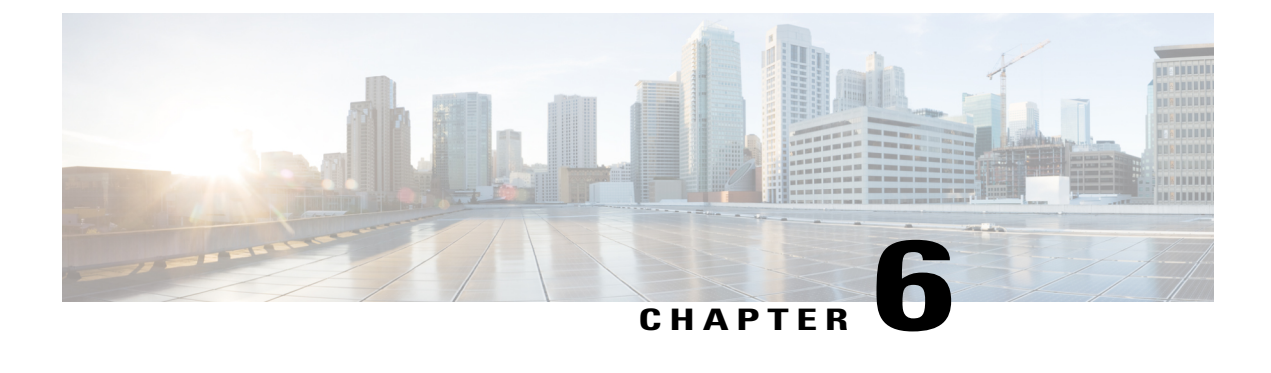

# **Call Logs and Directories**

- Call Logs and [Directories](#page-84-0) Overview, page 69
- Call [Logs,](#page-84-1) page 69
- [Directory](#page-89-0) Features, page 74

# <span id="page-84-1"></span><span id="page-84-0"></span>**Call Logs and Directories Overview**

This section describes how you can use call logs and directories. To access both features, use the Directories button ...

# **Call Logs**

Your phone maintains call logs that contain records of your missed, placed, and received calls.

Your system administrator determines if missed calls are logged on your phone in the missed calls directory for a given line appearance on your phone.

### **Tips**

- (SCCP and SIP phones) Your phone may be set up for international call logging, which is indicated by a plus (+) symbol on the call logs, redial, or call directory entries. Contact your system administrator for more information.
- (SCCP phones only) To view the complete call record of a multiparty call (for example, of a call that has been transferred to you), highlight the call record and press **Details**. The Details record shows two entries with the name and number for each missed or received multiparty call:
	- ◦First entry—Last completed multiparty call
	- ◦Second entry—First completed multiparty call
- To see if the line in the call log is busy before placing a call to that line, look for Busy Lamp Field indicators.

## **View Call Logs**

**Procedure**

Step 1 Press ...

**Step 2** Choose one of the following entries:

- **Missed Call**
- **Placed Calls**
- **Received Calls**

Each log stores up to 100 records.

# **Display Single Call Record Details**

### **Procedure**

**Step 1** Press .

**Step 2** Choose one of the following entries:

- **Missed Calls**
- **Placed Calls**
- **Received Calls**
- **Step 3** Highlight a call record.
- **Step 4** Press **Details** to display information such as called number, calling number, time of day, and call duration for placed and received calls only.

# **Erase All Call Records in All Logs**

#### **Procedure**

Step 1 Press **1999** 

**Step 2** Press **Clear**.

 **Cisco Unified IP Phone 7941G, 7941G-GE, 7942G, 7961G, 7961G-GE, and 7962 User Guide for Cisco Unified Communications Manager 9.0 (SCCP and SIP)**

# **Erase All Call Records in Single Log**

### **Procedure**

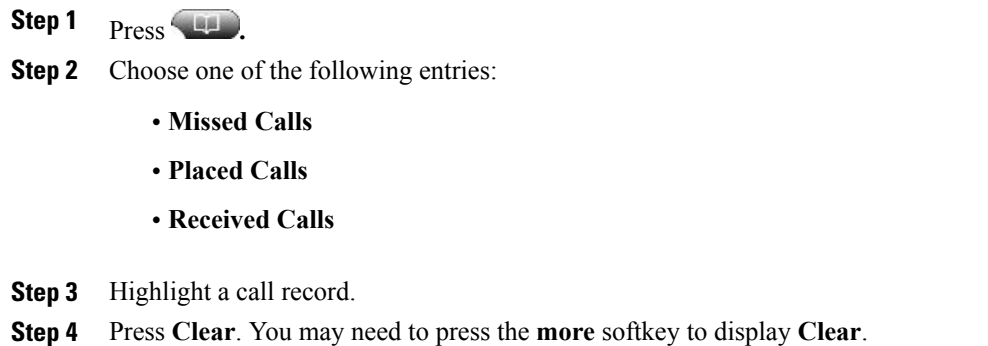

# **Erase Single Call Record**

### **Procedure**

- Step 1 Press **120**
- **Step 2** Choose one of the following entries:
	- **Missed Call**
	- **Placed Calls**
	- **Received Calls**
- **Step 3** Highlight a call record.
- **Step 4** Press **Delete**.

Г

T

# **Dial from Call Log (While Not on Another Call)**

## **Procedure**

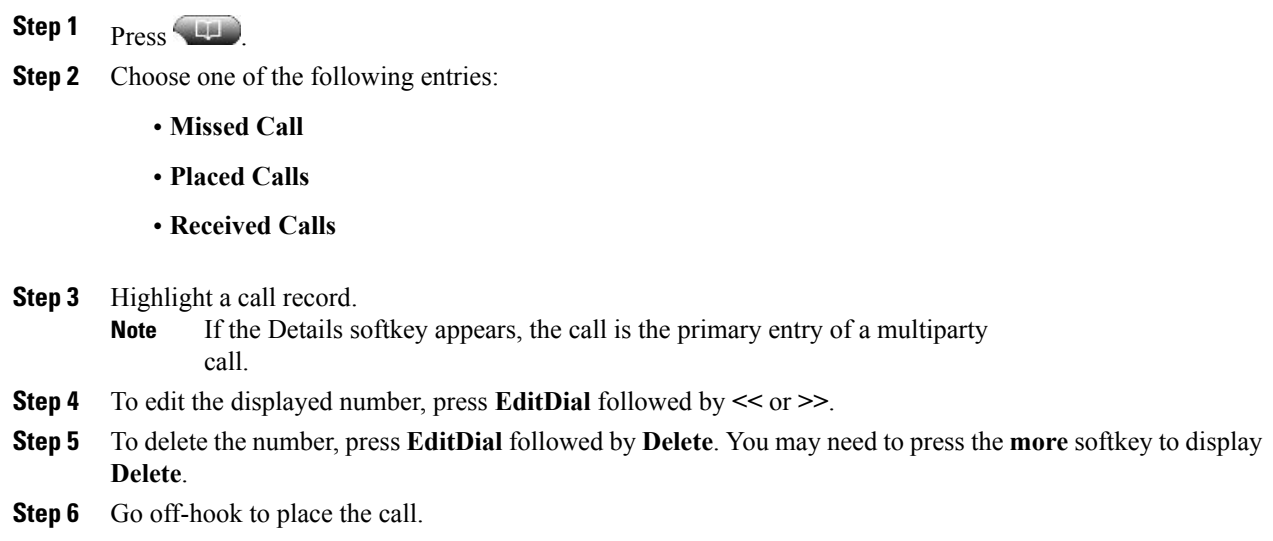

# **Dial from Call Log (While Connected to Another Call)**

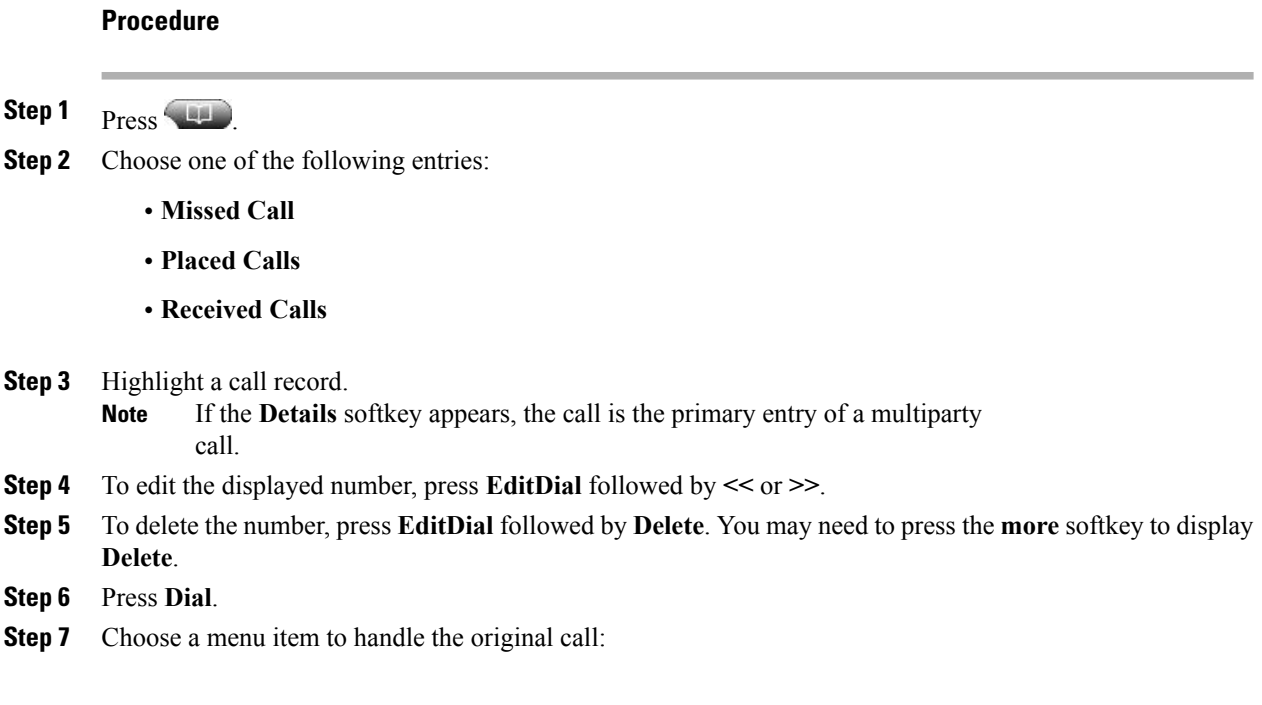

- **Hold**: Puts the first call on hold and dials the second.
- **Transfer**: Transfers the first party to the second and drops you from the call. Press **Transfer** again after dialing to complete the action.
- **Conference**: Creates a conference call with all parties, including you. Press **Confrn** or **Conference** again after dialing to complete the action.
- **EndCall**: Disconnects the first call and dials the second call.

# **Place Call from URL Entry in Call Log**

Supported only on SIP phones.

### **Procedure**

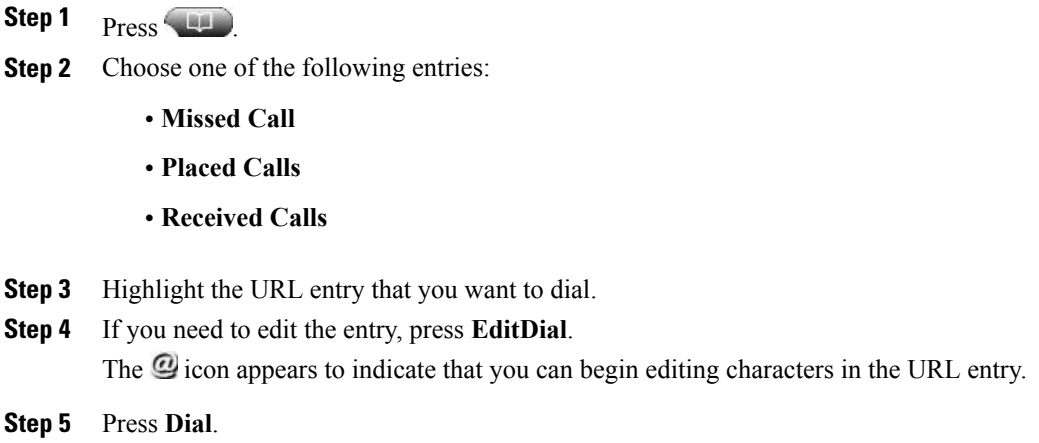

# **Redial International Call from Missed and Received Call Logs**

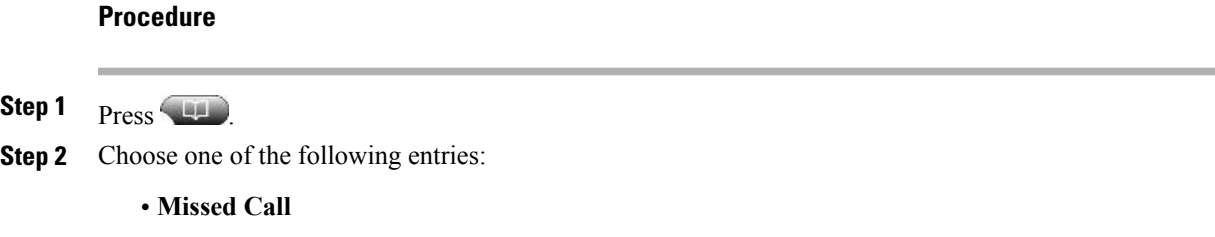

• **Received Calls**

I

- **Step 3** Highlight the call record that you want to redial.
- **Step 4** Press **EditDial**.
- **Step 5** Press and hold the star  $(*)$  key for at least 1 second to add a plus  $(*)$  sign as the first digit in the phone number. You can add the  $+$  sign only for the first digit of the number.
- **Step 6** Press **Dial**.

# <span id="page-89-0"></span>**Directory Features**

Depending on configuration, your phone can provide corporate and personal directory features:

- Corporate Directory: Corporate contacts that you can access on your phone. Your system administrator sets up and maintains your Corporate Directory.
- Personal Directory: If available, personal contacts and associated speed-dial codesthat you can configure and access from your phone and Cisco Unified Communications Manager User Options web pages. The Personal Directory comprises the Personal Address Book (PAB) and Fast Dials:
	- ◦PAB is a directory of your personal contacts.
	- ◦Fast Dial allows you to assign codes to PAB entries for quick dialing.

## **Corporate Directory**

You can use a corporate directory to place calls to coworkers.

#### **Tips**

- Use the numbers on your keypad to enter characters on your phone screen. Use the **Navigation** button on your phone to move between input fields.
- To see if the phone line in the directory is busy, look for Busy Lamp Field (BLF) indicators.

## **Dial from Corporate Directory (While Not on Another Call)**

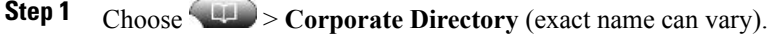

- **Step 2** Use your keypad to enter a full or partial name and press **Search**.
- **Step 3** To dial, select the listing, or scroll to the listing and lift the handset.

## **Dial from Corporate Directory (While on Another Call)**

## **Procedure**

- **Step 1** Choose  $\Box$  > **Corporate Directory** (exact name can vary).
- **Step 2** Use your keypad to enter a full or partial name and press **Search**.
- **Step 3** Scroll to a listing and press **Dial**.
- **Step 4** Choose a menu item to handle the original call:
	- **Hold**: Puts the first call on hold and dials the second.
	- **Transfer**: Transfers the first party to the second and drops you from the call. Press **Transfer** again after dialing to complete the action.
	- **Conference**: Creates a conference call with all parties, including you. Press **Confrn** or **Conference** again after dialing to complete the action.
	- **EndCall**: Disconnects the first call and dials the second.

## <span id="page-90-0"></span>**Personal Directory**

The Personal Directory feature set contains your Personal Address Book (PAB) and Fast Dials. This section describes how to set up and use Personal Directory on your phone. Alternately, see Personal [Directory](#page-100-0) on [Web](#page-100-0), on page 85.

### **Tips**

- Your system administrator provides you with the user ID and PIN that you need to log in to Personal Directory.
- Personal Directory automatically logs you out after a certain amount of time. This time limit can vary. Contact your system administrator for more information.
- Use the numbers on your keypad to enter characters on your phone screen. Use the **Navigation** button on your phone to move between input fields.
- Your phone may be set up for international call logging, which is indicated by a plus (+) symbol on the call logs, redial, or call directory entries. Contact your system administrator for more information.

I

## **Access Personal Directory (for PAB and Fast Dial Codes)**

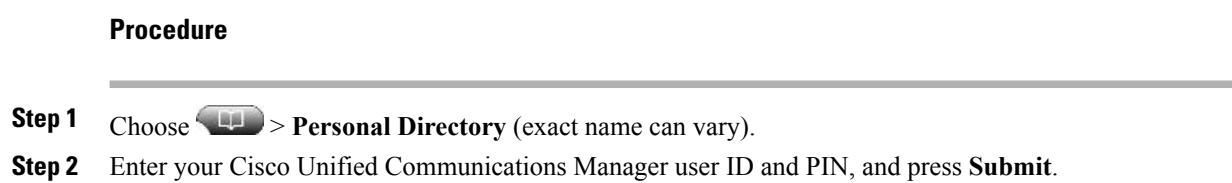

## **Search for PAB Entry**

### **Procedure**

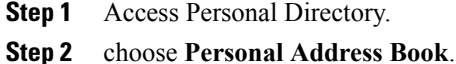

- **Step 3** Enter search criteria and press **Submit**.
- **Step 4** Move through the listings using **Previous** and **Next**.
- **Step 5** Highlight the PAB listing that you want and press **Select**.

## **Dial from PAB Entry**

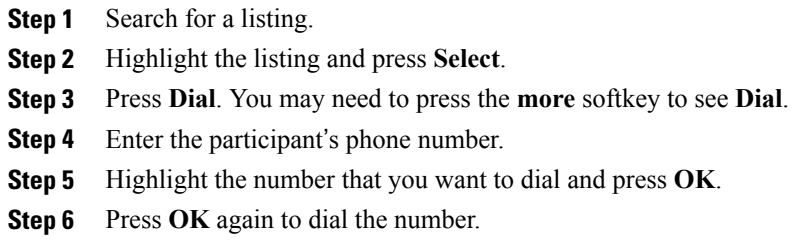

## **Delete PAB Entry**

## **Procedure**

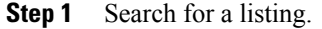

**Step 2** Highlight the listing and press **Select**.

- **Step 3** Press **Delete**.
- **Step 4** Choose **OK** to confirm the deletion.

## **Edit PAB Entry**

## **Procedure**

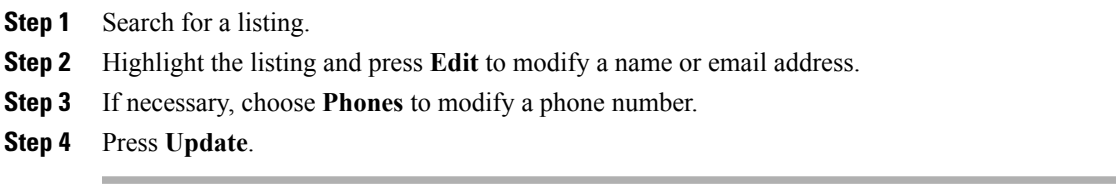

## **Add New PAB Entry**

Г

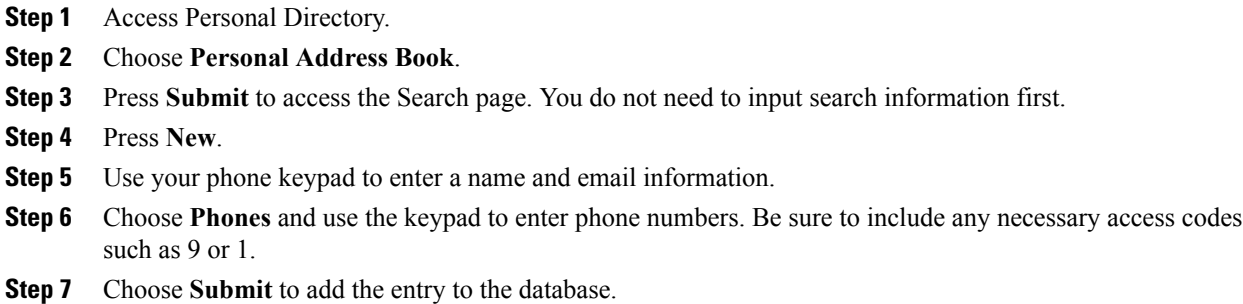

## **Assign Fast Dial Code to PAB Entry**

## **Procedure**

- **Step 1** Search for a PAB entry.
- **Step 2** Highlight the listing and press **Select**.
- **Step 3** Press **Fast Dial**.
- **Step 4** Highlight the number that you want to dial and press **Select**.
- **Step 5** Highlight an unassigned Fast Dial code that you want to assign to the number and press **Select**.

## **Search for Fast Dial Codes**

## **Procedure**

**Step 1** Choose > **Personal Directory** > **Personal Fast Dials**.

**Step 2** Use **Previous** or **Next** to move through listings.

**Step 3** Highlight the listing that you want and press **Select**.

## **Place Call Using Fast Dial Code**

- **Step 1** Search for a Fast Dial code.
- **Step 2** Highlight the listing you want and press **Select**.
- **Step 3** Press **Dial**.
- **Step 4** Choose **OK** to complete the action.

## **Delete Fast Dial Code**

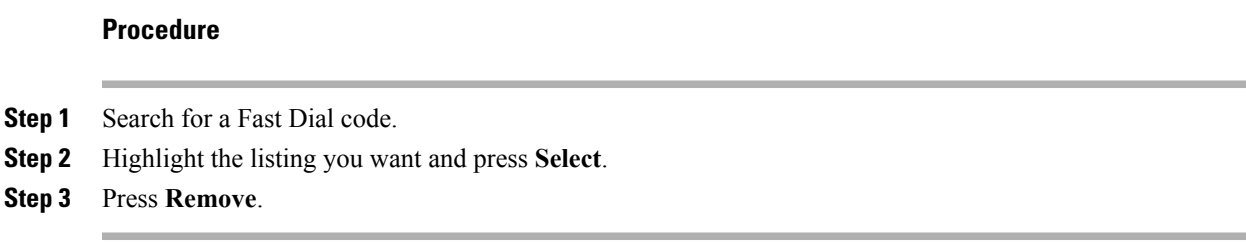

## **Log Out of Personal Directory**

### **Procedure**

- **Step 1** Choose PP > **Personal Directory** (exact name can vary).
- **Step 2** Choose **Logout**.

 $\mathbf I$ 

 $\overline{\phantom{a}}$ 

 $\mathbf I$ 

 **Cisco Unified IP Phone 7941G, 7941G-GE, 7942G, 7961G, 7961G-GE, and 7962 User Guide for Cisco Unified Communications Manager 9.0 (SCCP and SIP)**

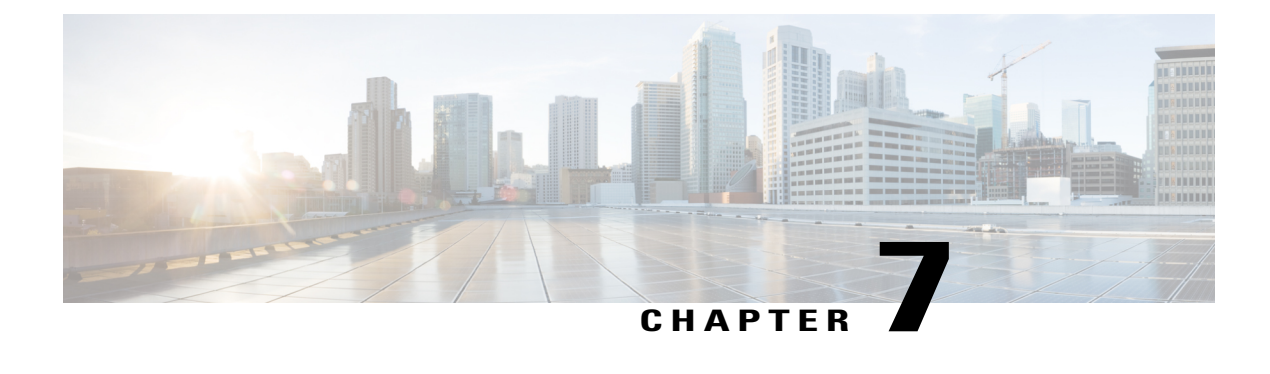

# **Voice Messages**

- Voice Messages [Overview,](#page-96-0) page 81
- Voice Message [Identification,](#page-96-1) page 81
- Set Up and Personalize [Voice-Message](#page-97-0) Service, page 82
- Listen to Voice [Messages](#page-97-1) or Access Voice Messages Menu, page 82

# <span id="page-96-0"></span>**Voice Messages Overview**

To access voice messages, press the Messages  $\Box$  button.

Your company determines the voicemail service that your phone uses. For the most accurate and detailed information about your service, contact your system administrator.

For information about the commands that your voicemail service supports, see the voicemail service user documentation.

# <span id="page-96-1"></span>**Voice Message Identification**

When you have a voice message, look for:

- A steady red light on your handset. (This indicator can vary. See Ring and Message [Indicator](#page-80-0) [Customization](#page-80-0), on page 65.)
- A flashing message-waiting icon  $\boxtimes$  and text message on your phone screen.

The red light and message-waiting icon display only when you have a message on your primary line, even if you receive voice messages on other lines.

When you have a voice message, listen for:

• A stutter tone from your handset, headset, or speakerphone when you place a call.

The stutter tone is line-specific. You hear it only when using the line with the waiting message.

To send a call to a voice message system, press **iDivert**. For more information, see Call [Transfer](#page-48-0) To Voice [Message](#page-48-0) System, on page 33.

# <span id="page-97-0"></span>**Set Up and Personalize Voice-Message Service**

#### **Procedure**

**Step 1** Press and follow the voice instructions.

**Step 2** If a menu appears on your screen, choose an appropriate menu item.

# <span id="page-97-1"></span>**Listen to Voice Messages or Access Voice Messages Menu**

#### **Procedure**

**Step 1** Press and follow the voice instructions.

**Step 2** If a menu appears on your screen, choose an appropriate menu item. If you are connecting to a voice message service, the line that has a voice message is selected by default. If more than one line has a voice message, the first available line is selected.

To connect each time to the voice message service on the primary line, contact your system administrator for the options.

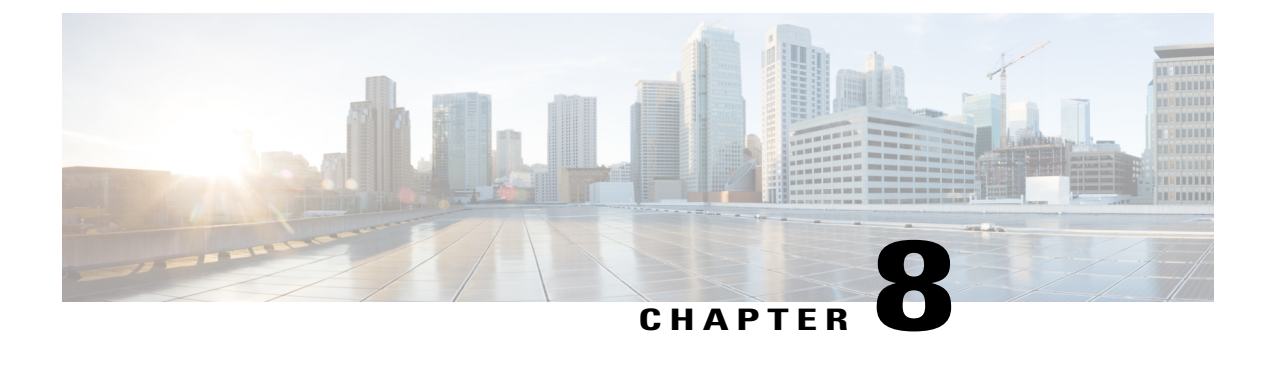

# **User Options Web Pages**

- User Options Web Pages [Overview,](#page-98-1) page 83
- User Options Web Page [Actions,](#page-98-0) page 83
- [Feature](#page-99-0) and Service Setup on Web, page 84

# <span id="page-98-1"></span>**User Options Web Pages Overview**

Your Cisco Unified IP Phone is a network device that can share information with other network devices in your company, including your personal computer. You can use your computer to log in to your Cisco Unified Communications Manager User Options web pages, where you can control features, settings, and services for your Cisco Unified IP Phone. For example, you can set up speed-dial buttons from your User Options web pages.

# <span id="page-98-0"></span>**User Options Web Page Actions**

This section describes how to log in and select a phone device.

## **Sign In and Out of User Options Web Pages**

Before you can access any of your user options, such as Speed Dial or Personal Address Book, you must sign in. When you are finished using the User Options web pages, you must sign out.

In some cases, you can access your User Option web pages without having to sign in. For more information, contact your system administrator.

#### **Procedure**

- **Step 1** Obtain the User Options URL, user ID, and default password from your system administrator.
- **Step 2** Open a web browser on your computer and enter the URL.
- **Step 3** If prompted to accept security settings, select **Yes** or **Install Certificate**.
- **Step 4** Enter your user ID in the Username field.
- **Step 5** Enter your password in the Password field.
- **Step 6** Select **Login**. The Cisco Unified CM User Options home page displays. From this page you can select **User Options** to select a device, access User Settings, Directory features, your Personal Address Book, and Fast Dials. **Step 7** To sign out of your User Options web pages, select **Logout**.

## **Select Device from User Options Web Page**

#### **Procedure**

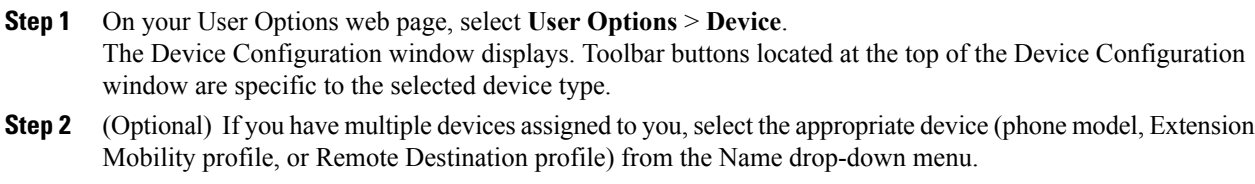

## **Select Configuration Option after Logging In**

#### **Procedure**

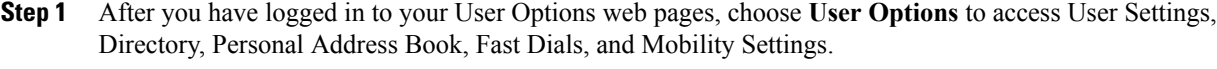

<span id="page-99-0"></span>**Step 2** To return to the Device Configuration page from another page, choose **User Options** > **Device**.

# **Feature and Service Setup on Web**

The topics in this section describe how to configure features and services from your User Options web pages after logging in. See User [Options](#page-98-0) Web Page Actions, on page 83.

# <span id="page-100-0"></span>**Personal Directory on Web**

The Personal Directory feature set that you can access on your computer consists of:

- Personal Address Book (PAB)
- Fast Dial
- Cisco Unified Communications Manager Address Book Synchronizer

You can also access PAB and Fast Dials from your phone. See Personal [Directory,](#page-90-0) on page 75. This section describes how to use your PAB from your User Options web pages.

## **Add New Personal Address Book Entry**

#### **Procedure**

- **Step 1** Sign in to your User Options web page.
- **Step 2** Select **User Options** > **Personal Address Book**.
- **Step 3** Select **Add New**.
- **Step 4** Enter information for the entry.
- **Step 5** Select **Save**.

## **Assign Button for Personal Address Book**

### **Procedure**

- **Step 1** Sign in to your User Options web page.
- **Step 2** Select **User Options** > **Device**.
- **Step 3** Select a phone from the Name drop-down menu.

## **Step 4** Select **Service URL**. Your system administrator sets up your phone to display services. For more information, contact your system administrator.

- **Step 5** Select the **Personal Address Book** service from the Button drop-down list box.
- **Step 6** Enter a phone label for the button.
- **Step 7** Select **Save**.
- **Step 8** Select **Reset** and then select **Restart** to refresh the phone configuration. You can now press the button to access PAB codes.

## **Edit Personal Address Book Entry**

## **Procedure**

- **Step 1** Sign in to your User Options web page.
- **Step 2** Search for a PAB entry.
- **Step 3** Select a nickname.
- **Step 4** Edit the entry as needed and select **Save**.

## **Delete Personal Address Book Entry**

## **Procedure**

- **Step 1** Sign in to your User Options web page.
- **Step 2** Search for a PAB entry.
- **Step 3** Select one or more entries.
- **Step 4** Select **Delete Selected**.

## <span id="page-101-0"></span>**Fast Dials on Web**

This section describes how to assign Fast Dials from your User Options web pages.

#### **Tips**

- You can create up to 500 Fast Dial and PAB entries.
- You can create a new Fast Dial entry without using a PAB entry. These Fast Dial entries are labeled "raw" in the User Options web pages and do not display a configurable text label.

#### **Related Topics**

Personal [Directory](#page-100-0) on Web, on page 85

## **Assign Fast-Dial Code to Personal Directory Entry**

## **Procedure**

**Step 1** Sign in to Personal Directory. (Use the navigation bar and button to scroll and select.)

**Step 2** Enter the name information and press the **Submit** softkey.

- **Step 3** Select the name, then press the **FastDial** softkey.
- **Step 4** Select a number and press the **Select** softkey.
- **Step 5** Press the **Next** softkey.
- **Step 6** Press the **Assign** softkey for a new fast-dial code that you want to assign to the number.

## **Assign Fast Dial Code to Phone Number**

### **Procedure**

- **Step 1** Sign in to your User Options web page.
- **Step 2** Select **User Options** > **Fast Dials**.
- **Step 3** Select **Add New**.
- **Step 4** Change the Fast Dial code, if desired.
- **Step 5** Enter a phone number.
- **Step 6** Select **Save**.

## **Assign Line Button for Fast Dial**

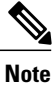

Before you can assign a line button for Fast Dial, your system administrator must configure the phone to display services. Contact your system administrator for more information.

### **Procedure**

**Step 1** Choose **User Options** > **Device**.

- **Step 2** Click **Service URL**.
- **Step 3** Choose the **Fast Dial** service from the Button drop-down list box.
- **Step 4** Enter a phone label for the button.
- **Step 5** Click **Save**.
- **Step 6** Click **Reset** and then click **Restart** to refresh the phone configuration.

Π

You can now press the line button to access Fast Dial codes.

## **Search for Fast Dial Entry**

## **Procedure**

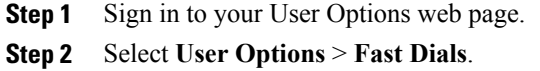

**Step 3** Specify search information and select **Find**.

## **Edit Fast-Dial Phone Number**

## **Procedure**

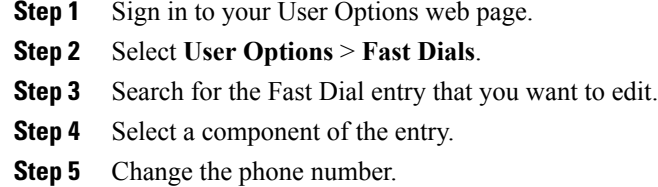

**Step 6** Select **Save**.

## **Delete Fast Dial Personal Address Book Entry**

- **Step 1** Sign in to your User Options web page.
- **Step 2** Search for a Fast dial entry.
- **Step 3** Select one or more entries.
- **Step 4** Select **Delete Selected**.

## **Address Book Synchronization Tool**

You can use the Address Book Synchronization Tool (TABSynch) to synchronize your existing Microsoft Windows Address Book (if applicable) with your PAB. After synchronization, entries from your Microsoft Windows Address Book are accessible on your Cisco Unified IP Phone and User Options web pages. Your system administrator gives you access to TABSynch and provide detailed instructions.

## **Speed Dial Setup on Web**

Depending on configuration, your phone can support several speed-dial features:

- Speed-dial buttons
- Abbreviated Dialing
- Fast Dials

#### **Related Topics**

Fast [Dials](#page-101-0) on Web, on page 86 [Speed](#page-57-0) Dial, on page 42 Personal [Directory](#page-90-0), on page 75

## **Set Up Speed-Dial Codes**

- **Step 1** On your User Options web page, select **User Options** > **Device**.
- **Step 2** Select a phone from the Name drop-down menu.
- **Step 3** Select **Speed Dials**.
- **Step 4** In the Abbreviated Dial Settings area, enter a number and label for a speed-dial code.
- **Step 5** Select **Save**.

## **Set Up Abbreviated Dialing Codes**

## **Procedure**

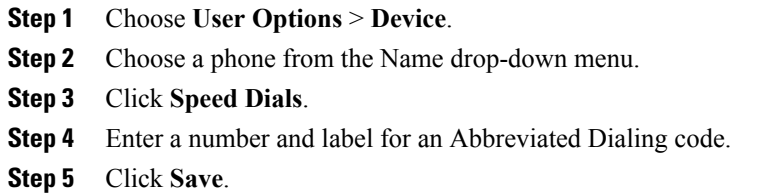

## **Phone Service Setup on Web**

Phone services can include special phone features, network data, and web-based information (such as stock quotes and movie listings). You must first subscribe to a phone service before accessing it on your phones.

After you log in, you access services on your phone by using one of these buttons:

• Programmable phone button:

◦ **( )** > **Services** ◦Feature buttons: ◦ Messages ◦ Services ◦ Directories

The services available for your phone depend on the phone system configuration and the services you subscribed to. See your phone system administrator for more information.

If only one service is configured, the service opens by default.

If more than one service is configured, select an option from the menu on the screen.

## **Subscribe to Service**

## **Procedure**

- **Step 1** On your User Options web page, select **User Options** > **Device**.
- **Step 2** Select a phone from the Name drop-down menu.
- **Step 3** Select **Phone Services**.
- **Step 4** Select **Add New**.
- **Step 5** Select a service from the drop-down list and select **Next**.
- **Step 6** (Optional) Change the service label or enter additional service information, if available.
- **Step 7** Select **Save**.

## **Search for Services**

### **Procedure**

- **Step 1** On your User Options web page, select a device.
- **Step 2** Select **Phone Services**.
- **Step 3** Select **Find**.

## **Change or End Services**

 $\blacksquare$ 

- **Step 1** On your User Options web page, search for services.
- **Step 2** Select one or more entries.
- **Step 3** Select **Delete Selected**.

## **Change Service Name**

## **Procedure**

- **Step 1** On your User Options web page, search for services.
- **Step 2** Select a service name.
- **Step 3** Change the information and select **Save**.

## **Add Service to Programmable Feature Button**

#### **Procedure**

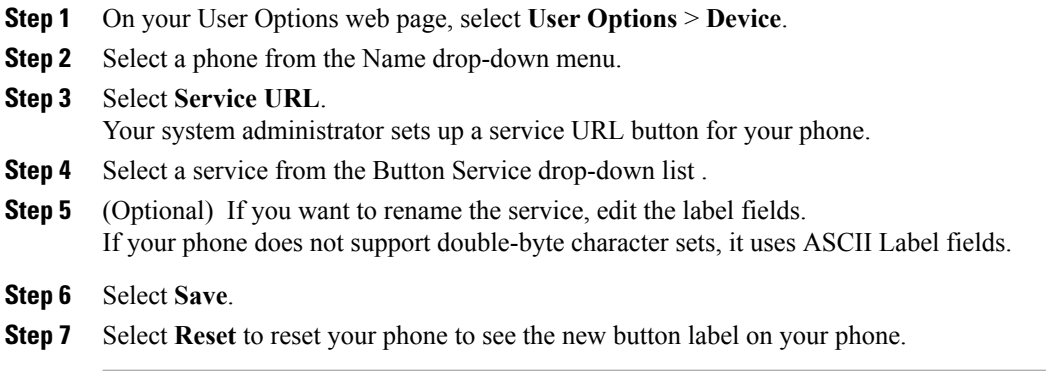

## <span id="page-107-0"></span>**User Settings on Web**

User settings include your password, PIN, and language (locale) settings.

Your PIN and password allow you to access different features and services. For example, use your PIN to log in to Cisco Extension Mobility or Personal Directory on your phone. Use your password to log in to your User Options web pages and Cisco WebDialer on your personal computer. For more information, see your system administrator.
#### <span id="page-108-0"></span>**Change Browser Password**

#### **Procedure**

- **Step 1** Sign in to your User Options web pages.
- **Step 2** Select **User Options** > **User Settings**.
- **Step 3** Enter your Current Password.
- **Step 4** Enter your New Password.
- **Step 5** Reenter your new password in the Confirm Password field.
- **Step 6** Select **Save**.

### **Change PIN**

#### **Procedure**

- **Step 1** Sign in to your User Options web pages.
- **Step 2** Select **User Options** > **User Settings**.
- **Step 3** Enter your Current PIN.
- **Step 4** Enter your New PIN.
- **Step 5** Reenter your new PIN in the Confirm PIN field.
- **Step 6** Select **Save**.

## <span id="page-108-1"></span>**Change User Options Web Page Language Setting**

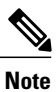

You must configure your browser's Language preference to your preferred language before the User Options web page displays properly. For more information, see *CallManager 5.x/6.x/7.x: Roles and Permissions* on Cisco.com

#### **Procedure**

- **Step 1** Sign in to your User Options web page.
- **Step 2** Select **User Options** > **User Settings**.
- **Step 3** In the User Locale area, select an item from the Locale drop-down list.
- **Step 4** Select **Save**.

## <span id="page-109-1"></span>**Change Phone Display Language**

#### **Procedure**

- **Step 1** Sign in to your User Options web page.
- **Step 2** Select **User Options** > **Device**.
- **Step 3** Select an item from the User Locale drop-down list.
- **Step 4** Select **Save**.

## <span id="page-109-0"></span>**Line Settings on Web**

Line settings affect a specific phone line (directory number) on your phone. Line settings can include call-forwarding, voice message indicators, ring patterns, and line labels.

You can set up other line settings directly on your phone:

- Set up call forwarding for your primary phone line—see Call [Forward,](#page-49-0) on page 34.
- Change rings, display, and other phone-model specific settings—see Phone [Customization](#page-80-0), on page 65.

### **Set Up Call Forward Per Line**

#### **Procedure**

- **Step 1** On your User Options web page, select **User Options** > **Device**.
- **Step 2** Select a phone from the Name drop-down menu.
- **Step 3** Select **Line Settings**.
- **Step 4** If you have more than one directory number (line) assigned to your phone, select a line from the Line drop-down menu.
- **Step 5** In the Incoming Call Forwarding area, select call forwarding settings for various conditions.
- **Step 6** Select **Save**.

## <span id="page-110-0"></span>**Change Voice Message Indicator Setting Per Line**

#### **Procedure**

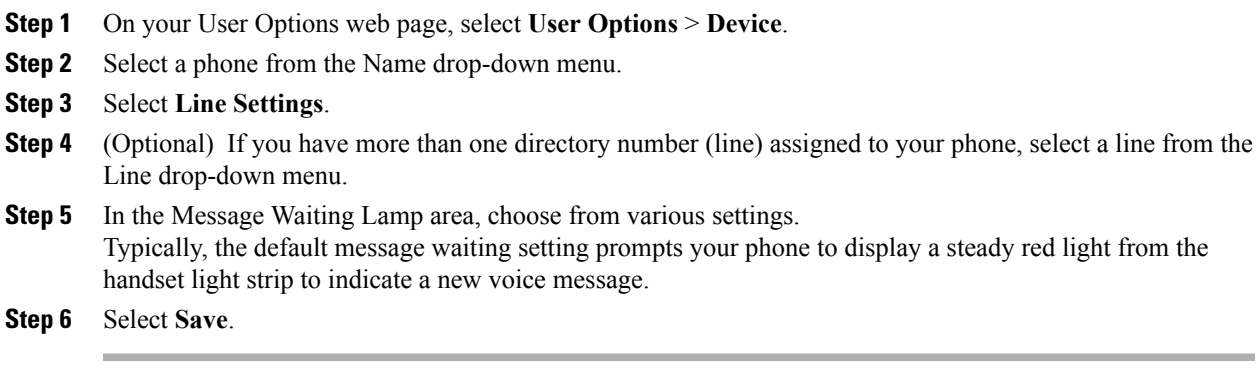

## <span id="page-110-1"></span>**Change Audible Voice Message Indicator Setting Per Line**

### **Procedure**

 $\mathbf I$ 

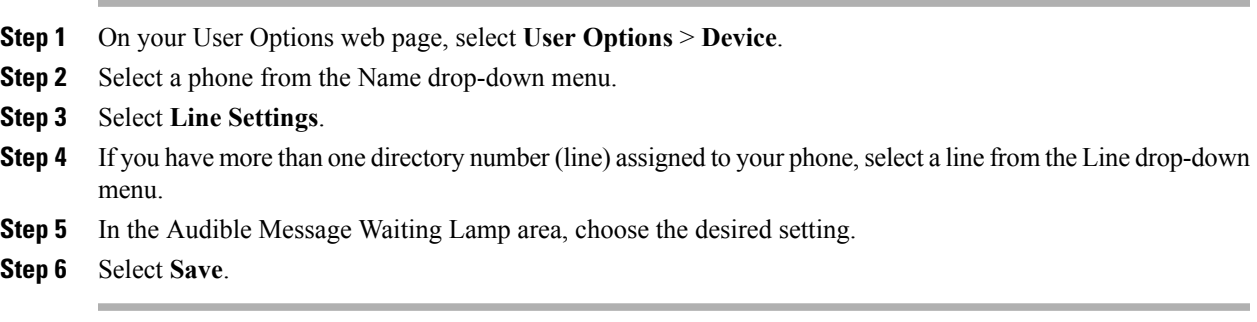

### <span id="page-111-1"></span>**Edit Line Text Label for Phone Display**

#### **Procedure**

- **Step 1** On your User Options web page, select **User Options** > **Device**.
- **Step 2** Select a phone from the Name drop-down menu.
- **Step 3** Select **Line Settings**.
- **Step 4** If you have more than one directory number (line) assigned to your phone, select a line from the Line drop-down menu.
- **Step 5** In the Line Text Label area, enter a text label.
- **Step 6** Select **Save**.

## <span id="page-111-2"></span>**Phone and Access List setup for Mobile Connect**

When using Cisco Mobile Connect, you must add your mobile and other phones that you want to use to place and receive calls using the same directory numbers as your desk phone. These phones are called remote destinations. You can also define access lists to restrict or allow calls from certain numbers to be sent to your mobile phone.

## <span id="page-111-0"></span>**Create Access List**

#### **Procedure**

- **Step 1** Sign in to your User Options web page.
- **Step 2** Select **User Options** > **Mobility Settings** > **Access Lists**.
- **Step 3** Select **Add New**.
- **Step 4** Enter a name to identify the access list and a description (optional).
- **Step 5** Select whether the access list will allow or block specified calls.
- **Step 6** Select **Save**.
- **Step 7** Select **Add Member** to add phone numbers or filters to the list.
- **Step 8** Select an option from the Filter Mask drop-down list box. You can filter a directory number, calls with restricted caller ID (Not Available), or calls with anonymous caller ID (Private).
- **Step 9** If you select a directory number from the Filter Mask drop-down list box, enter a phone number or filter in the DN Mask field.

You can use the following wild cards to define a filter:

- X (upper or lower case): Matches a single digit. For example, 408555123X matches any number between 4085551230 and 4085551239.
- !: Matches any number of digits. For example, 408! matches any number starts with 408.
- #: Used as a single digit for exact match.
- **Step 10** To add this member to the access list, select **Save**.
- **Step 11** To save the access list, select **Save**.

### **Set Up, View, or Change WebDialer Preferences**

#### **Procedure**

- **Step 1** Access the Make Call page. The Make Call page appears the first time that you use WebDialer (after you click the number that you want to dial).
- **Step 2** (Optional) Make changes to your settings. The Make Call page contains the following options:
	- a) Preferred language—Determines the language used for WebDialer settings and prompts.
	- b) Use preferred device—Identifies the Cisco Unified IP Phone (calling device) and directory number (calling line) that you will use to place WebDialer calls:
		- If you have one phone with a single line, the appropriate phone and line are selected automatically, or you can choose a phone and/or line
		- If you have more than one phone, it will be specified by device type and MAC address
		- **Note** To display the host name on the phone, choose  $\leq \leq$  > **Network Configuration** > **Host Name**.
		- If you have an Extension Mobility profile, you can select your Extension Mobility logged-in device from the calling device menu. **Note**
	- c) Do not display call confirmation—If selected, prompts WebDialer to suppress the Make Call page. This page appears by default after you click a phone number in a WebDialer-enabled online directory.

### <span id="page-112-0"></span>**Add New Remote Destination**

#### **Procedure**

- **Step 1** Sign in to your User Options web page.
- **Step 2** Select **User Options** > **Mobility Settings** > **Remote Destinations**.
- **Step 3** Select **Add New**.
- **Step 4** Enter the following information:
	- Name: Enter a name for the mobile (or other) phone.
	- Destination Number: Enter your mobile phone number.
- **Step 5** Select your remote destination profile from the drop-down list box. Your remote destination profile contains the settings that apply to remote destinations that you create.
- **Step 6** Select the **Mobile Phone** check box to allow your remote destination to accept a call sent from your desk phone.
- **Step 7** Select the **Enable Mobile Connect** check box to allow your remote destination to ring simultaneously with your desk phone.
- **Step 8** Select one of the following options in the Ring Schedule area (the ring schedule drop-down list boxes include only the access lists that you have created):
	- All the tim: Select this option if you do not want to impose day and time restrictions on ringing the remote destination.
	- As specified below: Select this option and select from the following items to set up a ring schedule based on day and time:
		- **1** Select a check box for each day of the week you want to allow calls to ring the remote destination.
		- **2** For each day, select All Day or select the beginning and ending times from the drop-down lists.
		- **3** Select the time zone from the drop-down list box.
- **Step 9** Select one of these ringing options:
	- Always ring this destination.
	- Ring this destination only if the caller is in the allowed access list that you select.
	- Do not ring this destination if the caller is in the blocked access list that you select.

**Step 10** Select **Save**.

## <span id="page-113-0"></span>**Cisco WebDialer**

Cisco WebDialer allows you to place calls on your Cisco Unified IP Phone to directory contacts by clicking on items in a web browser. Your system administrator configures this feature for you.

## **Use WebDialer with User Options Directory**

#### **Procedure**

- **Step 1** Log in to your User Options web pages.
- **Step 2** Choose **User Options** > **Directory** and search for a coworker.
- **Step 3** Click the number that you want to dial.
- **Step 4** If this is your first time using WebDialer, set up preferences on the Make Call page.
- **Step 5** Click **Dial**.

The call is now placed on your phone.

**Step 6** To end a call, click **Hangup** or hang up from your phone.

## **Use WebDialer with Another Online Corporate Directory (Not User Options Directory)**

#### **Procedure**

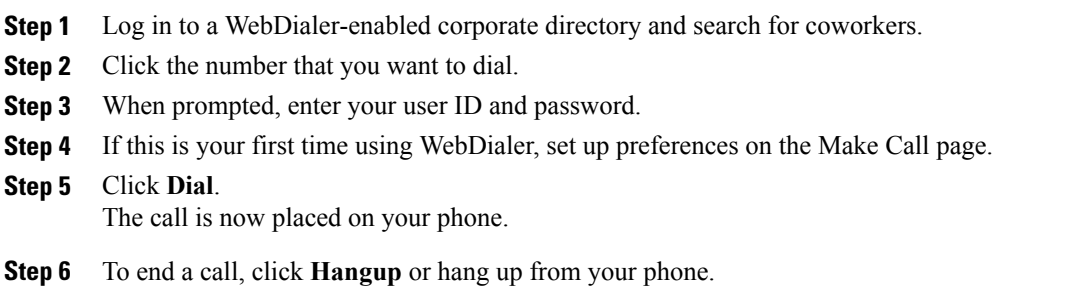

## **Log Out of WebDialer**

Г

#### **Procedure**

Click the **Logout** icon in the Make Call or Hang Up page.

## **Set Up, View, or Change WebDialer Preferences**

#### **Procedure**

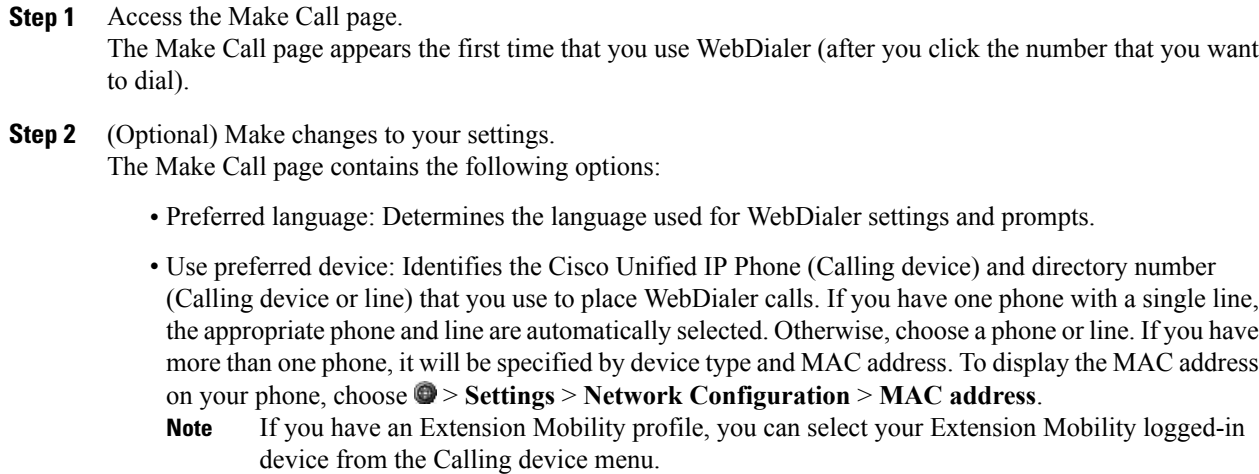

 $\overline{\phantom{a}}$ 

- Do not display call confirmation: If selected, prompts WebDialer to suppress the Make Call page. This page appears by default after you click a phone number in a WebDialer-enabled online directory.
- Disable Auto Close: If selected, the call window does not close automatically after 15 seconds.

<span id="page-116-0"></span>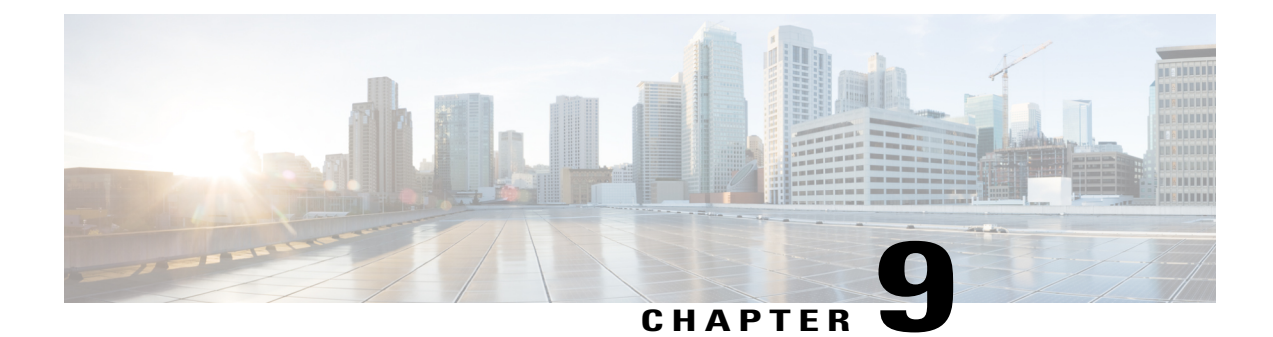

# **Additional Options**

Г

Your system administrator can configure your phone to use specific button and softkey templates along with special services and features, if appropriate. The following table provides an overview of some configuration options that you may want to discuss with your phone system administrator based on your calling needs or work environment.

You can locate phone guides and other documents listed in this table on the web: [http://www.cisco.com/en/](http://www.cisco.com/en/US/products/hw/phones/ps379/tsd_products_support_series_home.html) [US/products/hw/phones/ps379/tsd\\_products\\_support\\_series\\_home.html](http://www.cisco.com/en/US/products/hw/phones/ps379/tsd_products_support_series_home.html)

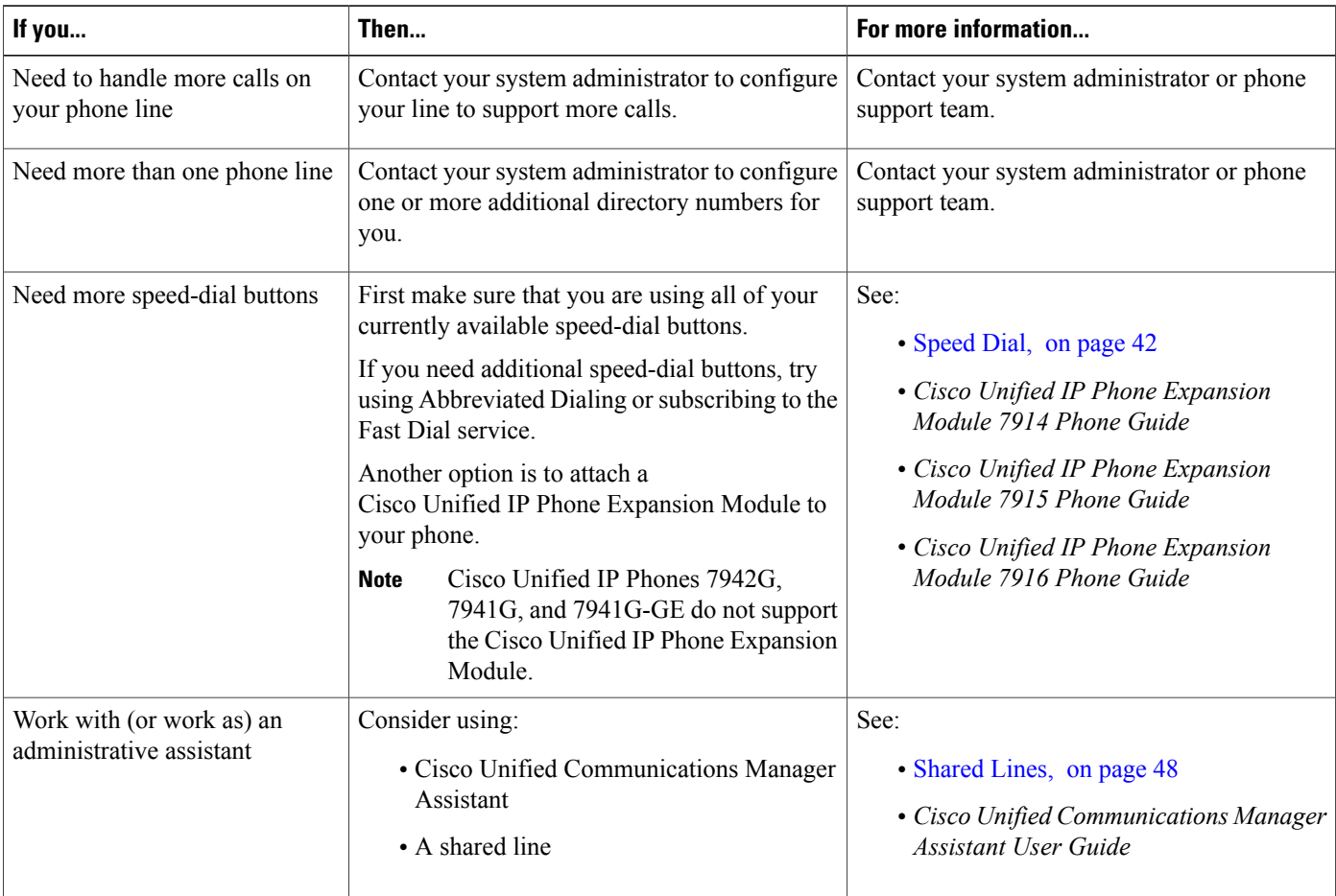

 $\overline{\phantom{a}}$ 

T

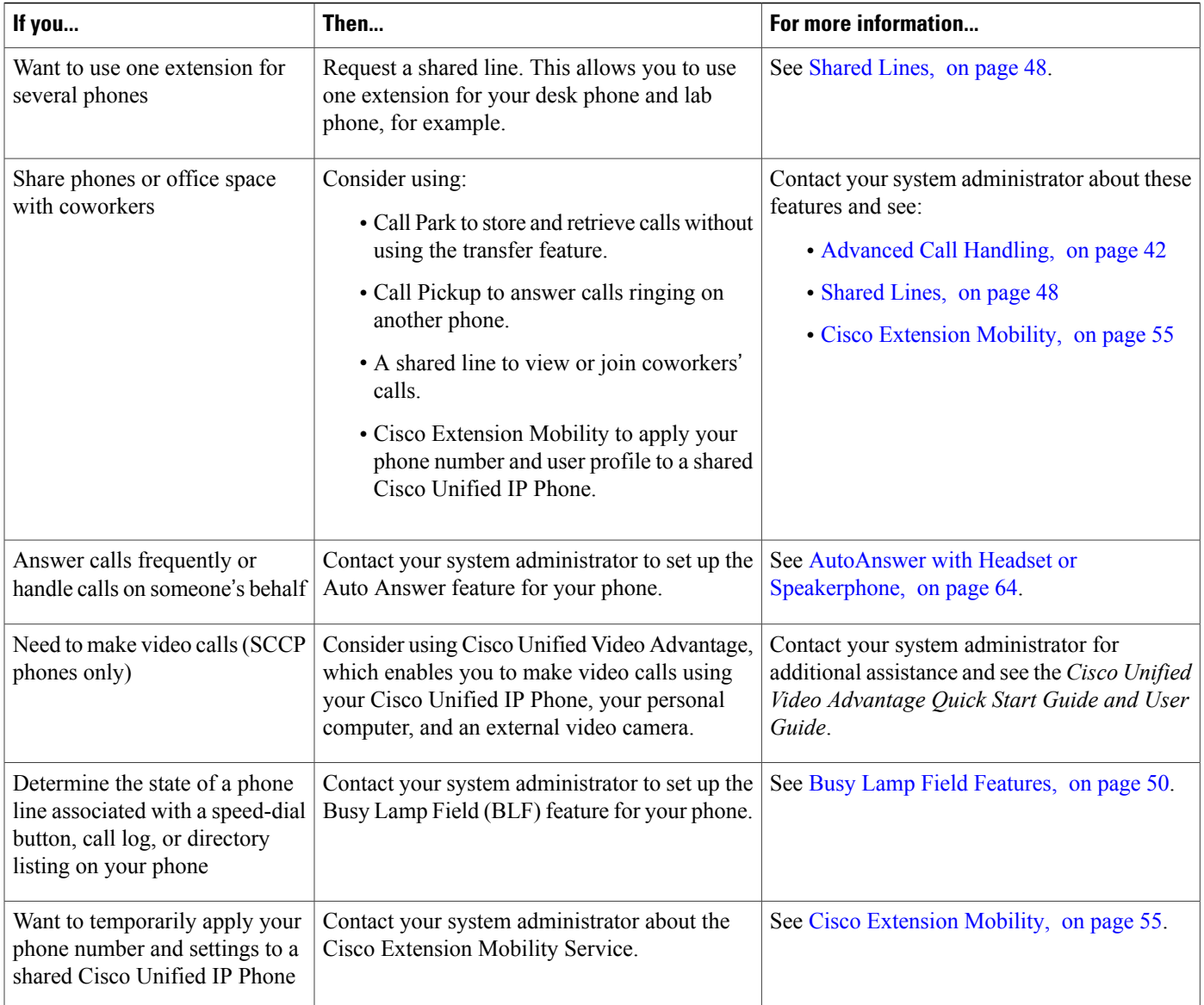

<span id="page-118-1"></span>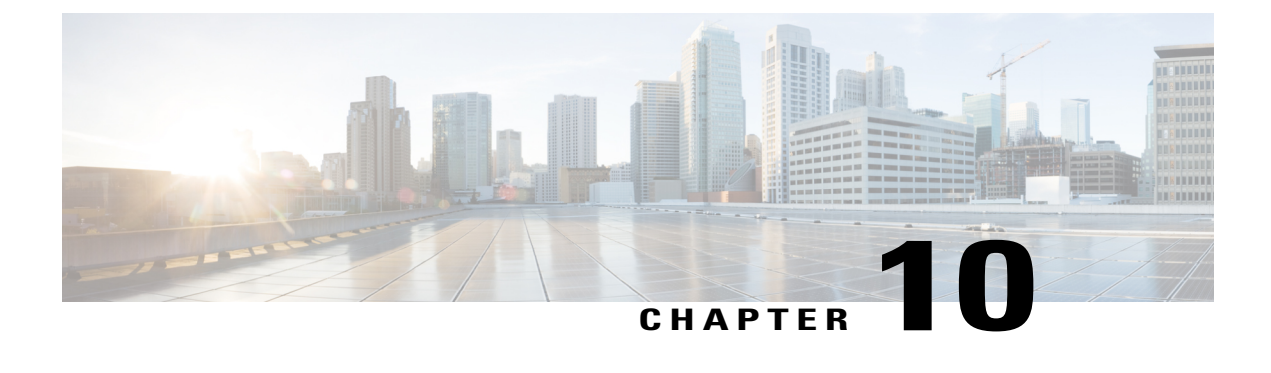

# **Troubleshooting**

- [Problems,](#page-118-0) page 103
- Phone [Troubleshooting](#page-122-0) Data, page 107
- Quality [Reporting](#page-123-0) Tool, page 108

## <span id="page-118-3"></span><span id="page-118-0"></span>**Problems**

This section provides information to help you troubleshoot general problems with your phone. For more information, see your system administrator.

## <span id="page-118-2"></span>**No Dial Tone or Cannot Complete Call**

#### **Problem**

You cannot hear a dial tone or complete a call.

#### **Cause**

One or more of the following factors might apply:

- You are not connected to Extension Mobility service.
- The system requires a Client Matter Code (CMC) or Forced Authorization Code (FAC) after dialing a number. (SCCP phones only.)
- Your phone has time-of-day restrictions that prevent you from using some features during certain hours of the day.

#### **Solution**

Try the following:

- Log into the Extension Mobility service.
- Enter a CMC or FAC after dialing a number. (SCCP phones only.)

• Change the time-of-day restrictions that prevent you from using some features during certain hours of the day. For more information, contact your system administrator.

## <span id="page-119-0"></span>**Missing Softkey**

#### **Problem**

The softkey that you want to use does not appear.

#### **Cause**

One or more of the following factors might apply:

- There are additional softkeys to display.
- The state of the line determines the phone softkeys.
- Your phone is not configured to support the feature associated with that softkey.

#### **Solution**

Use one of these options:

- Press **More** to reveal additional softkeys.
- Change the line state (for example, go off-hook or have a connected call).
- Contact your system administrator to request access to the feature.

## **Cannot Barge Call and Hear Fast Busy**

#### **Problem**

Barge fails and results in a fast busy tone.

#### **Cause**

You cannot barge an encrypted call if the phone you are using is not configured for encryption. When your barge attempt fails for this reason, your phone plays a fast busy tone.

## **Call Disconnects After Barge**

#### **Problem**

You are disconnected from a call that you joined using Barge.

#### **Cause**

You are disconnected from a call that you joined using Barge if the call is put on hold, transferred, or turned into a conference call.

#### **Solution**

Barge into the call again.

## **Cannot Access Settings Menu**

#### **Problem**

The Settings button is unresponsive.

#### **Cause**

Your system administrator may have disabled  $\leq$  on your phone.

#### **Solution**

Contact your system administrator.

## **Cannot Use CallBack**

#### **Problem**

CallBack fails.

#### **Cause**

The other party might have Call Forward enabled.

## **Call Forward All Error Message**

#### **Problem**

The phone shows an error message when you attempt to set up Call Forward All.

#### **Cause**

Your phone may reject your attempt to set up Call Forward All directly on the phone if the target number that you enter would create a Call Forward All loop or would exceed the maximum number of links permitted in a Call Forward All chain (also known as a maximum hop count).

#### **Solution**

Contact your system administrator for details.

## **Security Error Message**

#### **Problem**

Your phone displays Security Error.

#### **Cause**

Your phone firmware has identified an internal error.

#### **Solution**

If the message persists, contact your system administrator.

## **Unresponsive Phone**

#### **Problem**

The phone screen appears blank and the Display button is not lit.

#### **Cause**

The phone is powered down (sleeping) to save energy.

#### **Solution**

The phone will power up (wake) when the system sends the wake up message. You cannot wake the phone before its scheduled power up time.

## **Phone Screen Is Too Light or Too Dark (Cisco Unified IP Phones 7961G, 7961G-GE, 7941G, and 7941G-GE)**

#### **Problem**

The phone screen display appears too light or too dark to read

#### **Cause**

You changed the display settings and made the screen display too light or too dark.

#### **Solution**

- 1 Choose  $\sqrt{\epsilon}$
- **2** Press **1**, **3** on the keypad.
- **3** Press until you can see the phone screen display.
- **4** Press **Save**.

## **Phone Screen Is Too Light or Too Dark (Cisco Unified IP Phones 7962G and 7942G)**

### **Problem**

The phone screen display appears too light or too dark to read

#### **Cause**

You changed the display settings and made the screen display too light or too dark.

#### **Solution**

- 1 Choose  $\sqrt{8}$
- **2** Press **1**, **4** on the keypad.
- **3** Press until you can see the phone screen display.
- **4** Press **Save**.

# <span id="page-122-0"></span>**Phone Troubleshooting Data**

Your system administrator may ask you to access administration data on your phone for troubleshooting purposes.

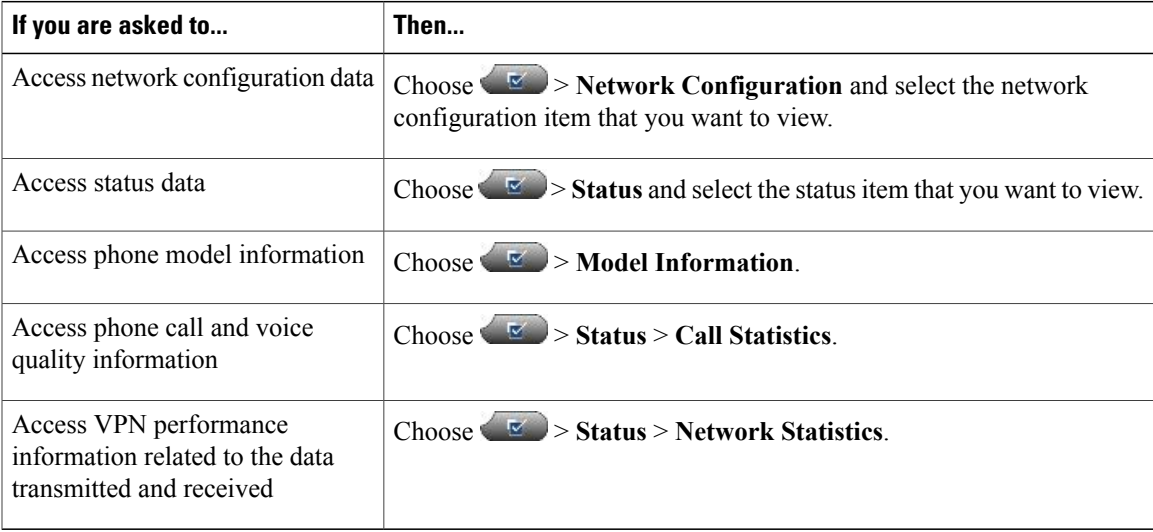

 $\overline{\phantom{a}}$ 

# <span id="page-123-1"></span><span id="page-123-0"></span>**Quality Reporting Tool**

Your system administrator may configure your phone with the Quality Reporting Tool (QRT) to troubleshoot performance problems. You can press **QRT** or **Quality Reporting Tool** to submit information to your system administrator. Depending on configuration, use the QRT to:

- Immediately report an audio problem on a current call.
- Select a general problem from a list of categories and choose reason codes.

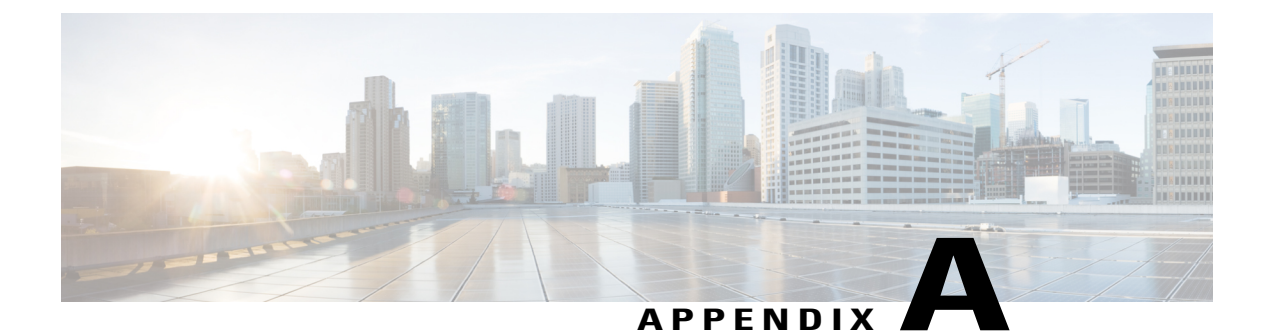

# **Warranty**

I

• Cisco One-Year Limited [Hardware](#page-124-0) Warranty Terms, page 109

# <span id="page-124-1"></span><span id="page-124-0"></span>**Cisco One-Year Limited Hardware Warranty Terms**

Special terms apply to your hardware warranty and services that you can use during the warranty period.

Your formal Warranty Statement, including the warranties and license agreements applicable to Cisco software, is available on Cisco.com at the following URL:

[http://www.cisco.com/en/US/docs/general/warranty/English/1Y1DEN\\_\\_.html](http://www.cisco.com/en/US/docs/general/warranty/English/1Y1DEN__.html)

 $\overline{\phantom{a}}$ 

T

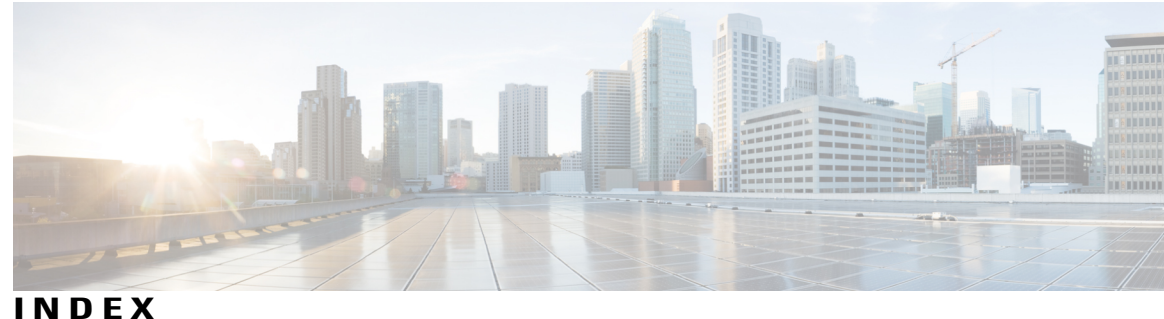

### **A**

Abbreviated Dialing **[89](#page-104-0)** access list, create **[96](#page-111-0)** Ad hoc conference **[37](#page-52-0)** add **[85,](#page-100-0) [92,](#page-107-0) [97](#page-112-0)** PAB entry **[85](#page-100-0)** phone services to button **[92](#page-107-0)** remote destination for Mobile Connect **[97](#page-112-0)** Address Book Synchronization Tool (TABSynch) **[89](#page-104-1)** answering calls **[25](#page-40-0)** assign **[85](#page-100-1), [87](#page-102-0)** fast dial code **[87](#page-102-1)** fast dial code in Personal Directory **[87](#page-102-0)** fast-dial code **[87](#page-102-1)** PAB to feature a button **[85](#page-100-1)** audible message indicator, See message [indicators](#page-129-0) audio **[17](#page-32-0)** quality of **[17](#page-32-0)** audio problems **[108](#page-123-1)** authenticated calls **[51](#page-66-0)** Auto Dial **[19](#page-34-0)** AutoAnswer **[64](#page-79-1)**

## **B**

<span id="page-126-0"></span>barge **[49](#page-64-0), [50](#page-65-1)** and privacy **[50](#page-65-1)** using **[49](#page-64-0)** BLF **[6](#page-21-0)** BLF Pickup **[6](#page-21-0)** browser password **[93](#page-108-0)** change **[93](#page-108-0)** Busy Lamp Field (BLF) **[50](#page-65-2)** button **[42](#page-57-2)** buttons **[2,](#page-17-0) [3](#page-18-0)** Cisco Unified IP Phone 7941G **[3](#page-18-1)** Cisco Unified IP Phone 7941G-GE **[3](#page-18-1)** Cisco Unified IP Phone 7942G **[3](#page-18-2)** Cisco Unified IP Phone 7961G **[2,](#page-17-1) [3](#page-18-1)** Cisco Unified IP Phone 7961G-GE **[2](#page-17-1), [3](#page-18-1)** buttons *(continued)* Cisco Unified IP Phone 7962G **[2,](#page-17-0) [3](#page-18-1)**

## **C**

cable lock **[16](#page-31-0)** connecting to phone **[16](#page-31-0)** call **[7,](#page-22-0) [30,](#page-45-0) [45,](#page-60-0) [69,](#page-84-0) [73](#page-88-0)** activity area **[7](#page-22-0)** logs **[69,](#page-84-0) [73](#page-88-0)** dialing from a URL entry within a log **[73](#page-88-0)** using, dialing from, and erasing **[69](#page-84-0)** overview mode **[30](#page-45-0)** parking **[45](#page-60-0)** call forward **[34](#page-49-1)** configuring on phone **[34](#page-49-1)** call forwarding **[94](#page-109-0)** configuring from web page **[94](#page-109-0)** call handling **[19](#page-34-1), [42](#page-57-3)** advanced **[42](#page-57-3)** basic **[19](#page-34-1)** call pickup **[44](#page-59-0)** call waiting **[25](#page-40-0)** CallBack **[23](#page-38-0)** caller ID **[7](#page-22-0)** calls [6](#page-21-1), [7](#page-22-0), [19](#page-34-0), [25](#page-40-0), [27](#page-42-0), [29](#page-44-0), [32](#page-47-0), [34](#page-49-1), [36](#page-51-0), [41](#page-56-0), [44](#page-59-0), [45](#page-60-0), [49](#page-64-0), [51](#page-66-0), [54](#page-69-0), [94](#page-109-0), [108](#page-123-1) answering **[25](#page-40-0)** barging **[49](#page-64-0)** compared to lines **[6](#page-21-1)** conference features **[36](#page-51-0)** ending **[27](#page-42-1)** forwarding **[34,](#page-49-1) [94](#page-109-0)** holding and resuming **[27](#page-42-0)** icons **[6](#page-21-0)** intercom **[41](#page-56-0)** multiple parties **[36](#page-51-0)** muting **[29](#page-44-0)** parking **[45](#page-60-0)** placing **[19](#page-34-0)** prioritizing **[54](#page-69-0)** redirecting while ringing **[44](#page-59-0)**

calls *(continued)* reporting problems with **[108](#page-123-1)** secure **[51](#page-66-0)** storing and retrieving **[45](#page-60-0)** transferring **[32](#page-47-0)** viewing **[7](#page-22-0)** change **[91](#page-106-0), [92](#page-107-1), [93](#page-108-1), [94](#page-109-1), [96](#page-111-1)** browser password **[93](#page-108-0)** language **[93](#page-108-1), [94](#page-109-1)** phone display **[94](#page-109-1)** user options web pages **[93](#page-108-1)** locale **[93,](#page-108-1) [94](#page-109-1)** phone display **[94](#page-109-1)** user options web pages **[93](#page-108-1)** phone line label **[96](#page-111-1)** phone service name **[92](#page-107-1)** phone services **[91](#page-106-0)** Cisco Extension Mobility **[55](#page-70-1)** Cisco Unified IP Phone **[xiv,](#page-13-0) [9,](#page-24-0) [13,](#page-28-0) [16,](#page-31-1) [83,](#page-98-0) [101,](#page-116-0) [103](#page-118-1)** connecting **[13](#page-28-0)** documentation for **[xiv](#page-13-0)** feature configuration for **[9](#page-24-0), [101](#page-116-0)** registering **[16](#page-31-1)** troubleshooting **[103](#page-118-1)** web-based services for **[83](#page-98-0)** Cisco Unified IP Phone 7941G **[3](#page-18-0)** buttons **[3](#page-18-0)** Cisco Unified IP Phone 7941G-GE **[3](#page-18-0)** buttons **[3](#page-18-1)** Cisco Unified IP Phone 7942G **[3](#page-18-2)** buttons **[3](#page-18-2)** Cisco Unified IP Phone 7961G **[2](#page-17-1), [3](#page-18-1)** buttons **[2](#page-17-1), [3](#page-18-1)** Cisco Unified IP Phone 7961G-GE **[2](#page-17-1), [3](#page-18-1)** buttons **[2](#page-17-1), [3](#page-18-1)** Cisco Unified IP Phone 7962G **[2](#page-17-0), [3](#page-18-1)** buttons **[2](#page-17-0), [3](#page-18-1)** Cisco Unified IP Phone Expansion Module **[101](#page-116-0)** Cisco Unified IP Phones **[1](#page-16-0)** overview **[1](#page-16-0)** Cisco Unified Video Advantage **[101](#page-116-0)** Cisco WebDialer **[98](#page-113-0)** cleaning **[8](#page-23-0)** Client Matter Code, See [CMC](#page-127-0) CMC **[23](#page-38-1), [103](#page-118-2)** conference **[37](#page-52-0)** Ad hoc **[37](#page-52-0)** Conference button **[37](#page-52-0)** conference call **[37](#page-52-1)** Join **[37](#page-52-1)** conference calls **[36,](#page-51-0) [39,](#page-54-0) [40](#page-55-0)** Meet-Me **[39](#page-54-0)** security and viewing and removing participants **[40](#page-55-0)** types **[36](#page-51-0)**

corporate directory **[22](#page-37-0)** dialing from web page **[22](#page-37-0)** create **[96](#page-111-1)** access list for Mobile Connect **[96](#page-111-0)** phone line label **[96](#page-111-1)**

### **D**

delete **[86](#page-101-0)** PAB entry **[86](#page-101-0)** Details softkey **[72](#page-87-0)** viewing multiparty calls **[72](#page-87-0)** DHCP **[104](#page-119-0)** troubleshooting **[104](#page-119-0)** dialing **[19](#page-34-0)** options **[19](#page-34-0)** directed call park **[45](#page-60-0)** directory **[3,](#page-18-1) [74,](#page-89-0) [98](#page-113-0)** button **[3](#page-18-1)** corporate **[74](#page-89-0)** personal **[74](#page-89-0)** using from web page **[98](#page-113-0)** diverting calls to voice-message system **[33](#page-48-0)** DND **[35](#page-50-0)** Do Not Disturb (DND) **[35](#page-50-0)** documentation **[xiv](#page-13-0)** accessing **[xiv](#page-13-0)**

### **E**

```
edit 86, 88
    fast dials 88
    PAB entry 86
EM 55
encrypted calls 51
end 91
    phone services 91
ending a call 27
    options 27
EnergyWise 8, 11
    and phone cleaning 8
    description 11
Extension Mobility 55
external devices xv
    caution xv
    information xv
```
## <span id="page-127-1"></span>**F**

FAC **[23](#page-38-1), [103](#page-118-2)**

Fast Dial **[88](#page-103-1)** search **[88](#page-103-1)** fast dial codes **[87](#page-102-0)** assign to Personal Directory **[87](#page-102-0)** Fast Dials **[78,](#page-93-0) [86,](#page-101-2) [87,](#page-102-1) [88](#page-103-0)** assign a code **[87](#page-102-1)** configuring from web page **[78](#page-93-0), [86](#page-101-2)** dialing with **[78](#page-93-1)** edit **[88](#page-103-0)** feature buttons **[3](#page-18-1)** directories **[3](#page-18-1)** help **[3](#page-18-1)** messages **[3](#page-18-1)** Services **[3](#page-18-1)** Settings **[3](#page-18-1)** feature menus and button **[8](#page-23-1)** features **[9](#page-24-0), [101](#page-116-0)** availability of **[101](#page-116-0)** available on your phone **[9](#page-24-0)** footstand **[3](#page-18-1)** button for **[3](#page-18-1)** Forced Authorization Code, See [FAC](#page-127-1) forwarding calls **[34](#page-49-1)** options **[34](#page-49-1)**

## **G**

GPickUp **[44](#page-59-0)** greeting **[25](#page-40-0)** group call pickup **[44](#page-59-0)**

## **H**

handset **[3,](#page-18-1) [61](#page-76-0)** light strip **[3](#page-18-1)** using **[61](#page-76-0)** handset rest **[15](#page-30-0)** hanging up **[27](#page-42-1)** options **[27](#page-42-1)** headset **[16](#page-31-2), [20](#page-35-0), [25](#page-40-0), [27](#page-42-1), [61](#page-76-0)** answering calls **[25](#page-40-0)** hanging up **[27](#page-42-1)** performance, general **[16](#page-31-2)** placing calls **[20](#page-35-0)** using **[61](#page-76-0)** Headset **[3](#page-18-1)** button **[3](#page-18-1)** help **[9](#page-24-1)** using **[9](#page-24-1)** help button **[3](#page-18-1)**

hold **[27,](#page-42-0) [32](#page-47-0)** and transferring **[32](#page-47-0)** using **[27](#page-42-0)** hold reversion feature **[27](#page-42-0)** reverting calls **[27](#page-42-0)** hookswitch clip **[14](#page-29-0)** removing **[14](#page-29-0)** hunt groups **[47](#page-62-0)** logging out **[47](#page-62-0)**

## **I**

```
icons 6
    for call states and lines 6
    for lines 6
idle 6
installing 13
    Cisco Unified IP Phone 13
intercom 6, 41
    line idle, icon 6
    one-way call, icon 6
    two-way call, icon 6
intercom line 6, 42
international call logging 19, 69, 75
```
## **J**

Join button **[37](#page-52-1)** Join conference **[37](#page-52-1)**

## **K**

keypad **[3](#page-18-1)**

## **L**

language **[93](#page-108-1), [94](#page-109-1)** change for user options web pages **[93](#page-108-1)** change phone display **[94](#page-109-1)** language (locale) settings **[92](#page-107-2)** line **[95](#page-110-0), [96](#page-111-1)** settings **[95](#page-110-1)** voice message indicator **[95](#page-110-0)** text label **[96](#page-111-1)** change **[96](#page-111-1)** create **[96](#page-111-1)** lines **[3](#page-18-1), [6](#page-21-0), [7](#page-22-0), [34](#page-49-1), [48](#page-63-1), [50](#page-65-2), [65,](#page-80-1) [94](#page-109-0)** and call forward **[34](#page-49-1)** and call forwarding **[94](#page-109-0)**

lines *(continued)* buttons **[3](#page-18-1)** description and number of supported calls **[6](#page-21-1)** icons and call states **[6](#page-21-0)** ring patterns for **[94](#page-109-0)** ring tones for **[65](#page-80-1)** shared **[48](#page-63-1)** text label for **[94](#page-109-0)** using BLF **[50](#page-65-2)** viewing **[7](#page-22-0)** voice message indicator setting for **[94](#page-109-0)** locale **[93,](#page-108-1) [94](#page-109-1)** change for user options web pages **[93](#page-108-1)** change phone display **[94](#page-109-1)** log in and out, See [sign](#page-130-0) in and out logging out of hunt groups **[47](#page-62-0)**

### **M**

<span id="page-129-0"></span>Malicious Call Identification **[54](#page-69-1)** MCID **[54](#page-69-1)** Meet-Me conferences **[39](#page-54-0)** menus **[8](#page-23-1)** using **[8](#page-23-1)** message indicators **[95](#page-110-0)** audible, change **[95](#page-110-1)** voice, change **[95](#page-110-0)** messages **[66,](#page-81-0) [81](#page-96-0)** indicator for **[66,](#page-81-0) [81](#page-96-0)** listening to **[81](#page-96-0)** messages button **[3](#page-18-1)** missed calls **[70](#page-85-0)** records **[70](#page-85-0)** MLPP **[54](#page-69-0)** using **[54](#page-69-0)** mobile connect **[96](#page-111-2)** setting up access lists **[96](#page-111-2)** Mobile Connect **[96,](#page-111-0) [97](#page-112-0)** add remote destination **[97](#page-112-0)** create access list **[96](#page-111-0)** Multilevel Precedence and Preemption (MLPP) **[54](#page-69-0)** multiparty calls **[72](#page-87-1)** identifying in call logs **[72](#page-87-0)** viewing details **[72](#page-87-0)** viewing details of **[72](#page-87-1)** mute **[29](#page-44-0)** using **[29](#page-44-0)** Mute button **[3](#page-18-1)**

### **N**

Navigation button **[3](#page-18-1)** network configuration data **[103](#page-118-1)** locating **[103](#page-118-1)**

### **O**

off-hook dialing **[20](#page-35-1)** on-hook dialing **[19](#page-34-0)** online help **[9](#page-24-1)** using **[9](#page-24-1)**

### **P**

<span id="page-129-1"></span>PAB **[85](#page-100-0), [86](#page-101-0)** add **[85](#page-100-0)** assign to a feature button **[85](#page-100-1)** delete **[86](#page-101-0)** edit **[86](#page-101-1)** password **[92](#page-107-2)** See also browser [password](#page-126-0) changing **[92](#page-107-2)** See also browser [password](#page-126-0) Personal Address Book (PAB) **[75](#page-90-0)** using on phone **[75](#page-90-0)** Personal Directory (PD) **[75,](#page-90-0) [85](#page-100-2)** using from web page **[85](#page-100-2)** phone display **[94,](#page-109-1) [96](#page-111-1)** change language **[94](#page-109-1)** change line label **[96](#page-111-1)** create line label **[96](#page-111-1)** phone lines **[3,](#page-18-1) [6,](#page-21-1) [7](#page-22-0)** buttons **[3](#page-18-1)** description and number of supported calls **[6](#page-21-1)** viewing **[7](#page-22-0)** phone screen **[7](#page-22-0), [8](#page-23-0), [67](#page-82-0)** adjusting contrast **[67](#page-82-0)** changing language **[67](#page-82-0)** cleaning **[8](#page-23-0)** illustration and features **[7](#page-22-0)** phone services **[84,](#page-99-0) [91,](#page-106-0) [92](#page-107-1)** See also User [Options](#page-131-0) web pages add to button **[92](#page-107-0)** change **[91](#page-106-0)** change name **[92](#page-107-1)** configuring **[84](#page-99-0)** end **[91](#page-106-0)** search for **[91](#page-106-1)** subscribe to **[91](#page-106-2)** See also User [Options](#page-131-0) web pages

PIN **[92](#page-107-2)** changing **[92](#page-107-2)** place call **[20](#page-35-1)** placed calls **[70](#page-85-0)** records **[70](#page-85-0)** placing calls **[19](#page-34-0)** options **[19](#page-34-0)** power outage **[xv](#page-14-1)** power saving **[11,](#page-26-0) [103](#page-118-3)** description **[11](#page-26-0)** Troubleshooting **[103](#page-118-3)** pre-dialing (dialing on-hook) **[19](#page-34-0)** prioritizing calls **[54](#page-69-0)** privacy **[50](#page-65-1)** using **[50](#page-65-1)** programmable buttons **[3,](#page-18-1) [7](#page-22-0)** description **[3](#page-18-1)** labels **[7](#page-22-0)**

## **Q**

QRT **[108](#page-123-1)** using **[108](#page-123-1)** Quality Reporting Tool **[108](#page-123-1)**

## **R**

received calls **[70](#page-85-0)** records **[70](#page-85-0)** redialing **[21](#page-36-0)** remote destination **[58](#page-73-0)** See also user [options](#page-131-1) remote-in-use icon for shared lines **[48](#page-63-2)** resume **[27](#page-42-0)** using **[27](#page-42-0)** ring patterns **[94](#page-109-0)** changing **[94](#page-109-0)** ring tones **[65](#page-80-1)** changing **[65](#page-80-1)** ringer **[3](#page-18-1)** indicator **[3](#page-18-1)**

## **S**

safety and performance **[xv](#page-14-0)** external devices **[xv](#page-14-0)** power outage **[xv](#page-14-1)** safety warnings **[xv](#page-14-2)** SCCP versus SIP protocol **[11](#page-26-1)** <span id="page-130-0"></span>search **[88,](#page-103-1) [91](#page-106-1)** fast dials **[88](#page-103-1)** phone services **[91](#page-106-1)** secure calls **[51](#page-66-0)** securing the phone with a cable lock **[16](#page-31-0)** services **[90](#page-105-0)** See also phone [services](#page-129-1) subscribing to **[90](#page-105-0)** See also phone [services](#page-129-1) Services button **[3](#page-18-1)** Session Handoff **[29](#page-44-1)** set up **[89](#page-104-2)** speed-dial codes **[89](#page-104-2)** Settings button **[3](#page-18-1)** shared lines **[48,](#page-63-1) [49,](#page-64-0) [50](#page-65-1)** and remote-in-use icon **[48](#page-63-2)** description **[48](#page-63-1)** with barge **[49](#page-64-0)** with privacy **[50](#page-65-1)** sign in and out **[83](#page-98-1)** user options **[83](#page-98-1)** SIP versus SCCP protocol **[11](#page-26-1)** softkey buttons **[3,](#page-18-1) [7](#page-22-0)** description **[3](#page-18-1)** labels **[7](#page-22-0)** Speaker **[3](#page-18-1)** button **[3](#page-18-1)** speakerphone **[20](#page-35-2), [25](#page-40-0), [27](#page-42-1), [61](#page-76-0)** answering calls **[25](#page-40-0)** hanging up **[27](#page-42-1)** placing calls with **[20](#page-35-2)** using **[61](#page-76-0)** speed dial **[7](#page-22-0), [42](#page-57-4), [43](#page-58-0), [89](#page-104-0)** configuring **[89](#page-104-0)** labels **[7,](#page-22-0) [89](#page-104-0)** using BLF with **[43](#page-58-0)** Speed Dial **[89](#page-104-2)** codes **[89](#page-104-2)** set up **[89](#page-104-2)** status data **[103](#page-118-1)** locating **[103](#page-118-1)** status line **[7](#page-22-0)** viewing **[7](#page-22-0)** subscribe to phone services **[91](#page-106-2)** subscriptions **[90](#page-105-0)** for phone services **[90](#page-105-0)** suspicious calls **[54](#page-69-1)** tracing **[54](#page-69-1)** switching between multiple calls **[29](#page-44-1)** switching calls **[58](#page-73-0)**

## **T**

tabs **[7](#page-22-0)** on phone screen **[7](#page-22-0)** TabSynch **[89](#page-104-1)** TABSynch **[89](#page-104-1)** TAPS **[16](#page-31-1)** Tool for Auto-Registered Phones Support (TAPS) **[16](#page-31-1)** transferring **[32](#page-47-0)** options **[32](#page-47-0)** troubleshooting **[103,](#page-118-1) [104](#page-119-0)** DHCP **[104](#page-119-0)**

## **U**

<span id="page-131-1"></span>URL dialing **[73](#page-88-0)** from within a call log **[73](#page-88-0)** user options **[83,](#page-98-1) [85,](#page-100-1) [86,](#page-101-1) [87,](#page-102-1) [88,](#page-103-0) [93,](#page-108-1) [94,](#page-109-1) [96,](#page-111-0) [97](#page-112-0)** fast dials **[87,](#page-102-1) [88](#page-103-1)** assign a code **[87](#page-102-1)** edit **[88](#page-103-0)** search **[88](#page-103-1)** mobility **[96,](#page-111-0) [97](#page-112-0)** add remote destination **[97](#page-112-0)** create access list **[96](#page-111-0)** PAB **[85,](#page-100-0) [86](#page-101-0)** add entry **[85](#page-100-0)** assign to a feature button **[85](#page-100-1)** delete entry **[86](#page-101-0)** edit entry **[86](#page-101-1)** sign in and out **[83](#page-98-1)** user settings **[93,](#page-108-1) [94](#page-109-1)** change browser password **[93](#page-108-0)**

<span id="page-131-0"></span>user options *(continued)* user settings *(continued)* change phone display language **[94](#page-109-1)** change user options web pages language **[93](#page-108-1)** User Options web pages **[83](#page-98-0), [84](#page-99-0), [90](#page-105-0)** accessing **[83](#page-98-0)** configuring features and services with **[84](#page-99-0)** subscribing to phone services with **[90](#page-105-0)** using on phone **[75](#page-90-0)**

### **V**

voice message indicator **[81,](#page-96-0) [94](#page-109-0)** changing setting for **[94](#page-109-0)** voice message service **[81](#page-96-0)** volume **[61,](#page-76-1) [66](#page-81-1)** for handset, headset or speakerphone **[61](#page-76-1)** for phone ringer **[66](#page-81-1)** Volume button **[3](#page-18-1)**

## **W**

warnings **[xv](#page-14-2)** safety **[xv](#page-14-2)** warranty information **[109](#page-124-1)** web-based services **[83](#page-98-0)** See also User [Options](#page-131-0) web pages configuring **[83](#page-98-0)** See also User [Options](#page-131-0) web pages WebDialer **[98](#page-113-0)** wideband **[63](#page-78-0)** headset **[63](#page-78-0)**